# EXILIM

*EX-S880* Digital Camera **User's Guide**

Thank you for purchasing this CASIO product.

- Before using it, be sure to read the precautions contained in this User's Guide.
- Keep the User's Guide in a safe place for future reference.
- For the most up-to-date information about this product, visit the official EXILIM Website at http://www.exilim.com/

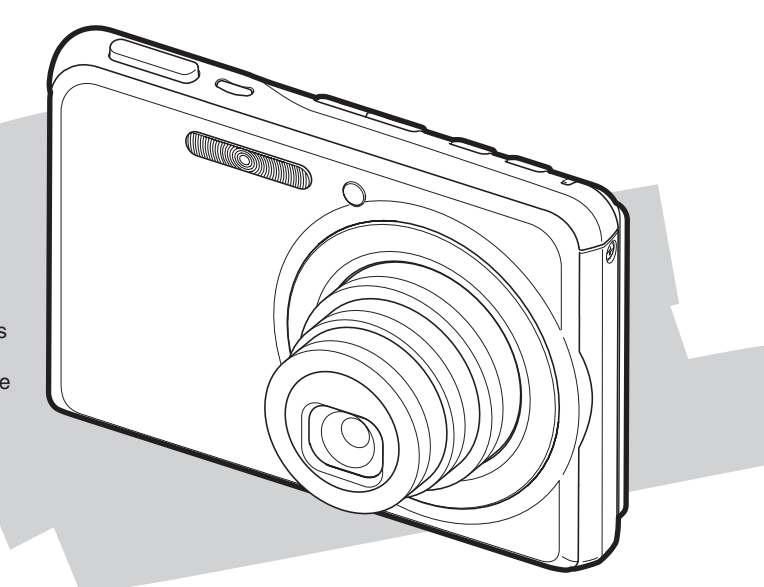

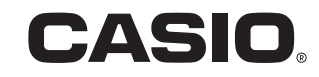

E

## <span id="page-1-0"></span>**UNPACKING**

As you unpack your camera, check to make sure that all items shown below are included. If anything is missing, contact your original retailer.

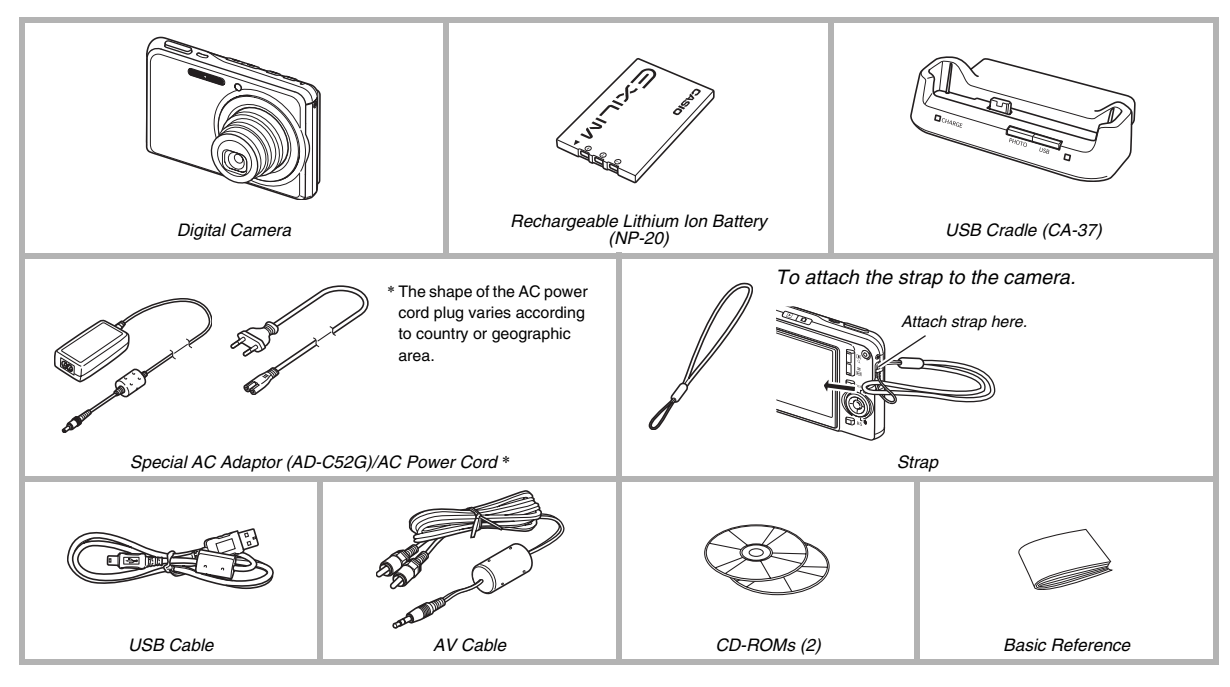

## **CONTENTS**

#### **[UNPACKING 2](#page-1-0)**

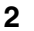

#### **[QUICK START BASICS 9](#page-8-0)**

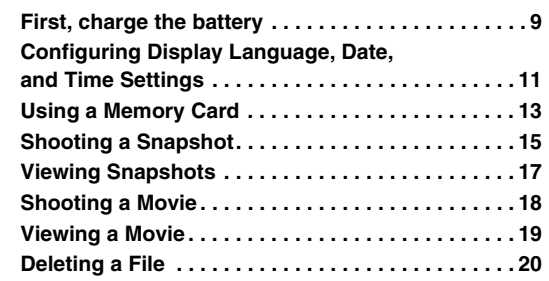

#### **[INTRODUCTION 21](#page-20-0)**

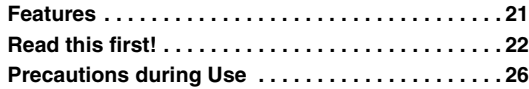

#### **[GETTING READY 36](#page-35-0)**

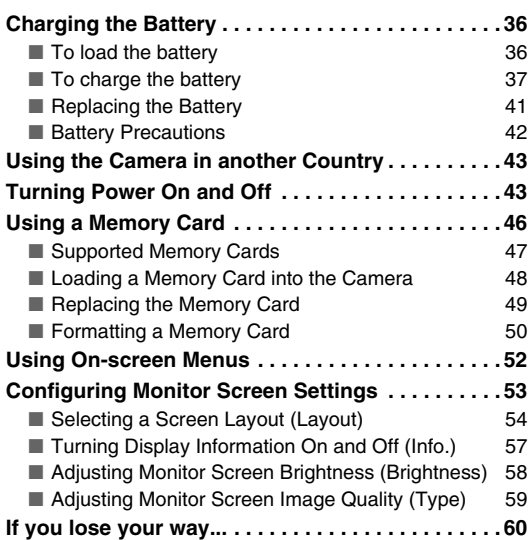

#### [SHOOTING A SNAPSHOT 62](#page-61-0)

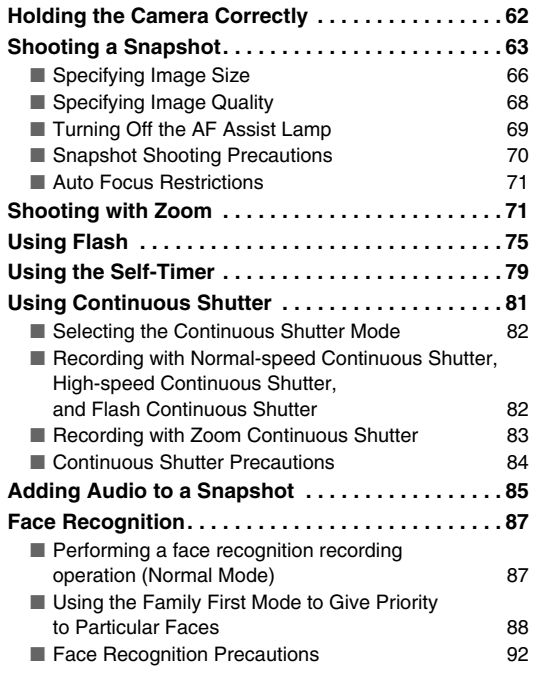

#### [SHOOTING A MOVIE 94](#page-93-0)

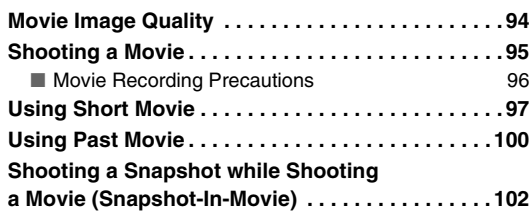

### [USING BEST SHOT 104](#page-103-0)

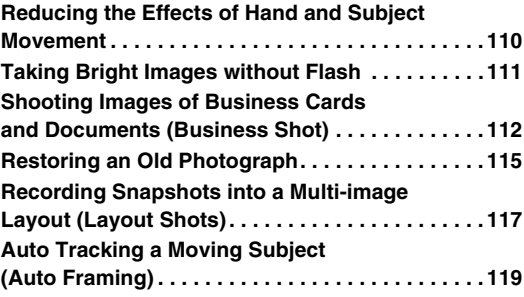

#### **[ADVANCED SETTINGS 121](#page-120-0)**

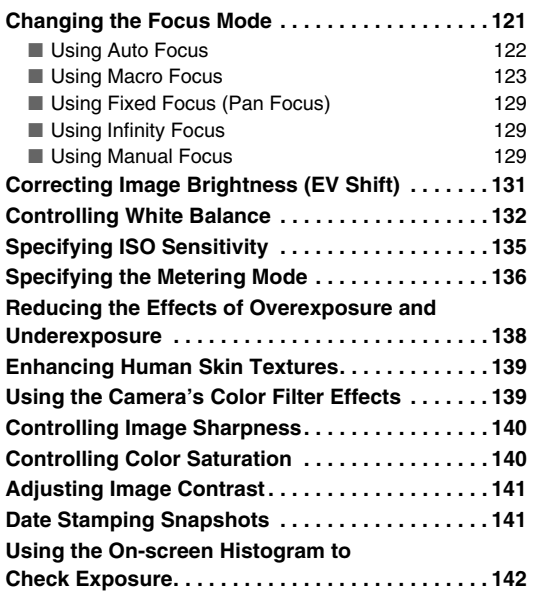

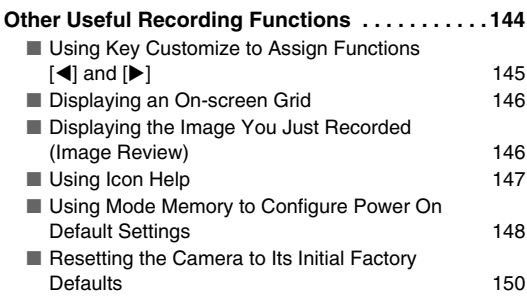

#### **VIEWING SNAPSHOTS AND MOVIES**

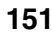

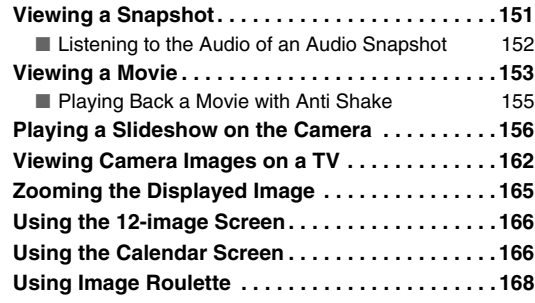

#### **EDITING IMAGES** 169

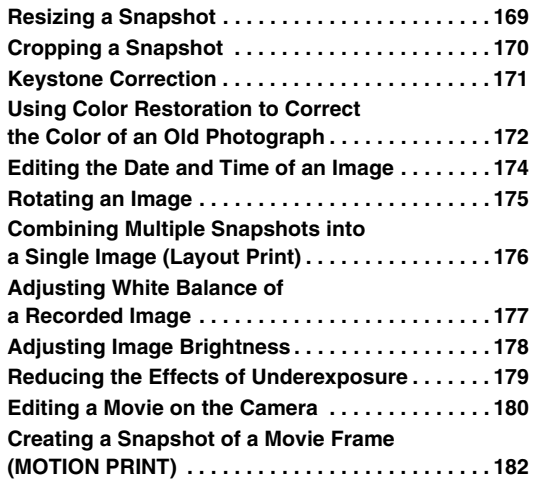

#### [USING AUDIO 184](#page-183-0)

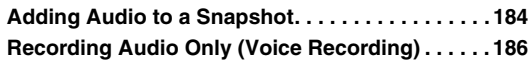

#### **MANAGING YOUR FILES** 189

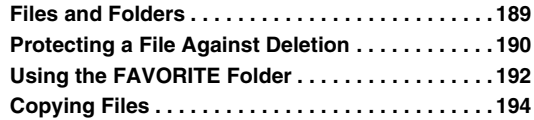

### **[DELETING FILES 196](#page-195-0)**

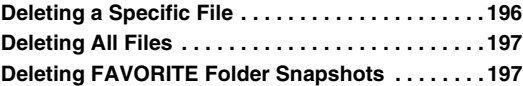

#### **OTHER SETTINGS** 198

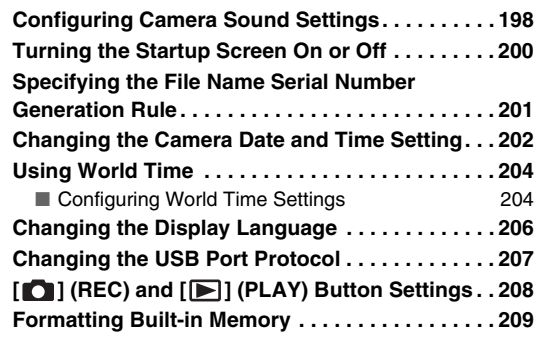

#### **[PRINTING 210](#page-209-0)**

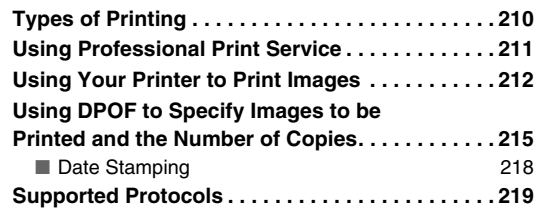

#### **USING THE CAMERA WITH A [COMPUTER 220](#page-219-0)**

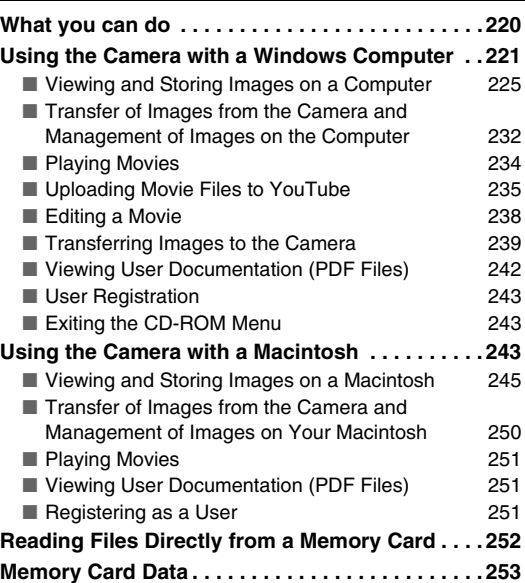

#### **TRANSFERRING DOCUMENTS TO [YOUR CAMERA \(DATA STORAGE\) 257](#page-256-0)**

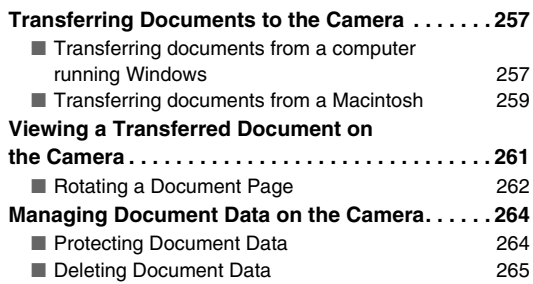

#### **[APPENDIX 268](#page-267-0)**

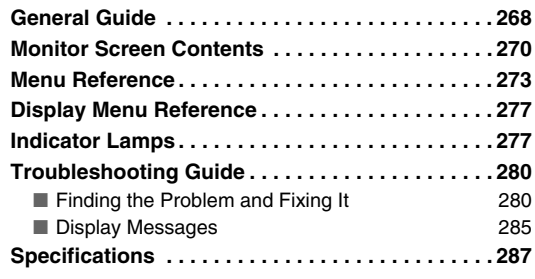

## <span id="page-8-0"></span>**QUICK START BASICS**

#### <span id="page-8-1"></span>**First, charge the battery**

- **Loading the Battery into the Camera**
- *1.* **Open the battery cover.**

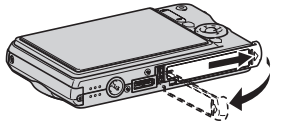

While pressing lightly on the cover, slide it in the direction indicated by the arrow to open.

#### *2.* **Load the battery into the camera.**

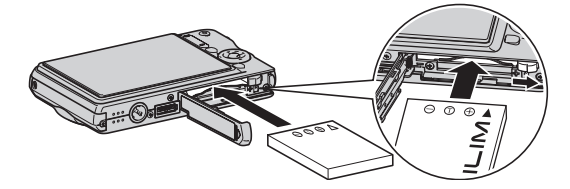

*3.* **Close the battery cover.**

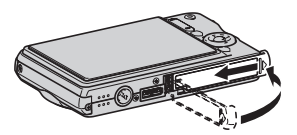

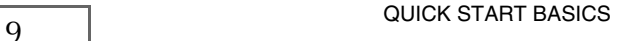

 $(page\ 36)$  $(page\ 36)$  $(page\ 36)$ 

#### ■ **Using the USB Cradle to Charge**

*1.* **Plug the USB cradle into a household power outlet.**

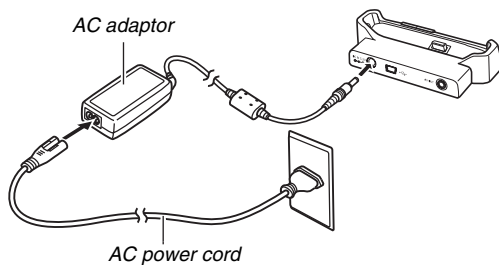

*2.* **Place the camera onto the USB cradle.**

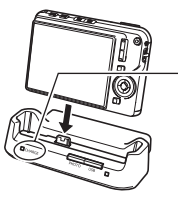

*[CHARGE] lamp Red: Charging Green: Charged (Full) • It takes about two hours to* 

*achieve a full charge.*

#### <span id="page-10-0"></span>**Configuring Display Language, Date, and Time Settings**

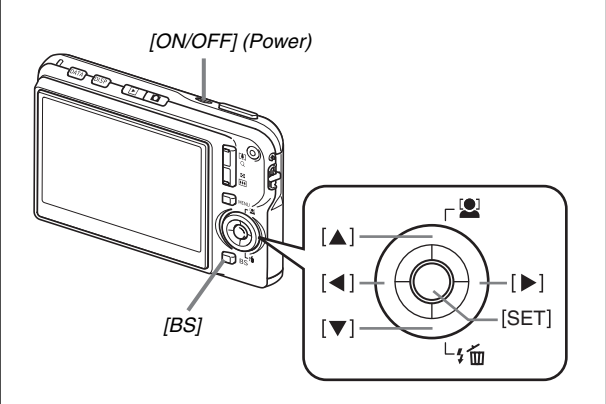

The settings on this page are required the first time you turn on the camera after purchasing it.

• If you make a mistake when configuring the language, date, and time settings, you can change the settings (pages [202](#page-201-1), [206](#page-205-1)).

(pages [202,](#page-201-1) [206](#page-205-1))

- *1.* **Press [ON/OFF] to turn on the camera.**
- *2.* Use [**A**], [**▼**], [◀], and [▶] to select the **language you want and then press [SET].**
- *3.* Use [**A**], [**▼**], [◀], and [▶] to select the area **where you will use the camera and then press [SET].**
- **4.** Use **[**△] and  $[∇]$  to select the city where you **will use the camera and then press [SET].**
- *5.* Use [**△**] and [**▼**] to select the summer time **(DST) setting you want and then press [SET].**

#### *6.* **Use [**S**] and [**T**] to select the date format and then press [SET].**

Example: December 19, 2007

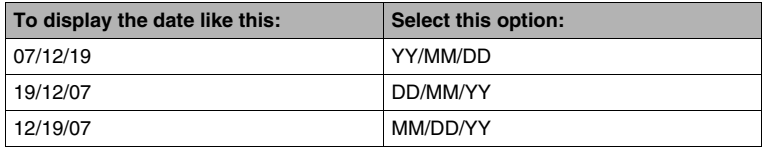

#### *7.* **Set the date and the time.**

Use  $\Box$  and  $\Box$  to select the setting you want (year, month, day, hour, minute) and then use  $\Box$  and  $\nabla$  to change the setting. To switch between 12-hour and 24-hour format, press [BS].

#### *8.* **When settings are completed, press [SET].**

#### *9.* **Press [ON/OFF] to turn off the camera.**

• After finishing this procedure, advance to the procedure on the next page.

#### <span id="page-12-0"></span>**Using a Memory Card**

#### ■ Loading a Memory Card into the Camera

When a memory card is loaded, the camera stores images you shoot on the card.

#### *NOTE*

- Though the camera has built-in memory, using a memory card provides additional capacity you can use to store more images, high-quality and large-size images, and longer movies.
- The camera will store images in its built-in memory if there is no memory card loaded. If you prefer to use built-in memory, skip this procedure and go to ["Shooting a](#page-14-0)  [Snapshot"](#page-14-0) on page [15.](#page-14-0)
- For information about memory card capacity, see page [287](#page-286-1).

#### *1.* **Open the battery cover.**

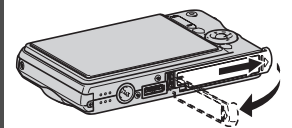

While pressing lightly on the cover, slide it in the direction indicated by the arrow to open. *2.* **Load a memory card into the camera.**

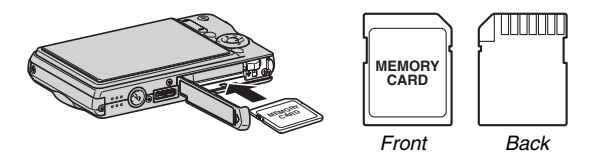

With the front of the memory card facing upwards (towards the monitor screen side of the camera), slide it into the card slot and press until it clicks securely into place.

#### *3.* **Close the battery cover.**

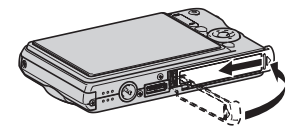

(page [46](#page-45-0))

#### ■ **Formatting a Memory Card**

Before you can use a memory card with your camera, you must format it.

#### *IMPORTANT!*

- Formatting a memory card that already has snapshots or other files on it, will delete its contents. Normally you do not need to format a memory card again. However, if storing to a card has slowed down or if you notice any other abnormality, re-format the card.
- Be sure to perform the following procedure on the camera to format the memory card.
- *1.* **Press [ON/OFF] to turn on the camera.**
- *2.* **Press [MENU].**
- *3.* Use [◀] and [▶] to select the "Set Up" tab.
- *4.* Use  $\P$ **▼**] to select "Format" and then press  $\P$ **)**.
- **5.** Press [▲] to select "Format" and then press **[SET].**
	- To cancel formatting, select "Cancel" and then press [SET].
	- Wait until the "Busy... Please wait..." message disappears from the monitor screen before doing anything else.

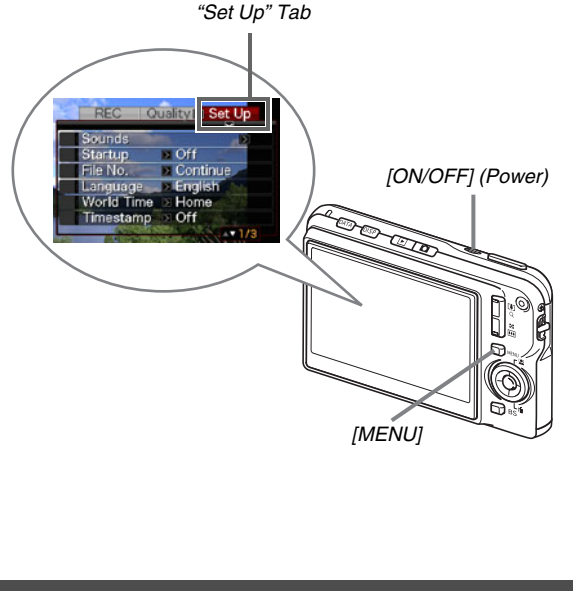

#### <span id="page-14-0"></span>**Shooting a Snapshot**

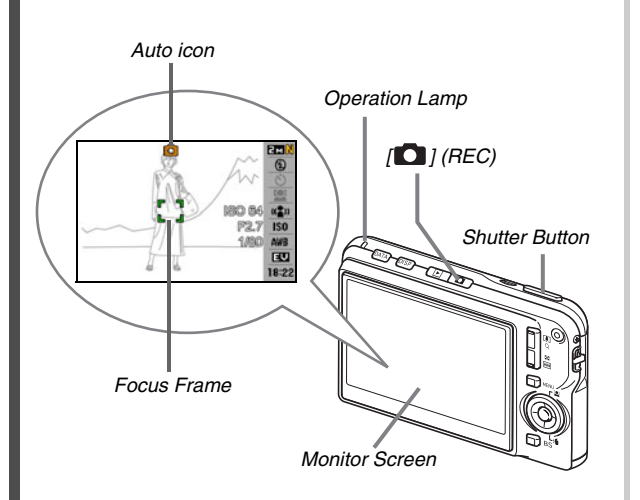

(page [62](#page-61-0))

#### **1.** Press [ $\Box$ ] to turn on the camera. This enters the REC mode and displays " $\bullet$ " (Auto icon) on the monitor screen.

#### *2.* **Point the camera at the subject.**

#### *3.* **While taking care to keep the camera still, halfpress the shutter button.**

When the image is in focus, the camera will beep, the operation lamp will light green, and the focus frame will turn green.

#### *4.* **Continuing to keep the camera still, press the shutter button all the way down.**

The recorded image will remain on the display for about one second, and then it will be stored in memory. After that, the camera will be ready to shoot the next image.

#### **Snapshot Image Size and Image Quality**

Your camera lets you select from among various image size and quality settings. Note that image size and quality settings affect how many images can be stored in memory.

• You can change the image size and quality settings as required to shoot a smaller or lower-resolution image for attachment to an e-mail message, for publishing on a website, etc. You can also select an image size that suits the size of paper you plan to use for printing your images. For details, see pages [66](#page-65-0), [68,](#page-67-0) and [287.](#page-286-2)

#### **How do I half-press the shutter button?**

The shutter button is designed to stop about half way down when you press it lightly. Stopping at this point is called a "half-press". When you half-press the shutter button, the camera automatically adjusts exposure and focuses on the subject it is currently pointed at.

Mastering how much pressure is required for a half-press and a full-press of the shutter button is an important technique for good-looking images.

#### **Half-press**

#### **Full-press**

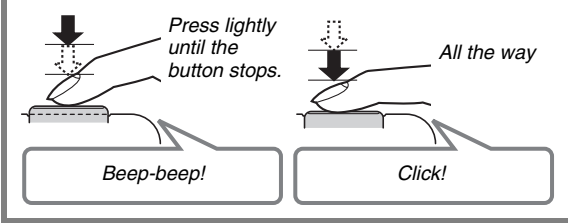

#### ■ Fully pressing the shutter button without **waiting for Auto Focus**

Fully pressing the shutter button without waiting for Auto Focus to operate will record using Quick Shutter (page [128](#page-127-0)). Quick Shutter lets you capture exactly the moment you want.

- With Quick Shutter, the camera uses high-speed Auto Focus, which means you can capture quick moving action more easily. Note, however, that some images may be out of focus when Quick Shutter is used.
- Whenever possible, take a little extra time to half-press the shutter button in order to ensure proper focus.

#### <span id="page-16-0"></span>**Viewing Snapshots**

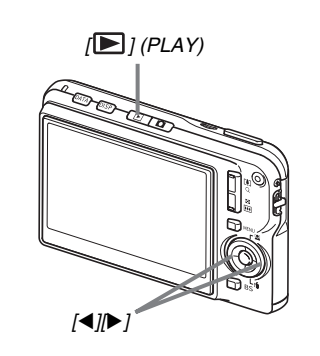

- *1.* Press [**■**] to enter the PLAY mode. If there are multiple images in memory, use  $\left[ \blacktriangleleft \right]$  and  $\left[ \blacktriangleright \right]$  to scroll through them.
- **To return to the REC mode** Press  $[$   $]$ .

(page [151](#page-150-2))

#### <span id="page-17-0"></span>**Shooting a Movie**

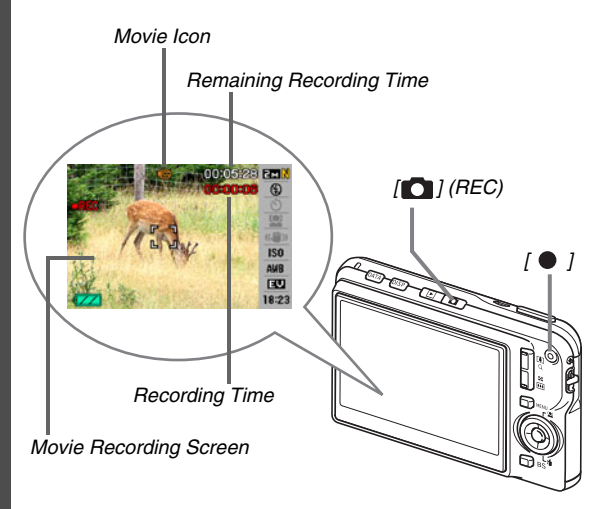

- *1.* Press [● ] to enter the REC mode.
- **2.** Press [ ] to start shooting the movie. "  $\left| \mathbf{G} \right|$ " (movie icon) remains on the monitor screen while movie recording is in progress.
	- Audio is also recorded during movie recording.

**3.** Press [ ● 1 again to stop recording.

#### **Movie Image Quality**

Your camera lets you select from among six image quality settings (UHQ, UHQ Wide, HQ, HQ Wide, Normal, LP) for movies. For best camera performance, use the "HQ" (High Quality) or "HQ Wide" setting for movie recording. Movie quality is a standard that determines the detail, smoothness, and clarity of the image during playback. Reducing image quality let's you shoot longer, so you can switch to "Normal" or "LP" conserve remaining memory capacity if you start to run low.

For details, see pages [94](#page-93-1) and [288.](#page-287-0)

(page [94](#page-93-0))

#### <span id="page-18-0"></span>**Viewing a Movie**

The film-like frame that appears on the monitor screen indicates that this is an image from a movie.

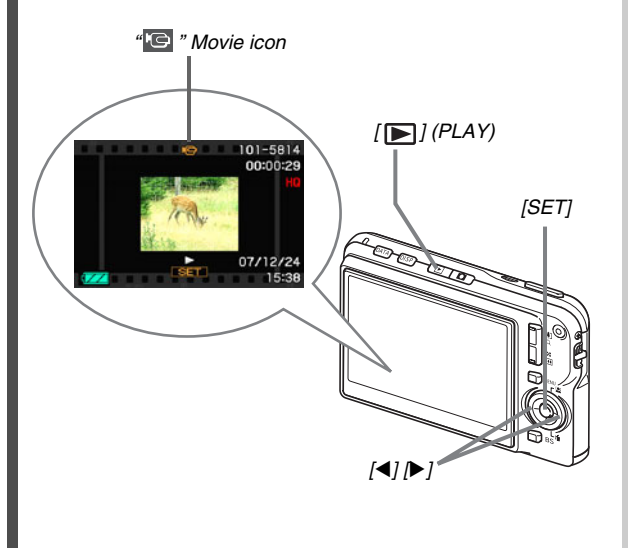

(page [153](#page-152-1))

*1.* Press [**■**] to enter the PLAY mode.

#### *2.* Use [◀] and [▶] to select the movie you want **to play.**

When scrolling through images, a movie is displayed on the monitor screen by showing its first frame.

#### *3.* **Press [SET] to start playback.**

The monitor screen will return to the image selection screen in step 2 after the end of the movie is reached.

• During movie playback, you can adjust volume, skip forward and back, and perform other operations (page [154](#page-153-0)).

#### ■ **To return to the REC mode** Press  $[$  $\Box$  $].$

#### <span id="page-19-0"></span>**Deleting a File**

You can use the following procedure to delete files you have transferred to your computer's hard disk, images you have printed, or files you simply no longer need. This frees up memory for recording more images.

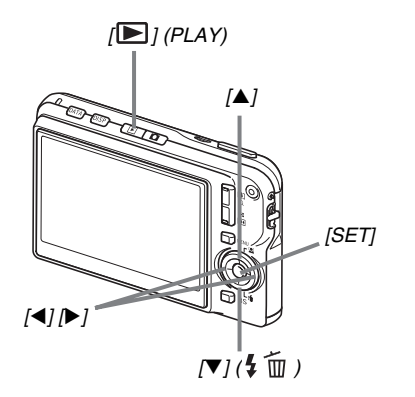

*1.* **Press** [**■**].

### *2.* **Press**  $[∇](4/sqrt{m})$ .

*3.* Use [◀] and [▶] to select the snapshot or **movie you want to delete.**

#### *4.* Press [▲] to select "Delete".

• To cancel the delete operation, select "Cancel".

#### *5.* **Press [SET].**

This deletes the selected snapshot or movie.

- If you want to delete more, repeat the above procedure from step 3.
- To quit the delete operation, press [MENU].

(page [196](#page-195-2))

## <span id="page-20-0"></span>**INTRODUCTION**

#### <span id="page-20-1"></span>**Features**

#### ■ **BEST SHOT for beautiful shots simply by selecting a sample image built into the camera**

Simply select the scene that is similar to what you want to shoot (Night Scene Portrait, Flower, etc.), for instant camera setups. A dedicated [BS] button gives you direct access to the BEST SHOT library of sample scenes.

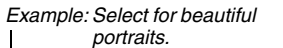

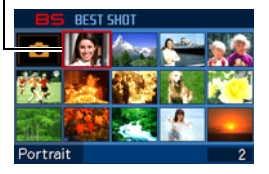

#### ■ **Direct Mode Power On**

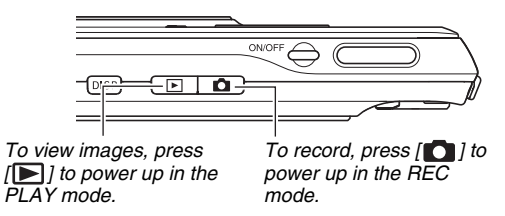

#### ■ **A** powerful collection of useful recording **features**

- Face recognition during image recording (page [87\)](#page-86-0)
- Reduction of the effects of hand and subject movement using high shutter speeds and an anti-shake feature (page [110](#page-109-0))
- High-sensitivity recording avoids dark images, even when the flash is not being used (page [111](#page-110-0))
- Quick Shutter, which helps you capture exactly the moment you want (page [128\)](#page-127-0)
- High quality (H.264) movie recording (page [94](#page-93-1))

#### ■ **Powerful Print Features**

- DPOF feature for easy specification of date stamping and the number of copies (page [215\)](#page-214-1)
- Timestamp feature that stamps the date into the image data (page [141](#page-140-2))
- Support for PictBridge and USB DIRECT-PRINT for easy athome printing on a printer that supports one of these standards, without a computer (page [212\)](#page-211-1)

#### ■ **Document transfer to the camera**

- Bundled Photo Transport software (page [239\)](#page-238-1) lets you transfer images saved on your computer or displayed on your computer screen (website data, maps, etc.) to your camera.
- Bundled CASIO DATA TRANSPORT software lets you transfer documents from your computer to the camera and take it along with you (page [257](#page-256-3)).

#### <span id="page-21-0"></span>**Read this first!**

#### ■ **LCD Panel**

The liquid crystal panel of the monitor screen uses highprecision technology that provides a pixel yield in excess of 99.99%.

This means that some pixels may not light or may remain lit at all times. This is due to the characteristics of the liquid crystal panel, and does not indicate malfunction.

#### ■ **Copyrights**

Except for your own personal enjoyment, unauthorized use of snapshots or movies of images recorded with this camera without the permission of the applicable right holder is forbidden by copyright laws. In some cases, shooting of public performances, shows, exhibitions, etc. may be restricted entirely, even if it is for your own personal enjoyment. Regardless of whether such files are purchased by you or obtained for free, posting them on a website, a file sharing site, or any other Internet site, or otherwise distributing them to third parties without the permission of the copyright holder is strictly prohibited by copyright laws and international treaties. Uploading or distributing on the Internet images of TV programs, live concerts, music videos, etc. that were photographed or

recorded by you may infringe upon the rights of others. Note that CASIO COMPUTER CO., LTD. shall not be held liable for any use of this product that infringes on the copyrights of others or that violates copyright laws.

The trademarks and registered trademarks shown below are used in an editorial fashion in the explanatory text of this manual without trademark ™ or registered trademark ® symbols. No infringement on trademarks is intended.

- The SDHC Logo is a trademark.
- Microsoft, Windows, Internet Explorer, Windows Media, Windows Vista, and DirectX are either registered trademarks or trademarks of Microsoft Corporation in the United States and/or other countries.
- Macintosh, Mac OS, QuickTime, QuickTime logo, and iPhoto are trademarks of Apple Inc. in the United States and/or other countries.
- MultiMediaCard is a trademark of Infineon Technologies AG of Germany, and licensed to the MultiMediaCard Association (MMCA).
- MMC*plus* is a trademark of the MultiMediaCard Association.
- Adobe and Reader are either registered trademarks or trademarks of Adobe Systems Incorporated in the United States and/or other countries.
- Ulead, Ulead VideoStudio, and Movie Wizard are trademarks of Ulead Systems, Inc.
- HOTALBUM and the HOT ALBUM logo are registered trademarks or trademarks of Konica Minolta Photo Imaging, Inc., and licensed to HOTALBUMcom, Inc.
- YouTube, the YouTube logo and "Broadcast Yourself" are either registered trademarks or trademarks of YouTube, LLC.
- EXILIM, Photo Loader, Photo Transport, YouTube Uploader for CASIO, and CASIO DATA TRANSPORT are registered trademarks or trademarks of CASIO COMPUTER CO., LTD.
- Photo Loader with HOT ALBUM was developed based on HOT ALBUM, which is copyrighted by HOTALBUMcom, Inc., and Photo Loader, which is copyrighted by CASIO COMPUTER CO., LTD. All copyrights and other rights revert to original copyright holders.
- All other company or product names mentioned herein are registered trademarks or trademarks of their respective companies.

Any and all unauthorized commercial copying, distribution, and copying of the bundled software over a network are prohibited.

This product contains PrKERNELv4 Real-time OS of eSOL Co., Ltd. Copyright© 2007 eSOL Co., Ltd. PrKERNELv4 is a registered trademark of eSOL Co., Ltd. in Japan.

### PEKERNEL<sub>v4</sub>

This product's YouTube upload functionality is included under license from YouTube, LLC. The presence of YouTube upload functionality in this product is not an endorsement or recommendation of the product by YouTube, LLC.

- The contents of this manual are subject to change without notice.
- The content of this manual has been checked at each step of the production process. Please contact us if you notice anything that is questionable, erroneous, etc.
- Any copying of the contents of this manual, either in part or its entirety, is forbidden. Except for your own personal use, and other use of the contents of this manual without the permission of CASIO COMPUTER CO., LTD. is forbidden under copyright laws.
- CASIO COMPUTER CO., LTD. shall not be held liable for any damages or loss suffered by you or any third party due to the use or malfunction of this product.
- CASIO COMPUTER CO., LTD. shall not be held liable for any damages or loss suffered by you or any third party due to the use of Photo Loader with HOT ALBUM, Photo Transport, YouTube Uploader for CASIO, and/or CASIO DATA TRANSPORT.
- CASIO COMPUTER CO., LTD. shall not be held liable for any damages or loss caused by deletion of memory contents due to malfunction, repair, or any other reason.

• Note that the example screens and product illustrations shown in this manual may differ somewhat by the screens and configuration of the actual camera.

#### <span id="page-25-0"></span>**Precautions during Use**

- **Take test shots before shooting the final shot.**
- Before shooting your final image, shoot a test shot to ensure that the camera is recording correctly.

#### ■ **Avoid Use While In Motion**

• Never use the camera to record or play back images while operating an automobile or other vehicle, or while walking. Looking at the monitor while in motion creates the risk of serious accident.

#### ■ Directly Viewing the Sun or Bright Light

• Never look at the sun or any other bright light through the cameras viewfinder. Doing so can damage your eyesight.

#### ■ **Flash**

- Never use the flash unit in areas where flammable or explosive gas may be present. Such conditions create the risk of fire and explosion.
- Never fire the flash in the direction of a person operating a motor vehicle. Doing so can interfere with the driver's vision and creates the risk of accident.
- Never fire the flash too close to the eyes of the subject. Doing so creates the risk of loss of eyesight.

#### ■ **Display Panel**

- Do not apply strong pressure to the LCD panel surface or subject it to strong impact. Doing so can cause the display panel glass to crack.
- Should the display panel ever become cracked, never touch any of the liquid inside the panel. Doing so creates the risk of skin inflammation.
- Should display panel liquid ever get into your mouth, immediately rinse your mouth out and contact your physician.
- Should display panel liquid ever get into your eyes or onto your skin, immediately rinse with clean water for at least 15 minutes and contact your physician.

#### ■ **Connections**

• Never plug any devices that are not specified for use with this camera into connectors. Connecting a non-specified device creates the risk of fire and electric shock.

#### ■ **Transport**

• Never operate the camera inside of an aircraft or anywhere else where operation of such devices is restricted. Improper use creates the risk of serious accident.

#### Smoke, abnormal odor, overheating, and **other abnormalities**

- Continued use of the camera while it is emitting smoke or strange odor, or while it is overheating creates the risk of fire and electric shock. Immediately perform the following steps whenever any of the above symptoms are present.
	- 1. Turn off the camera.
	- 2. Remove the battery from the camera, taking care to protect yourself against burn injury.
	- 3. Contact your dealer or nearest CASIO authorized service center.

#### ■ Water and Foreign Matter

- Water, other liquids, or foreign matter (especially metal) getting inside the camera creates the risk of fire and electric shock. Immediately perform the following steps whenever any of the above symptoms are present. Particular care is required when using the camera where it is raining or snowing, near the ocean or other body of water, or in a bathroom.
	- 1. Turn off the camera.
	- 2. Remove the battery from the camera.
	- 3. Contact your dealer or nearest CASIO authorized service center.

#### ■ **Dropping and Rough Treatment**

- Continued use of the camera after it is damaged by dropping or other rough treatment creates the risk of fire and electric shock. Immediately perform the following steps whenever any of the above symptoms are present.
	- 1. Turn off the camera.
	- 2. Remove the battery from the camera.
	- 3. Contact your dealer or nearest CASIO authorized service center.

#### **Keep Away From Fire**

• Never expose the camera to fire, which can cause it to explode and creates the risk of fire and electric shock.

#### **Disassembly and Modification**

• Never try to take the camera apart or modify it in any way. Doing so creates the risk of electric shock, burn injury, and other personal injury. Be sure to leave all internal inspection, maintenance, and repair up to your dealer or nearest CASIO authorized service center.

#### ■ **Locations To Be Avoided**

- Never leave the camera in any of the following types of locations. Doing so creates the risk of fire and electric shock.
	- Areas subject to large amounts of humidity or dust
	- Food preparation areas or other locations where oil smoke is present
	- Near heaters, on a heated carpet, in areas exposed to direct sunlight, in a closed vehicle parked in the sun, or other areas subject to very high temperatures
- Never place the camera on an unstable surface, on a high shelf, etc. Doing so can cause the camera to fall, creating the risk of personal injury.

#### ■ **Backing Up Important Data**

• Always keep backup copies of important data in camera memory by transferring it to a computer or other storage device. Note that data can be deleted in the case of camera malfunction, repair, etc.

#### **Memory Protection**

• Whenever replacing the battery, be sure to follow the correct procedure as described in the documentation that comes with the camera. Incorrectly replacing the battery can result in corruption or loss of data in camera memory.

#### ■ **Rechargeable Battery**

- Use only the specified charger unit or the specified device to charge the battery. Attempting to charge the battery by an unauthorized means creates the risk of battery overheating, fire, and explosion.
- Do not expose or immerse the battery in fresh water or salt water. Doing so can damage the battery, and cause deterioration of its performance and loss of service life.
- This battery is intended for use with a CASIO Digital Camera only. Use with any other device creates the risk of the battery damage, or deterioration of battery performance and service life.
- Failure to observe any of the following precautions creates the risk of battery overheating, fire, and explosion.
	- Never use or leave the battery near open flame.
	- Do not expose batteries to heat or fire.
	- Make sure the battery is oriented correctly when it is connected to the charger unit.
	- Never carry or store the battery together with items that can conduct electricity (necklaces, pencil lead, etc.)
	- Never disassemble the battery, pierce it with a needle, or expose it to strong impact (hit it with a hammer, step on it, etc.), and never apply solder to it. Never place the battery into a microwave oven, heater, high-pressure generating device, etc.
- Should you ever notice leakage, strange odor, heat generation, discoloration, deformation, or any other abnormal condition while using, charging, or storing a battery, immediately remove it from the camera or charger unit and keep it away from open flame.
- Do not use or leave the battery under direct sunlight, in an automobile parked in the sun, or in any other area subject to high temperatures. Doing so can damage the battery, and cause deterioration of its performance and loss of service life.
- If the battery charging does not end normally within the specified charging time, stop charging anyway and contact your local CASIO authorized service center. Continued charging creates the risk of battery overheating, fire, and explosion.
- Battery fluid can damage your eyes. Should battery fluid get into your eyes accidentally, immediately rinse them with clean tap water and then consult a physician.
- Be sure to read the user documentation that comes with the camera and special charger unit before using or charging the battery.
- If a battery is to be used by young children, make sure that a responsible adult makes them aware of the precautions and proper handling instructions, and make sure that they handle battery correctly.
- Should fluid from a battery accidentally get onto clothing or your skin, immediately rinse it off with clean tap water. Prolonged contact with battery fluid can cause skin irritation.

#### ■ **AC Adaptor**

- Misuse of the AC adaptor creates the risk of fire and electric shock. Make sure you observe the following precautions when using the AC adaptor.
	- Use only the AC adaptor specified for this camera.
	- Use the AC adaptor to supply power only to devices that are specified for use with it.
	- Use a 100 to 240V AC (50/60Hz) wall outlet as a power source.
	- Never plug the power cord into a wall outlet that is shared by other devices, or into a shared extension cord.
- Misuse of the AC adaptor can cause it to become damaged, creating the risk of fire and electric shock. Make sure you observe the following precautions when using the AC adaptor.
	- Never place heavy objects on the AC adaptor or subject it to direct heat.
	- Never try to modify the AC adaptor or subject it to bending.
	- Do not twist or pull on the power cord.
	- Should the power cord or plug ever become damaged, contact your dealer or nearest CASIO authorized service center.
- Never touch the AC adaptor while your hands are wet. Doing so creates the risk of electric shock.
- Misuse of the AC adaptor creates the risk of fire and electric shock. Make sure you observe the following precautions when using the AC adaptor.
	- Never locate the power cord near a stove or other heating device.
	- When unplugging from the wall outlet, grasp the plug on the AC adaptor power cord. Never pull on the power cord.
	- Insert the plug into the wall outlet as far as it will go.
	- Unplug the AC adaptor from the wall outlet before leaving the camera unattended for long periods, such as when leaving on a trip, etc.
	- At least once a year, unplug the AC adaptor from the wall outlet and clean off any dust built up around the prongs.

#### ■ **USB Cradle and AC Adaptor Precautions**

- Make sure you always remove the camera from the USB cradle before connecting or disconnecting the AC adaptor.
- Charging, USB data communication, the Photo Stand operation can cause the AC adaptor to become warm. This is normal and does not indicate malfunction.

#### ■ **Battery Life**

- Battery continuous operation times provided in this manual represent the approximate amount of time before the camera turns off due to low battery power when being powered by the special battery under normal temperature (23°C (73°F)). They do not guarantee that you will be able to achieve the indicated level of operation. Actual battery life is greatly affected by ambient temperature, battery storage conditions, the amount of time spent in storage, etc.
- Leaving the camera on can run down battery and cause the low battery warning to appear. Turn off the camera whenever you are not using it.
- The low battery warning indicates that the camera is about to turn off due to low battery power. Charge the battery as soon as possible. Leaving low or dead batteries in the camera can lead to battery leakage and data corruption.

#### ■ **Data Error Precautions**

- Your digital camera is manufactured using precision digital components. Any of the following creates the risk of corruption of data in camera memory.
	- While the camera is performing an operation, removing the battery or memory card from the camera, or placing the camera onto or removing it from the USB cradle
	- While the operation lamp is flashing green after turning off the camera, removing the memory card from the camera or placing the camera onto or removing it from the USB cradle
	- Disconnecting the USB cable, removing the camera from the USB cradle, or disconnecting the AC adaptor from the USB cradle while a data communication operation is being performed
	- Using a battery that is low
	- Other abnormal operations

Any of the above conditions can cause an error message to appear on the monitor screen (page [285\)](#page-284-1). Perform the action indicated by the message that appears.

#### ■ **Operating Environment**

- The operating temperature range of the camera is  $0^{\circ}$ C to 40°C (32°F to 104°F).
- Do not place the camera in any of the following locations.
	- In an area exposed to direct sunlight, or large amounts of moisture or dust
	- Near an air conditioner or in other areas subjected to extreme temperature or humidity
	- Inside of a motor vehicle on a hot day, or in an area subjected to strong vibration

#### ■ **Condensation**

• Sudden and extreme temperature changes, such as when the camera is moved from the outdoors on a cold winter day into a warm room, can cause water droplets called "condensation" to form on the interior and the exterior of the camera. Note that condensation can cause malfunction of the camera. To avoid condensation, place the camera into a plastic bag before subjecting it to sudden temperature change. Wait until the air in the bag has had enough time to become acclimated to the new temperature before removing the camera. After that, open the battery cover and leave it open for a few hours.

#### ■ **Power Supply**

- Use only the special rechargeable lithium ion battery (NP-20) to power this camera. Use of any other type of battery is not supported.
- The camera does not have a separate battery for the clock. The date and time settings of the camera are cleared about 12 hours after power is totally cut off (from both the battery and USB cradle). If this happens, be sure to reconfigure these settings after power is restored (page [202](#page-201-1)).

#### ■ **Lens**

- Never apply too much force when cleaning the surface of the lens. Doing so can scratch the lens surface and cause malfunction.
- You may sometimes notice some distortion in certain types of images, such as a slight bend in lines that should be straight. This is due to the characteristics of lens, and does not indicate malfunction of the camera.

#### ■ **Caring for your camera**

- Fingerprints, dirt, and other foreign matter on the lens surface can interfere with proper operation of the camera. Avoid touching the lens surface. To clean the lens surface, use a blower to blow off dust or foreign matter and then wipe with a soft, dry cloth.
- Fingerprints, dirt, and other foreign matter on the flash can interfere with proper operation of the camera. Avoid touching the flash. If the flash becomes dirty, wipe it clean with a soft, dry cloth.
- To clean the camera, wipe it with a soft, dry cloth.

#### ■ **Monitor Screen Images**

• The images that normally appear on the monitor screen during image playback are smaller than normal, and so you cannot see all of the detail of the actual image. Your camera has an image zoom feature (page [165](#page-164-1)) which you can use to enlarge the monitor screen image. You can use this feature for on-the-spot checks of important images.

#### ■ **Other Precautions**

• The camera becomes slightly warm during use. This is normal and does not indicate malfunction.

## <span id="page-35-0"></span>**GETTING READY**

### <span id="page-35-1"></span>**Charging the Battery**

Your camera is powered by a rechargeable lithium ion battery (NP-20).

#### *IMPORTANT!*

• Use of any type of battery other than NP-20 is not supported.

### <span id="page-35-2"></span>**To load the battery**

#### *1.* **Open the battery cover.**

While pressing the battery cover, slide it in the direction indicated by the arrow.

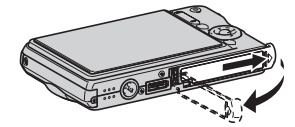

#### *2.* **Load the battery into the camera.**

With the EXILIM logo on the battery facing upwards (in the direction of the monitor screen), hold the stopper in the direction indicated by the arrow as you slide the battery into the camera. Press the battery in until the stopper secures it in place.

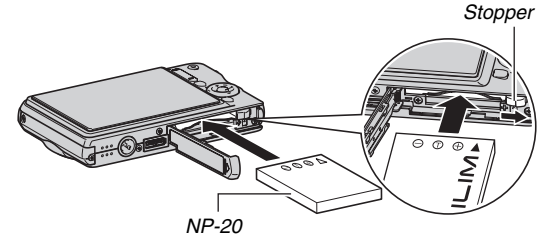
#### *3.* **Close the battery cover.**

Swing the battery cover closed, and then slide it securely into place as you press it against the camera.

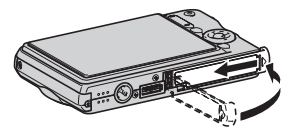

The battery is not fully charged when you use the camera for the first time after purchasing it. Use the following procedure to charge it.

### **To charge the battery**

*1.* **Plug the USB cradle into a household power outlet.**

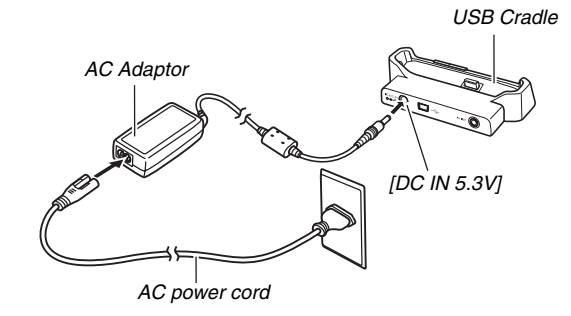

#### *2.* **Make sure the camera is turned off.**

If the camera is on, be sure to press [ON/OFF] to turn it off before placing it onto the USB cradle.

*3.* **With the camera positioned so the monitor screen is facing towards you as shown in the illustration, place it onto the USB cradle.**

The [CHARGE] lamp lights red and charging starts.

• It takes about two hours to achieve a full charge. Actual charging time depends on current battery capacity, remaining power, and charging conditions.

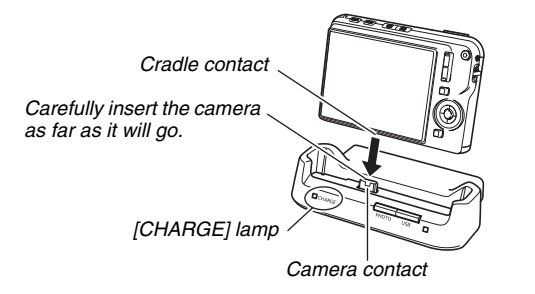

#### **When charging is complete**

The [CHARGE] lamp, which was lit red during charging, changes to green.

Remove the camera from the USB cradle and unplug the AC power cord from the power outlet.

#### **If the [CHARGE] lamp flashes green**

This indicates that charging cannot be performed because you have just finished using the camera, or because the temperature in your location is too hot or too cold. If this happens, wait until the camera returns to normal temperature. When the camera returns to a temperature where charging can be performed, the [CHARGE] lamp will light red.

#### **If the [CHARGE] lamp flashes red**

This indicates that the camera or battery is faulty, or that the battery is loaded in the camera incorrectly.

Remove the battery from the camera and check if its contacts are dirty. If they are, wipe them off with a dry cloth and then reload the battery into the camera. After confirming that the AC adaptor is plugged into the power outlet and the USB cradle, set the camera on the cradle again.

If an error still continues to occur after you perform the above steps, it could mean that the battery is faulty. Contact your nearest CASIO authorized service center.

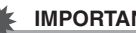

#### *IMPORTANT!*

- Use only the bundled USB cradle or the separately available special charger unit (BC-11L) to charge the special rechargeable lithium ion battery (NP-20). The battery cannot be charged using any other type of charger device. Attempting to use a different charger can result in unexpected accident.
- This camera is designed for use only with the USB cradle that comes with it. Never try to use any other type of cradle.
- Use only the AC adaptor that comes bundled with the camera. Never use any other type of AC adaptor. Use of the separately available AD-C30, AD-C40, AD-C620, or AD-C630 is not supported.

#### ■ Battery Life and Number of Images between **Charges**

See page [291](#page-290-0) for details.

#### ■ Battery Power Conservation Tips

- When you do not need to use the flash, select "**10** " (flash off) for the flash setting (page [75](#page-74-0)).
- Enable the Auto Power Off and the Sleep features to protect against wasting battery power when you forget to turn off the camera (page [45](#page-44-0)).

#### ■ **Checking Remaining Battery Power**

As battery power is consumed, a battery indicator on the monitor screen indicates remaining power as shown below.

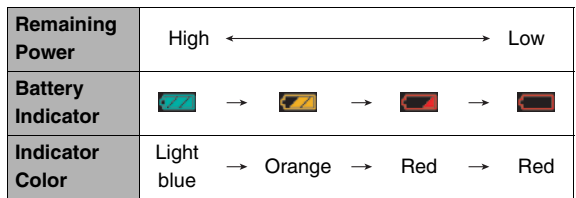

" indicates that battery power is low. Charge the battery as soon as possible.

Recording is not possible when "**If the "** is indicated. Charge the battery immediately.

#### *IMPORTANT!*

- Due to differences in the power requirements of each mode, the battery indicator may show a lower level in the PLAY mode than what it shows in a REC mode. This is normal, and does not indicate malfunction.
- Leaving the camera for about 12 hours with no power supplied while the battery is dead will cause its date and time settings to be cleared. You will have to re-configure the settings after power is restored.

### **Replacing the Battery**

- *1.* **Open the battery cover.**
- *2.* **With the camera oriented with its monitor screen facing upwards as shown in the illustration, slide the stopper in the direction indicated by the arrow and hold it there.**
	- This will cause the battery to come out part way.

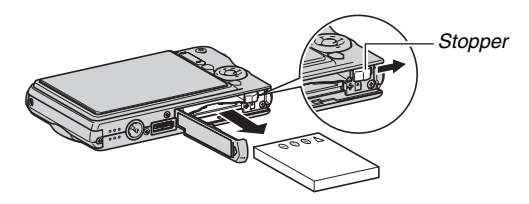

- *3.* **While still holding the stopper, pull the battery out the rest of the way.**
- *4.* **Load a new battery.**

### **Battery Precautions**

#### ■ **Precautions during Use**

- Operation provided by a battery under cold conditions is always less than operation under normal temperatures. This is due to the characteristics of the battery, not the camera.
- Charge the battery in an area where the temperature is within the range of 10°C to 35°C (50°F to 95°F). Charging outside this temperature range can cause charging to take longer than normal or even cause charging to fail.
- If a battery provides only very limited operation following a full charge, it probably means that the battery has reached the end of its service life. Replace the battery with a new one.

#### ■ Storage Precautions

- Though a rechargeable lithium ion battery provides high capacity in a compact configuration, long-term storage while charged can cause it to deteriorate.
	- If you do not plan to use a battery for some time, fully use up its charge before storing it.
	- Always remove the battery from the camera when you are not using it. Leaving a battery in the camera can cause it to discharge and go dead, which will require longer charging when you need to use the camera.
	- Store batteries in a cool, dry place (20°C (68°F) or lower).

### **Using the Camera in another Country Turning Power On and Off**

Note the following precautions.

- The bundled AC adaptor is designed for operation with any power supply in the range of 100V to 240V AC, 50/60Hz. Note, however, that the shape of the power cord plug depends on each country or geographic area. Before taking the camera and AC adaptor along on a trip, check with travel agent about the power supply requirements in your destination(s).
- Do not connect the AC adaptor to a power supply through a voltage converter or similar device. Doing so can lead to malfunction.

#### ■ **Extra Batteries**

Taking along extra fully charged batteries (NP-20) is recommended while on a trip in order to avoid not being able to shoot images due to the battery going dead.

#### ■ **Turning Power On**

**To turn power on and enter the REC mode** Press [ON/OFF] (Power) or [11] (REC).

**To turn power on and enter the PLAY mode**  $Press [ \nightharpoonup] (PLAN).$ 

Pressing a button causes the operation lamp to light green momentarily and turns on power.

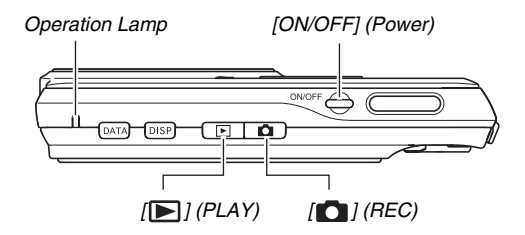

#### *IMPORTANT!*

• Pressing  $[ON/OFF]$  or  $[O]$  (REC) to turn on power also causes the lens to extend. Take care there is nothing pressing against or hitting the lens. Holding the lens with your hand so it cannot extend creates the risk of malfunction.

### *NOTE*

- Pressing  $[\triangleright]$  (PLAY) while in the REC mode switches to the PLAY mode. The lens retracts about 10 seconds after switching modes.
- Auto Power Off (page [45](#page-44-0)) will turn off power automatically if you do not perform any operation for a preset amount of time. If this happens, turn power back on.

## ■ Turning Power Off

Press [ON/OFF] (Power).

### *NOTE*

• You can configure the camera so power does not turn on when you press  $\begin{bmatrix} \bullet \\ \bullet \end{bmatrix}$  (REC) or  $\begin{bmatrix} \bullet \\ \bullet \end{bmatrix}$  (PLAY). You can also configure the camera to turn off when you press  $\begin{bmatrix} \bullet \\ \bullet \end{bmatrix}$  $(REC)$  or  $[$   $]$  (PLAY) (page [208](#page-207-0)).

#### **Turning On Power for the First Time**

The first time you load a battery into the camera, a screen appears for configuring screen text language, date, and time settings. Use the procedure under "[Configuring Display](#page-10-0)  [Language, Date, and Time Settings](#page-10-0)" (page [11](#page-10-0)) to configure the settings correctly.

### *IMPORTANT!*

- Failure to set the date and time will cause the wrong date and time data to be recorded with images.
- If you make a mistake when configuring the language, date, and time settings, you can change the settings (pages [202,](#page-201-0) [206](#page-205-0)).

#### <span id="page-44-0"></span>■ Battery Power Conservation Features

This camera is equipped with a sleep function and auto power off function to conserve battery power. You can configure these settings in the REC mode as described below.

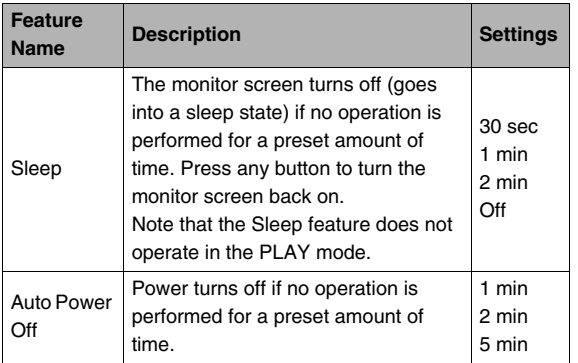

- Sleep and Auto Power Off always operate as described below in the PLAY mode, regardless of their current PLAY mode settings.
	- Sleep does not function in the PLAY mode.
	- The Auto Power Off trigger time is always five minutes.

#### *1.* **Press [MENU].**

- *2.* Use [◀] and [▶] to select the "Set Up" tab.
- *3.* Use [**△**] and [**V**] to select the item you want to **configure ("Sleep" or "Auto Power Off") and**  then press  $[\blacktriangleright]$ .
- *4.* Use [**△**] and [**V**] to select the sleep or Auto **Power Off trigger time and then press [SET].** Selecting "Off" for the sleep setting disables the sleep feature.

### *NOTE*

- When both sleep and Auto Power Off have the same time settings, Auto Power Off takes priority.
- Sleep and Auto Power Off are disabled under the following conditions.
	- When there is a connection between the camera and computer or other device via the USB cradle
	- During a slideshow
	- During Voice Recording playback or recording
	- During movie recording and playback

### **Using a Memory Card**

You can store images you shoot with the camera on a memory card. It is up to you to purchase a commercially available memory card. In addition to memory card storage, the camera also has built-in memory, which is enough to hold a few snapshots or a short movie. Use built-in memory for test purposes, emergency use, etc.

### *NOTE*

- Images can be copied between the camera's built-in memory and a memory card (page [194\)](#page-193-0).
- The following data is stored in built-in memory. It cannot be copied to a memory card.
	- Face Recognition data saved with Record Family
	- BEST SHOT mode user image information
	- FAVORITE folder
	- Mode memory settings
	- Start-up screen image

### <span id="page-46-0"></span>**Supported Memory Cards**

Your camera supports use of the following types of memory cards. SD Memory Card SDHC Memory Card MMC (MultiMediaCard) MMC*plus* (MultiMediaCardplus)

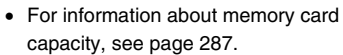

#### **Memory Used for Storage**

Images recorded while a memory card is loaded are saved to the memory card. When no memory card is loaded, images are saved in built-in memory.

• Note that you cannot save images in built-in memory while a memory card is loaded in the camera.

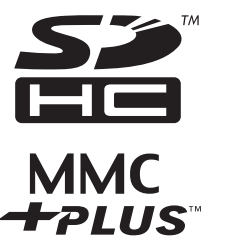

#### *IMPORTANT!*

- See the instructions that come with the memory card for information about how to use it.
- Certain types of cards can slow down processing speeds. If you are using a slow memory card, you may not be able to record a movie using the "UHQ", "UHQ Wide", "HQ", or "HQ Wide" image quality setting. Because of this, use of a memory card with a maximum transfer speed of at least 10MB per second is recommended.
- Certain types of memory cards take longer to record data, which can cause movie frames to be dropped. " $E$  and " PREC " flash on the monitor screen during recording to let you know when a frame has been dropped. Use of a memory card with a maximum transfer speed of at least 10MB per second is recommended.
- SD memory cards and SDHC memory cards have a write protect switch. Use it when you need to guard against accidentally deleting data. Note, however, if you write protect a memory card you must then turn write protection off whenever you want to record to the card, format it, or delete any of its images.

• Electrostatic charge, electrical noise, and other phenomena can cause data to become corrupted or even lost. Make sure that you always back up important data on other media (CD-R, CD-RW, MO disk, hard disk, etc.).

### **Loading a Memory Card into the Camera**

#### *IMPORTANT!*

- Make sure you always turn off the camera before loading or removing a memory card.
- Be sure to orient the card correctly when loading it. Never try to force a memory card into the slot when you feel resistance.

#### *1.* **Open the battery cover.**

While pressing the battery cover, slide it in the direction indicated by the arrow.

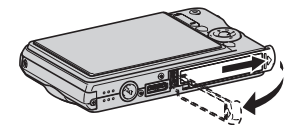

#### *2.* **Load a memory card into the camera.**

Positioning the memory card so its front is facing upwards (towards the monitor screen side of the camera), slide it into the card slot all the way in until you hear it click securely into place.

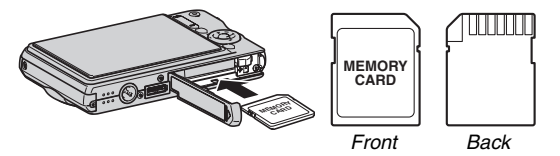

#### *3.* **Close the battery cover.**

Swing the battery cover closed, and then slide it securely into place as you press it against the camera.

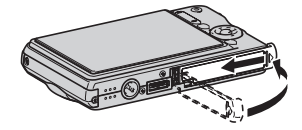

### **Replacing the Memory Card**

#### *1.* **Remove the memory card from the camera.**

Press the memory card and then release it, so it comes part way out. Pull the card out the rest of the way by hand.

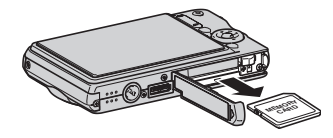

*2.* **Load the other memory card.**

#### *IMPORTANT!*

- Never insert anything besides a supported memory card (page [47\)](#page-46-0) into the memory card slot.
- Should water or any foreign object ever get into the card slot, immediately turn off the camera, remove the battery, and contact your retailer or nearest CASIO authorized service center.
- Never remove a card from the camera while the operation lamp is flashing green. Doing so can cause the image save operation to fail and even damage the memory card.

### **Formatting a Memory Card**

Before using a new memory card for the first time, you need to format it. Once you format a memory card, you will not need to format it each time you use it.

Formatting a memory card that already has files on it will delete its contents.

#### *IMPORTANT!*

- Note that data deleted by a memory card format operation cannot be recovered. Double-check to make sure that you really want to delete all the contents of the memory card before proceeding with the format operation.
- Even if the file data on a memory card is protected (page [190\)](#page-189-0), formatting the card will delete all its data.
- Be sure to use the camera to format a memory card. Formatting a memory card on a computer and then using it in the camera can slow down data processing by the camera. In the case of an SD memory card or SDHC memory card, formatting on a computer can result in nonconformity with the SD format, causing problems with compatibility, operation, etc.
- *1.* **Load the memory card you want to format into the camera.**
- *2.* **Turn on the camera and press [MENU].**
- *3.* **On the "Set Up" tab, select "Format" and then press [**X**].**
- **4.** Use [**A**] and [▼] to select "Format" and then **press [SET] to start formatting.**

After formatting is complete, enter the PLAY mode and check to make sure the "There are no files." message appears on the monitor screen.

• To exit the format operation without formatting, select "Cancel".

#### ■ Memory Card Precautions

- If a memory card starts to behave abnormally, you can restore normal operation by reformatting it. However, it is recommended that you always take along more than one memory card whenever using the camera far away from the home or office.
- If you experience problems while trying to playback recorded images, try re-formatting the memory card.
- As you record data to and delete data from a memory card a number of times, it loses its ability to retain data. Because of this, periodic re-formatting of a memory card is recommended.
- Make sure that the battery is charged fully before starting a formatting operation. Formatting may not be performed correctly and the memory card may be damaged if the camera powers down while formatting is in progress.
- Never open the battery cover while formatting is in progress. Doing so can damage the memory card.

### **Using On-screen Menus**

The following are menu operations you will need to use to configure camera settings. Take a few moments to become familiar with them.

- See ["Menu Reference"](#page-272-0) on page [273](#page-272-0) for information about menu contents.
- You also can use the Operation Panel (page [55](#page-54-0)) to configure some of the settings that appear on the menu screen. In any case where the same setting can be configured both on the Operation Panel and on the menu screen, the Operation Panel operation is always shown.

#### **Example Menu Screen**

Press [MENU] to display the menu screen.

• Menu contents are different in the REC mode and PLAY mode. This screen shows a REC mode menu.

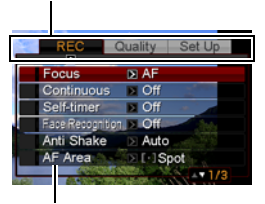

*Settings*

*Tabs*

#### **Menu Screen Operation Buttons**

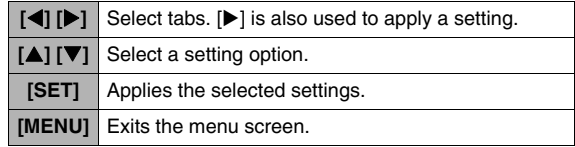

The following is the procedure for menu operations in the REC mode.

### *1.* **In the REC mode, press [MENU].**

This displays the menu screen.

- *2.* Use  $\lceil$  ♦ 1 and  $\lceil$  ★ 1 to select the tab where the **item you want to configure is located.** Here, we will select the "REC" tab.
- *3.* **Use [**S**] and [**T**] to select the item you want to configure and then press [**X**].** Example: Select "Focus" and then press  $[\triangleright]$ .

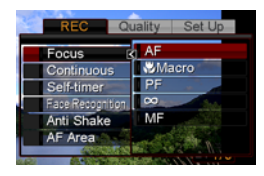

**4.** Use [**A**] and [**V**] to select the setting you want.

### *5.* **Apply the setting.**

- Pressing [SET] applies the selected setting and exits the menu screen.
- Pressing  $\left[ \blacktriangleleft \right]$  instead of  $\left[ SET\right]$  applies the selected setting and returns to the menu screen. You can then continue configuring other settings, if you want.
- To select another tab, press  $[4]$ , use  $[4]$  to return to the tab and then use  $\left[ \blacktriangleleft \right]$  and  $\left[ \blacktriangleright \right]$  to switch to another tab.

### **Configuring Monitor Screen Settings**

You can use the display menu to configure various monitor screen settings.

• See "[Display Menu Reference"](#page-276-0) on page [277](#page-276-0) for information about display menu contents.

#### **Example Display Menu Screen**

• Menu contents are different in the REC mode and PLAY mode. This screen shows the REC mode menu.

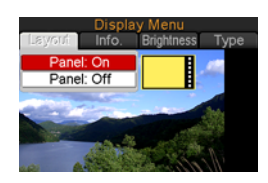

#### **Menu Screen Operation Buttons**

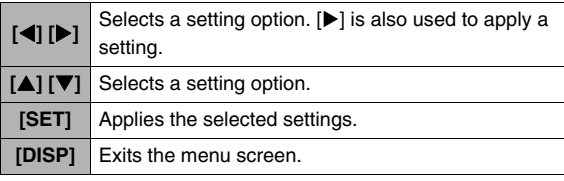

The following is the procedure for menu operations in the REC mode.

#### *1.* **In the REC mode, press [DISP].**

This will display the display menu screen.

- **2.** Use **Ⅰ** √ and **D** ito select the setting you want.
- *3.* Use [**△**] and [**V**] to select the setting you want.
	- If you want to configure other settings, repeat steps 2 and 3.
- *4.* **After all the settings are the way you want, press [SET].**
	- This will apply the settings and exit the menu screen.

### **Selecting a Screen Layout (Layout)**

The contents of the layout setting menu depend on whether the camera is in the REC mode or the PLAY mode.

#### ■ **REC Mode Screen Lavout**

For the REC mode, the screen layout settings let you select the layout of icons.

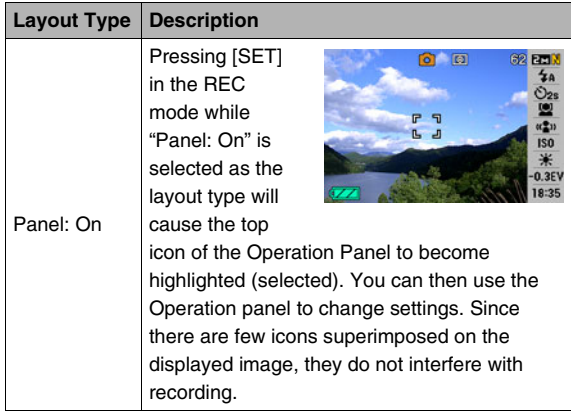

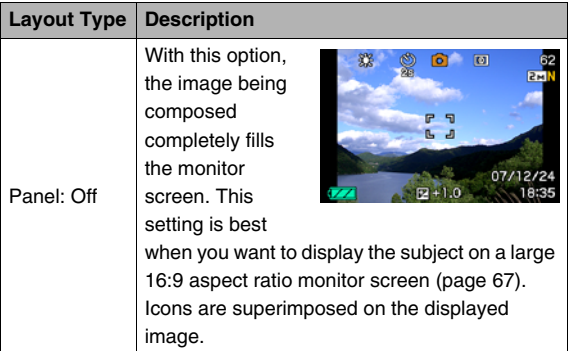

#### <span id="page-54-0"></span>**Panel (Operation Panel)**

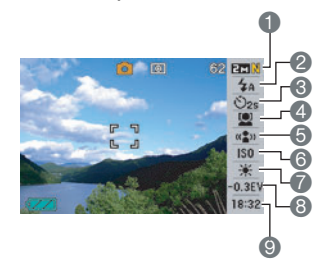

1 Image Size/Quality\*1 (pages [66,](#page-65-0) [68](#page-67-0)) 2Flash mode (page [75\)](#page-74-0) **3**Self-timer (page [79\)](#page-78-0) 4Face Recognition (page [87\)](#page-86-0) 5Anti Shake (page [110\)](#page-109-0) **6**ISO sensitivity (page [135](#page-134-0)) 7White balance (page [132](#page-131-0)) **8EV** shift (page [131\)](#page-130-0) 9Date/Time\*2,\*3 (page [202\)](#page-201-0)

- \*1 Image quality cannot be changed using Panel (Operation Panel).
- \*2 You can select date or time display.
- \*3 You can use the "Date Style" to select either month/day or day/month for date display (page [203](#page-202-1)).

The time display format is always 24 hours, regardless of the current settings of the camera's "Adjust" (page [203\)](#page-202-0).

The following procedure shows how to use Panel (Operation Panel).

*1.* **In the REC mode, press [SET].**

> This highlights (selects) the top icon of the Operation Panel.

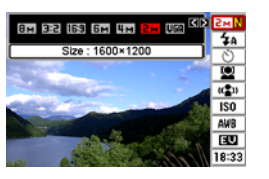

**2.** Use [**△**] and [▼] to select the icon of the **setting you want to change.**

### *3.* Use  $\lceil$  **◆**] and  $\lceil$  **▶** and to change the setting.

• If you want to configure other settings, repeat steps 2 and 3.

#### *4.* **After all the settings are the way you want, press [SET].**

• This will apply the settings and return to normal operation (no Operation Panel icon selected).

#### *IMPORTANT!*

• Panel (Operation Panel) is not displayed while Short Movie, Past Movie, Voice Recording, or Zoom Continuous Shutter is being used.

### ■ **PLAY Mode Screen Layout**

The PLAY mode screen layout settings let you select how display images are shown on the monitor screen.

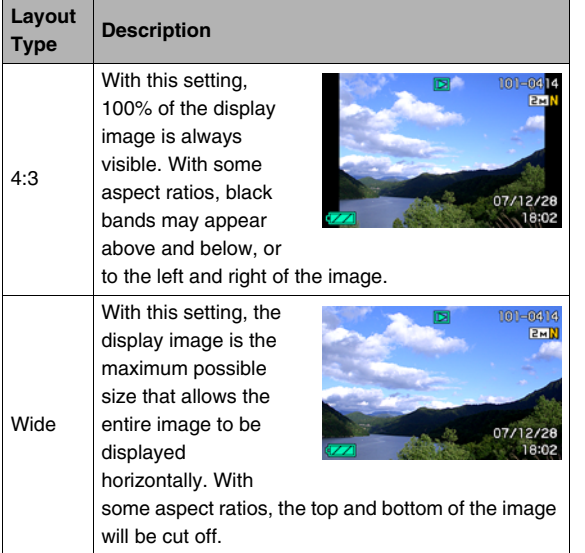

### **Turning Display Information On and Off (Info.)**

With "Info." you can turn display information on and off. You can configure separate settings for the REC mode and PLAY mode.

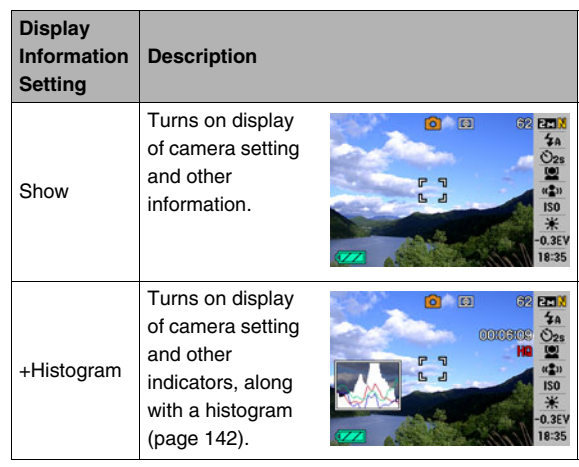

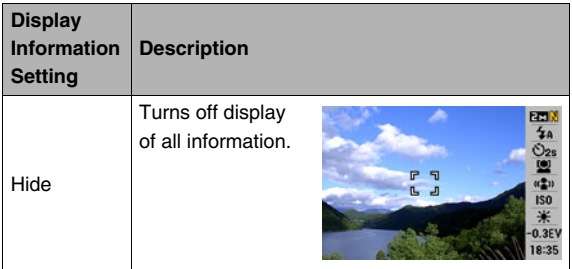

### **Adjusting Monitor Screen Brightness (Brightness)**

You can use the "Brightness" setting to adjust the brightness of the monitor screen. This setting is the same in the REC mode and PLAY mode.

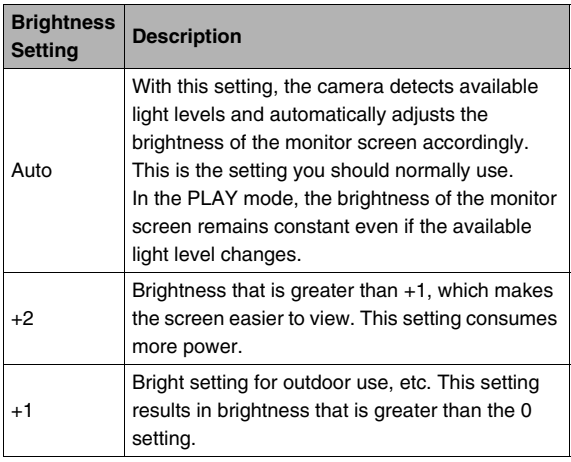

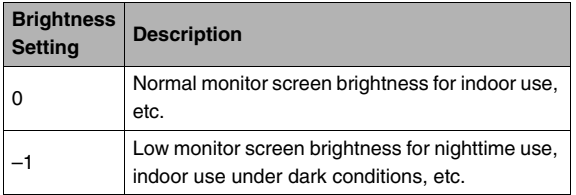

### **Adjusting Monitor Screen Image Quality (Type)**

You can use the "Type" setting to adjust the quality of the monitor screen image. This setting is the same in the REC mode and PLAY mode.

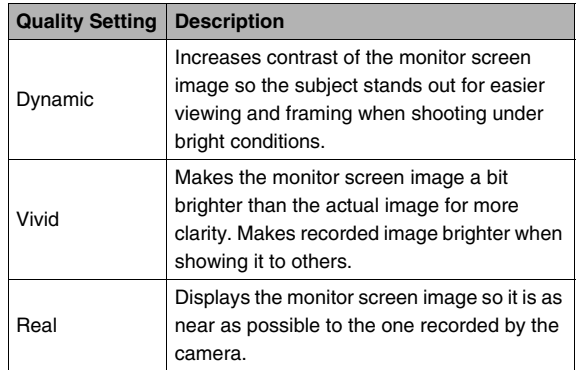

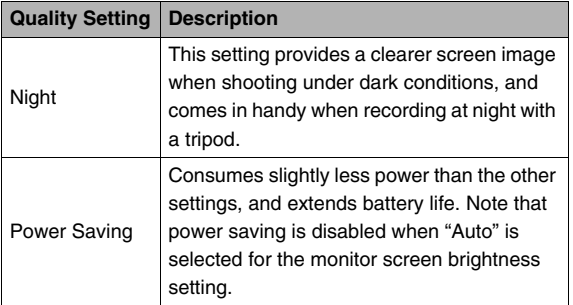

### **If you lose your way...**

Perform one of the following operations if you find that you have gotten lost while performing button operations during recording or playback.

#### **REC mode**

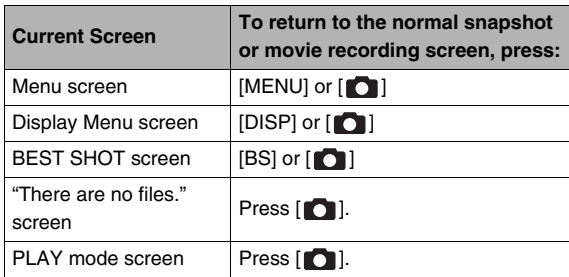

#### **PLAY mode**

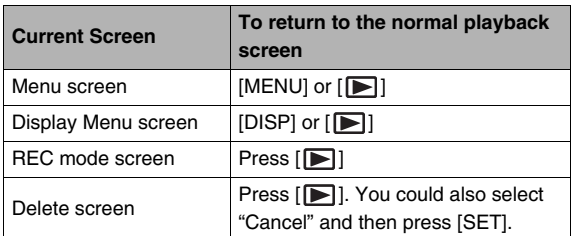

# **SHOOTING A SNAPSHOT**

### **Holding the Camera Correctly**

Holding the camera with one hand can result in accidental hand movement. Hold the camera securely with both hands when shooting snapshots.

- To protect against accidentally dropping the camera, attach the wrist strap and make sure it is around your fingers or wrist while you are operating the camera.
- The supplied strap is intended for use with this camera only. Never use it for any other purpose.
- Never swing the camera around by its strap.

#### **Horizontal Vertical**

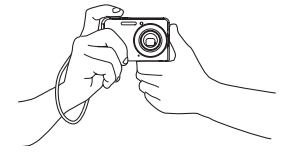

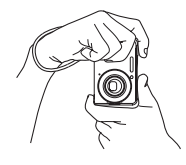

Hold the camera as shown in the illustration, with your arms firmly against your sides.

Hold the camera so the flash is above the lens.

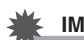

#### *IMPORTANT!*

• Take care that your fingers and the strap do not cover any of the areas indicated in the illustration.

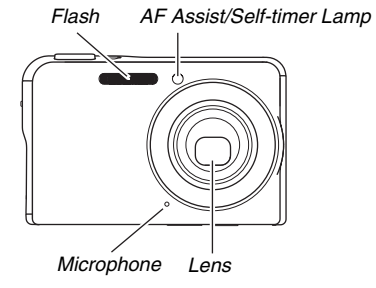

### *NOTE*

• Good-looking images are impossible if you move the camera when you press the shutter button or while the Auto Focus operation is being performed. Holding the camera correctly, carefully press the shutter button and take care that you do not move the camera as the shutter releases. This is especially important when available lighting is low, which slows down the shutter speed.

### **Shooting a Snapshot**

#### **1.** Press [ $\Box$ ] (REC) to **enter the REC mode.**

Confirm that the subject (people, scenery, etc.) and the Auto icon " $\boxed{\square}$ " are displayed on the monitor screen.

If any icon other than the

Auto icon " $\boxed{\square}$ " is displayed, switch to "Auto" (page [104\)](#page-103-0).

*Remaining Snapshot Memory Capacity*

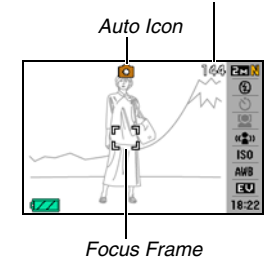

### *2.* **Focus the image.**

While the focus frame is aligned with the subject, half-press the shutter button.

Auto Focus will focus the image automatically, and the focus frame and operation lamp will turn green. The aperture, shutter speed, and ISO sensitivity also will be set automatically.

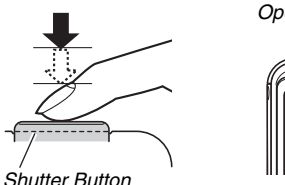

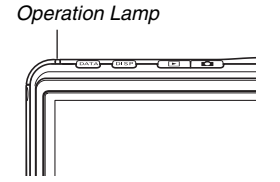

### *3.* **Shoot the image.**

When the image is focused, press the shutter button the rest of the way.

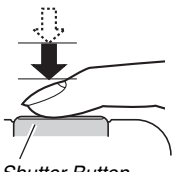

*Shutter Button*

This will shoot the snapshot and save it to the memory card or the camera's built-in memory.

### *NOTE*

- The aperture value indicates the size of the opening that lets light into the camera. A larger aperture value indicates a smaller opening. The camera adjusts this setting automatically.
- Shutter speed indicates the amount of time that light is allowed into the camera. A slower shutter speed means that light is allowed in for a longer time. Shutter speed is indicated on the monitor screen as seconds (1/1000 second, etc.) The camera adjusts this setting automatically.

#### **If the image does not focus...**

If the focus frame stays red and the operation lamp is flashing green, it means that the image is not in focus (because the subject is too close, etc.). Point the camera at the subject and try to focus again.

#### **Checking a Snapshot**

A snapshot will remain on the monitor screen for a short while after you shoot it and then disappear when the camera gets ready for the next image.

Perform the following operation to view a snapshot after you shoot it.

### **Press [** $\blacksquare$ ].

This will display the snapshot you just shot. Use  $\left[ \blacktriangleleft \right]$  and  $\left[ \blacktriangleright \right]$  to scroll through other images in memory.

To return to the REC mode, press [

#### ■ Fully pressing the shutter button without **waiting for Auto Focus**

You can shoot snapshots by pressing the shutter button all the way without waiting for Auto Focus. What the camera does in this case depends on whether Quick Shutter (page [128\)](#page-127-0) is on or off.

#### **When Quick Shutter is turned on**

High-speed Auto Focus is enabled, which helps you capture exactly the moment you want. Quick Shutter comes in handy when shooting a fast-moving subject.

- Some images may be out of focus when Quick Shutter is used.
- Quick Shutter is turned on as the initial factory default setting.

#### **When Quick Shutter is turned off**

Normal Auto Focus is performed and then the image is recorded.

- If you keep the shutter button depressed, images will continue to be shot without focus.
- Whenever possible, take a little extra time to half-press the shutter button in order to ensure proper focus.

## <span id="page-65-0"></span>**Specifying Image Size**

A digital camera image is a collection of small dots (pixels). The size of an image indicates how many pixels it contains, and is expressed as horizontal pixels  $\times$  vertical pixels. The initial factory default image size setting is 8M (3264  $\times$  2448 pixels). Note that a larger image takes up more memory.

- For information about image size, image quality, and number of images that can be stored, see page [287.](#page-286-0) This setting applies to snapshots only.
- For information about movie image size, see page [95](#page-94-0).
- *1.* **In the REC mode, press [SET].**
- *2.* Use **[**△] and **[**▼] to select the top option in the **operation panel (Image Size).**
- *3.* Use  $[$ **◀** and  $[▶]$  to select an image size and **then press [SET].**

### *NOTE*

- The following information changes on the display during the image size selection operation.
	- Image size in pixels  $(1600 \times 1200, \text{ etc.})$
	- Optimum print paper size
	- Remaining snapshot memory capacity

<span id="page-66-0"></span>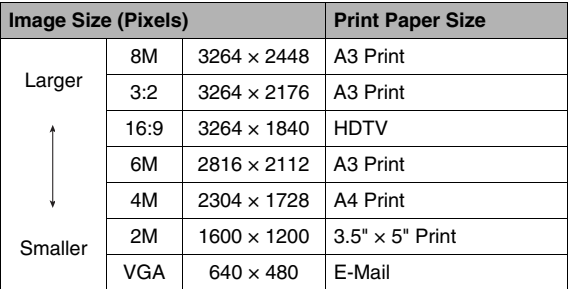

- Selecting 3:2 (3264  $\times$  2176 pixels) records images with an aspect ratio of 3:2, which matches the standard aspect ratio (3:2) of print paper.
- The letters "HDTV" stand for "High Definition Television". An HDTV screen has an aspect ratio of 16:9, which makes them wider than the usual 4:3 aspect ratio of television screens of the past. Your camera can record images that are compatible with the aspect ratio of an HDTV screen.
- VGA (640  $\times$  480 pixels) is the optimum size when attaching images to e-mail.
- Print paper sizes should be thought of as rough estimates only (200 dpi print resolution).

## <span id="page-67-0"></span>**Specifying Image Quality**

Your camera lets you select "Fine" (maximum image quality), "Normal", or "Economy" (maximum memory economy) for the image quality setting. The initial setting is "Normal". Select "Fine" if you want to give priority to image quality, or "Economy" to give priority to the number of images you can store in memory.

- For information about image size, image quality, and number of images that can be stored, see page [287.](#page-286-1) This setting applies to snapshots only.
- For information about movie image quality, see page [94](#page-93-0).
- *1.* **In the REC mode, press [MENU].**
- **2.** On the "Quality" tab, select "□ Quality" and **then press [**X**].**
- *3.* Use [**△**] and [**V**] to select the image quality **setting you want and then press [SET].**

### *NOTE*

• The "Fine" setting helps to bring out details when shooting a finely detailed image of nature that includes dense tree branches or leaves, or an image of a complex pattern.

### **Turning Off the AF Assist Lamp**

The AF assist lamp emits light that helps the camera focus when you half-press the shutter button under dark lighting conditions. The AF assist lamp does not light when lighting is bright.

The initial factory default setting is AF assist lamp on. Turning off the AF assist lamp using the following procedure is recommended when shooting the image of a nearby person.

*AF Assist/Self-timer Lamp*

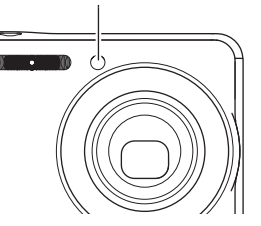

- *1.* **In the REC mode, press [MENU].**
- *2.* **On the "REC" tab, select "AF Assist Light"**  and then press [ $\blacktriangleright$ ].

#### **3.** Use **[**△] and  $[∇]$  to select "Off" and then press **[SET].**

When you want to turn on the AF assist lamp, select "On" here.

#### *IMPORTANT!*

• Do not look directly into the AF assist/self-timer lamp or point it directly at a person's eyes.

### **Snapshot Shooting Precautions**

#### ■ **Operation**

- While the operation lamp is flashing green, never open the battery cover or place the camera onto or remove it from the USB cradle. Doing so can result in incorrect storage of the image you just shot, damage to other images stored in memory, malfunction of the camera, etc.
- If unneeded light is shining directly onto the lens, shade the lens with your hand when shooting an image.

#### ■ Monitor Screen when Shooting Snapshots

- The image that appears on the monitor screen is for image composition. The actual image will be recorded at the quality set for the image quality setting.
- Subject brightness conditions can cause monitor screen response to slow and can cause digital noise in the monitor screen image.

#### ■ Shooting Indoors under Fluorescent **Lighting**

• Minute flickering of fluorescent lighting can affect the brightness or color of an image.

### **Auto Focus Restrictions**

- Proper focus may not be possible when shooting the following types of subjects.
	- Solid color wall or other very low contrast subject
	- Strongly back lit subject
	- Very shiny subject
	- Blinds or other subject with a repeating horizontal pattern
	- Multiple subjects at varying distances from the camera
	- Subject in a dark location
	- Subject that is too far away for light from the AF assist lamp to reach
	- Fast-moving subject
	- Subjects outside the focus range of the camera
- Proper focus may not be possible if the camera is moved while shooting.
- An image may be out of focus even though the operation lamp is lit green and the focus frame is green.

If you cannot focus properly, try using focus lock (page [127](#page-126-0)) or manual focus (page [129\)](#page-128-0).

### **Shooting with Zoom**

Your camera provides you with 3X optical zoom (which changes the lens focal distance), which can be used in combination with digital zoom (which digitally process the center portion of the image to enlarge it) for total zoom capabilities of 12 - 45.2X.

#### *IMPORTANT!*

- Generally speaking, the higher the digital zoom factor, the coarser the image that is recorded. However, digital zoom can be used up to a certain point without causing deterioration of the image.
- Digital zoom is not supported while "Timestamp" (page [141\)](#page-140-0) is turned on.

### *1.* **Enter the REC mode.**

#### *[ ][ ] Zoom button*

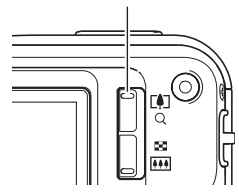

*2.* **Press the zoom button to change the zoom factor.**

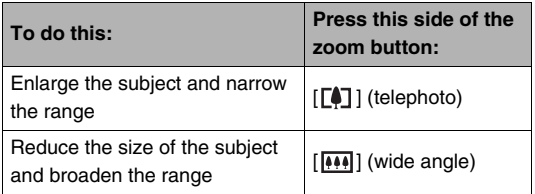

– For more information, see "[Optical Zoom and Digital](#page-72-0)  [Zoom Switch Point"](#page-72-0) on page [73](#page-72-0).

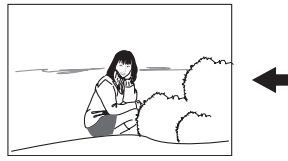

*Wide Angle Telephoto*

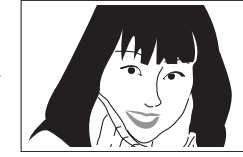

*3.* **Press the shutter button to shoot.**

### **NOTE**

- Performing a zoom operation changes the lens aperture.
- Use of a tripod is recommended to protect against hand movement when using the telephoto setting (zoom in).
- Optical zoom is disabled while shooting a movie. Digital zoom only is available while shooting a movie. Make sure you select the optical zoom setting you want to use before you press the shutter button to start shooting your movie.
## ■ Optical Zoom and Digital Zoom Switch Point

If you hold down the  $[\sqrt{1}]$  side of the zoom button in step 2 of the above procedure, the zoom operation will stop when the optical zoom factor reaches its maximum. Momentarily releasing the zoom button and then holding down its  $[\Gamma \bullet]$  iside will switch to digital zoom, which you can use to set an even higher zoom factor.

• When the zoom pointer moves past the maximum limit of optical zoom. Also, the zoom bar indicates the approximate zoom factor.

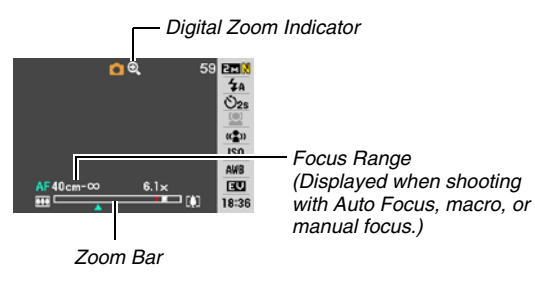

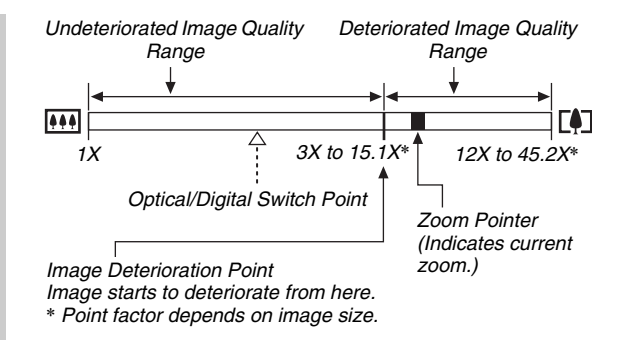

#### ● **Zoom Values for Each Image Size**

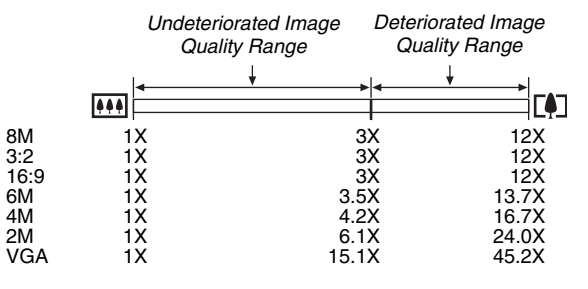

- The image deterioration point depends on the image size (page [66](#page-65-0)). The smaller the image size, the higher the zoom factor you can use before reaching the image deterioration point.
- Though digital zoom generally causes a deterioration of image quality, some digital zoom without image deterioration is possible with image sizes of "6M (2816  $\times$  2112 pixels)" and smaller. The range in which you can use digital zoom without image deterioration is indicated on the display. The deterioration point depends on the image size.
- The digital zoom range of the zoom indicator is shown on the monitor screen only while "Digital Zoom" is turned on.

## ■ **Turning Off Digital Zoom**

You can turn off digital zoom if you want to use optical zoom only. This will help to avoid deteriorated images due to accidentally switching over from optical zoom to digital zoom when shooting snapshots.

- *1.* **In the REC mode, press [MENU].**
- *2.* **On the "REC" tab, select "Digital Zoom" and**  then press [ $\blacktriangleright$ ].
- **3.** Use **[**△] and  $[∇]$  to select "Off" and then press **[SET].**
	- If you want to show the entire digital zoom range, select "On" here.

# **Using Flash**

Perform the following steps to select the flash mode you want to use.

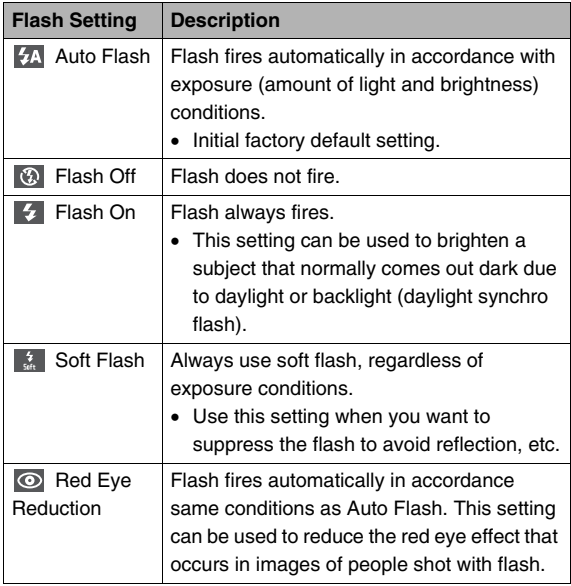

#### **Approximate Flash Range (ISO Sensitivity: Auto)**

Wide Angle: 0.15 m to 3.9 m (0.5' to 12.8') Telephoto : 0.4 m to 2.0 m (1.3' to 6.6')

- The flash range changes in accordance with optical zoom.
- *1.* In the REC mode, press  $[\nabla](\frac{1}{4} \hat{m})$  once.

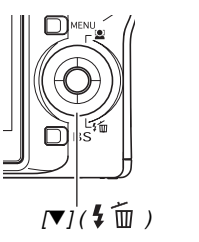

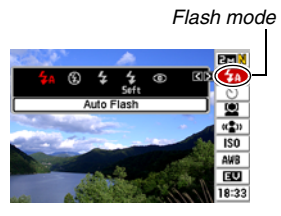

*2.* Use [◀] and [▶] to select the flash setting you **want and then press [SET].**

This causes an indicator identifying the selected flash mode to appear on the monitor screen.

## *3.* **Press the shutter button to shoot.**

# *NOTE*

• When operation panel setting is turned off (page [54](#page-53-0)), you can cycle through the flash modes by pressing  $[\nabla]$  $( 4 \text{ m} ).$ 

## *IMPORTANT!*

• When using flash, take care that the flash window is not blocked by your fingers or the camera strap.

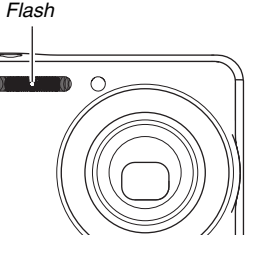

#### **Red-eye reduction**

Using the flash to shoot at night or in a dimly lit room can cause red spots inside the eyes of people who are in the image. This is caused when the light from the flash reflects off of the retina of the eye. When red-eye reduction is selected as the flash mode, the camera fires a pre-flash to cause the irises in the eyes of any people in the image to close, which reduces the chance of red eye.

## *IMPORTANT!*

- Note the following important points when using red-eye reduction.
	- Red-eye reduction does not work unless the people in the image are looking directly at the camera (flash). Before pressing the shutter button, call out to the subjects so they all look at the camera.
	- Red-eye reduction may not work very well if the subjects are located far away from the camera.

## ■ Checking the Flash Mode

The current flash mode is indicated on the monitor screen and by the operation lamp when you half-press the shutter button.

#### **Operation Lamp**

*Flashes orange while the flash is charging.*

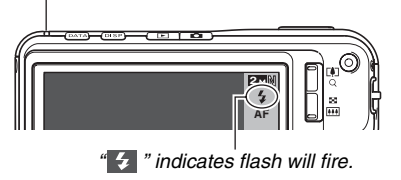

• You will not be able to take another flash snapshot until the operating lamp stops flashing orange, which indicates that charging is complete.

- <span id="page-76-0"></span>■ **Changing the Flash Intensity**
- *1.* **In the REC mode, press [MENU].**
- *2.* **On the "Quality" tab, select "Flash Intensity"**  and then press [ $\blacktriangleright$ ].
- **3.** Use **[**△] and **[**▼] to select the flash intensity **setting you want and then press [SET].** You can set one of five levels, from  $-2$  (weakest) to  $+2$ (strongest).

## *IMPORTANT!*

• Flash intensity may not change when the subject is too far away or too close.

## ■ Using Flash Assist

The subject in an image will look too dark if flash intensity is not enough to reach a subject that is too far away. When this happens, you can use flash assist to supplement the brightness of the subject so it appears as if flash illumination was sufficient.

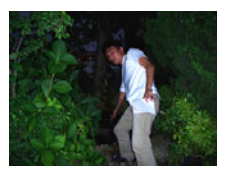

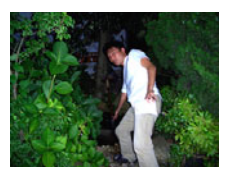

*Flash assist not used Flash assist used*

Flash assist is turned on as the initial factory default setting. Use the following procedure to turn off flash assist when you do not want to use it.

- *1.* **In the REC mode, press [MENU].**
- *2.* **On the "Quality" tab, select "Flash Assist" and**  then press  $[\triangleright]$ .
- *3.* Use [**△**] and [**V**] to select "Off" and then press **[SET].**

When you want to use flash assist, select "Auto" here.

## *IMPORTANT!*

- Flash assist may not produce the desired result for some types of subjects.
- Any of the following can result in the flash assist effect being canceled out.
	- Changing the flash intensity (page [77](#page-76-0))
	- Correcting brightness (EV shift) (page [131\)](#page-130-0)
	- Changing ISO sensitivity (page [135](#page-134-0))
	- Changing the contrast setting (page [141](#page-140-0))

### ■ **Flash Precautions**

- The desired effect may not be obtained when the subject is too far away or too close.
- Flash charging time depends on operating conditions (battery condition, ambient temperature, etc.) With a fully charged battery, it takes anywhere from a few seconds to 7 seconds.
- Shooting with flash turned off when lighting is dim results in a slow shutter speed, which can cause image blur due to hand movement. Secure the camera with a tripod, etc.
- With red eye reduction, the flash is fired automatically in accordance with exposure. It does not fire in areas where lighting is bright.
- The presence of outdoor sunlight, fluorescent lighting, or some other light source can cause abnormal image colors.

# **Using the Self-Timer**

With the self-timer, pressing the shutter button starts a timer, and the shutter is released and the image is shot after a fixed amount of time.

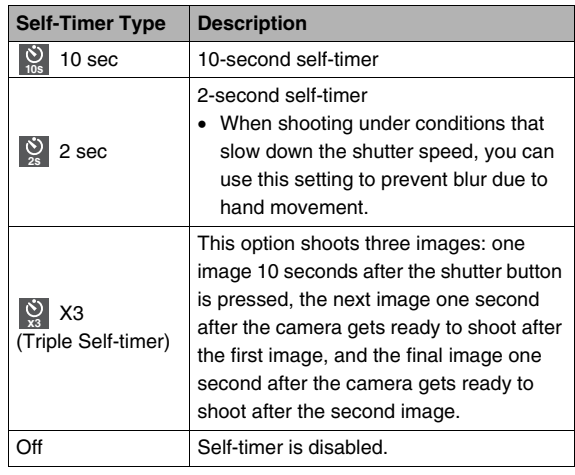

- *1.* **In the REC mode, press [SET].**
- **2.** Use **[△]** and **[**▼] to select the third option from **the top in the operation panel (Self-timer).**
- *3.* **Use [**W**] and [**X**] to select the self-timer type and then press [SET].**

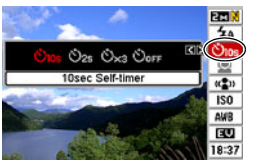

This causes an indicator identifying the selected selftimer type to appear on the monitor screen.

## *4.* **Press the shutter button to shoot.**

#### **Using the Self-timer to Shoot an Image**

• The image is not shot right away after you press the shutter button. Instead, shooting starts after the preset time elapses. The AF Assist/ Self-timer Lamp flashes while the countdown is being performed.

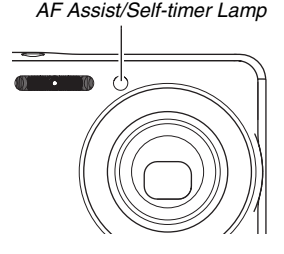

• You can interrupt an

ongoing self-timer countdown by fully pressing the shutter button while the AF Assist/Self-timer Lamp is flashing red.

## *NOTE*

- The indicator "1sec" appears on the monitor screen between Triple Self-timer shots. How long it takes for the camera to get ready to shoot again after it shoots an image depends on the image size and quality settings, whether or not a memory card is loaded in the camera, and the flash charge condition.
- No self-timer operation can be performed when recording with the any of the following settings.
	- Normal-speed continuous shutter mode or high-speed continuous shutter mode
	- Recording with certain BEST SHOT scenes (Short Movie, Past Movie, Layout, Auto Framing, Voice Recording)
- The Triple Self-timer cannot be used when performing the following recording operations.
	- Recording with Flash Continuous Shutter
	- Recording with certain BEST SHOT scenes (Business Cards and Documents, Whiteboard, etc., Old Photo, For YouTube)
	- Movie mode

# **Using Continuous Shutter**

Your camera has four continuous shutter modes.

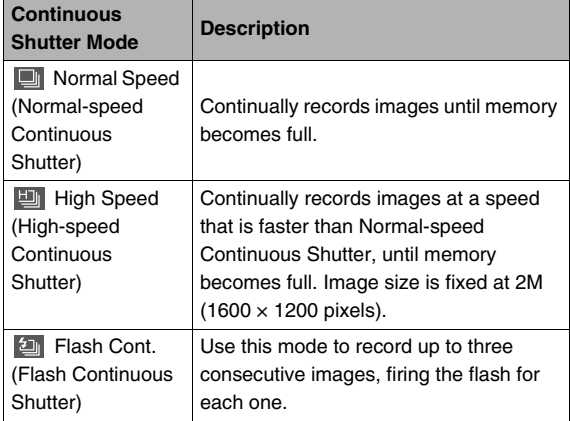

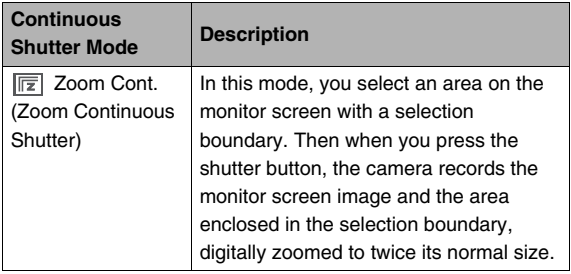

## **Selecting the Continuous Shutter Mode**

- *1.* **In the REC mode, press [MENU].**
- *2.* **On the "REC" tab, select "Continuous" and then press [**X**].**
- *3.* Use [**△**] and [▼] to select the mode you want **and then press [SET].**

This enables the continuous shutter mode you selected and displays its icon on the monitor screen.

To turn off continuous shutter, select "Off".

## **Recording with Normal-speed Continuous Shutter, High-speed Continuous Shutter, and Flash Continuous Shutter**

## *1.* **Press the shutter button to shoot.**

- With Normal-speed continuous shutter and High-speed continuous shutter, images continue to be shot as long as you keep the shutter button depressed. Releasing the shutter button stops shooting.
- Flash continuous shutter can shoot up to three images. Shooting stops if you release the shutter button before three images are recorded.

## *IMPORTANT!*

• The speed of normal speed continuous shutter and highspeed continuous shutter depend on the type of memory card being used and the amount free space available in memory. When shooting to built-in memory, continuous shutter shooting is relatively slow.

## **Recording with Zoom Continuous Shutter**

*1.* Use [▲], [▼], [◀], and **[**X**] to move the selection boundary around the image of the subject on the left side of the monitor screen until it is** 

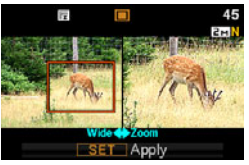

## **located at the part you want to enlarge, and then press [SET].**

This will enlarge the area within the boundary and display it in the right side of the monitor screen.

## *2.* **Press the shutter button to shoot.**

Both the left image and the right image will be recorded.

## *IMPORTANT!*

- Note that with zoom continuous shutter, you do not need to keep the shutter button depressed.
- Digital zoom is disabled while shooting with zoom continuous shutter.
- Zoom continuous shutter is not available when the image size setting is 3:2 or 16:9.
- When the image size setting is 8M or 6M, the size of the zoomed image produced by zoom continuous shutter is 4M.
- When Auto Focus is selected as the focus mode, the metering mode automatically switches to "Spot" (pages [125,](#page-124-0) [136](#page-135-0)) and locates the Auto Focus area in the center of the Zoom Continuous Shutter selection boundary.

# **Continuous Shutter Precautions**

- Starting a continuous shutter operation causes the exposure and focus settings to be fixed at the levels for the first image. The same settings are applied to all subsequent images.
- Continuous shutter cannot be used in combination with any of the following features.
	- Face recognition
	- Some BEST SHOT scenes (Layout, Auto Framing, Business Cards and Documents, Whiteboard, etc., Old Photo, Short Movie, Past Movie, For YouTube, Voice Recording)
	- Movie mode
- When using a continuous shutter mode, keep the camera still until all recording is finished.
- A continuous shutter operation may stop part way through if memory capacity runs low.
- The continuous shutter rate depends on the current image size and image quality settings.
- You can select the flash mode you want with normal-speed continuous shutter mode.
- With high-speed continuous shutter, the flash mode automatically becomes " $\mathcal{D}$ " (flash off).
- With the flash continuous shutter mode, the flash mode automatically becomes " $\frac{1}{2}$ " (flash on).
- Note that the resolution of images recorded with the highspeed continuous shutter mode or flash continuous shutter mode is somewhat lower resolution and more prone to digital noise than images recorded with the normal-speed continuous shutter mode.
- "Auto" ISO sensitivity always is used for the high-speed continuous shutter mode or flash continuous shutter mode, regardless of the current ISO sensitivity setting.
- With the flash continuous shutter mode, the flash range is narrower than normal.

# **Adding Audio to a Snapshot**

You can add an audio recording to snapshots, if you want. Use this feature to add a verbal explanation or a description of the mood to a snapshot, or to capture the sounds of the people in the snapshot.

• You can record up to about 30 seconds of audio for a single snapshot.

## ■ **Turning on Audio Snapshot**

- *1.* **In the REC mode, press [MENU].**
- *2.* **On the "REC" tab, select "Audio Snap" and then press [**X**].**
- **3.** Use [▲] and [▼] to select "On" and then press **[SET].**

■ **Recording Audio for a Snapshot** 

#### *1.* **Press the shutter button to shoot.**

This monitor screen will show the image you just shot, along with the " $\boxed{\blacktriangleright}$ " icon.

• If you do not want to record audio at this time, press [MENU]. This will display the monitor screen for shooting the next image.

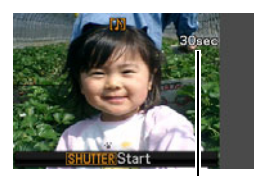

*Remaining Recording Time*

#### *2.* **Press the shutter button to start audio recording.**

#### *3.* **Press the shutter button again to stop audio recording.**

Recording will stop automatically after about 30 seconds if you do not press the shutter button.

• To turn off the audio snapshot feature, select "Off" in step 3 of the procedure under "Turning on Audio Snapshot".

#### **Playing Back Snapshot Audio**

Audio snapshots in the PLAY mode are indicated by the " $\boxed{1}$ " icon.

Press [SET] while an audio snapshot is displayed to play back its audio.

• For information about the playback operation, see page [152.](#page-151-0)

## *IMPORTANT!*

- Take care that you do not block the camera's microphone with your fingers while recording.
- Good recording results are not possible when the camera is too far away from what you are trying to record.

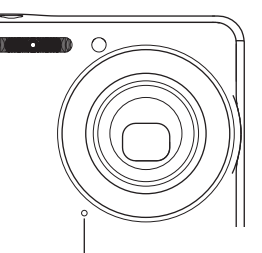

*Microphone*

## *NOTE*

- After transferring an audio snapshot to your computer's hard disk, you can play back the audio using QuickTime (pages [234,](#page-233-0) [251](#page-250-0)).
- The following shows the formats used for storing audio snapshot data.
	- Image Data: JPEG (.JPG extension)
	- Audio Data: WAVE/ADPCM (.WAV extension)
	- Approximate Audio File Size: 165 KB (30-second recording at 5.5 KB per second)
- You cannot turn off the monitor screen by pressing [DISP] while audio recording is in progress.
- Audio snapshot capabilities are disabled while shooting with the Triple Self-timer or with a continuous shutter mode. You can, however, add audio to such a snapshot after you record it (page [184](#page-183-0)).

## **Face Recognition**

The face recognition feature gives priority to the human faces in an image for focus and brightness settings. The following describes to two available face recognition modes.

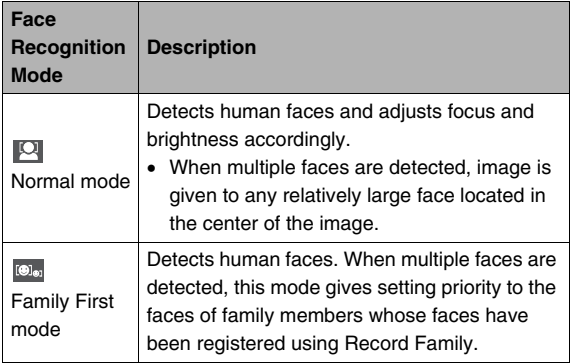

## **Performing a face recognition recording operation (Normal Mode)**

- *1.* **Enter a REC mode.**
- **2.** Press [**A**] (**Ω**) once.

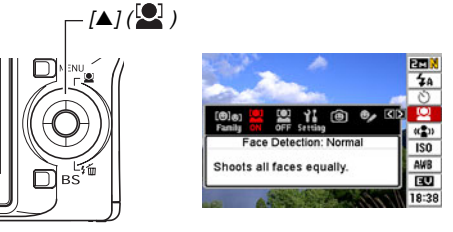

*3.* Use [◀] and [▶] to select "*A* Face Detection: **Normal" and then press [SET].**

## *4.* **Point the camera at the subjects.**

The camera will detect the faces of any people in the image. The detected faces all will be bounded by frames after detection is complete.

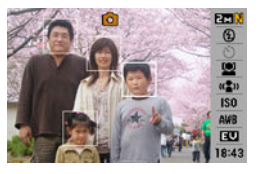

## *5.* **Half-press the shutter button.**

The focus frame of the face that is focused becomes green.

## *6.* **When you are ready to shoot, press the shutter button the rest of the way.**

The camera will adjust its settings so the framed faces are of proper brightness.

# *NOTE*

• Half pressing the shutter button to perform face recognition while "**[33]** (Tracking)" (page [125\)](#page-124-0) is selected for the AF area will cause the focus frame to follow the movement of the face.

# **Using the Family First Mode to Give Priority to Particular Faces**

## ■ Using Record Family to Pre-record Face **Data**

To use the Family First mode, you need to pre-record facial data for the friends and family members to which you want to give priority.

- *1.* **Enter a REC mode.**
- 2. Press  $[A](\Omega)$  once.
- *3.* Use [◀] and [▶] to select "*■* Record Family" **and then press [SET].**
- *4.* **Point the straight at the person whose face you want to record, adjust as required to the face fits within the frame on the monitor screen, and then press the shutter button.**

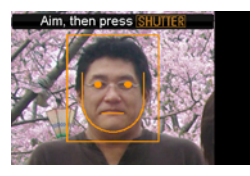

*5.* **When the message "Face recognition successful!" appears, use [**S**] and [**T**] to select "Save" and then press [SET].**

This will record the face data and return to the recording screen.

• To re-record the face data, select "Cancel".

## *NOTE*

- You can have up to six sets of face data recorded in the camera.
- Face data is stored in the camera's built-in memory, in a folder named "FAMILY" (page [253\)](#page-252-0). Any manipulation of the data in the "FAMILY" folder can cause the camera to stop operating properly. Never delete or edit any data in the "FAMILY" folder.

#### ■ Using Edit Family to Assign a Priority Level **to Recorded Face Data**

After recording face data, you can assign a name and a priority level that controls how the data is applied when shooting a snapshot.

- *1.* **Enter a REC mode.**
- 2. Press  $\left[\triangle\right]$  ( $\begin{bmatrix} \bullet \\ \bullet \end{bmatrix}$ ) once.
- *3.* Use  $[$ **E** $]$  and  $[$  $]$  $]$  to **select " Edit Family" and then press [SET].**

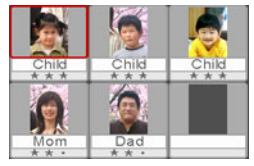

- This display the face data editing screen.
- *A.* Use [▲], [▼], [◀], and [▶] to select the face **data you want to edit, and then press [SET].**
- *5.* Use  $\lceil$  **◆**] and  $\lceil$  **▶**] to select a name, and then **press [**T**].**
	- You can select any one of 12 preset names to face data.
- *6.* **Use [**W**] and [**X**] to select the priority level you want and then press [SET].**
	- You can select any one of four levels, from " $\bullet \bullet \star$ " (Lowest) to "  $\star \star \star$  " (Highest). Selecting " • • • " (Disabled) will disable face recognition.

#### **Deleting recorded face data**

Perform the following steps when you want to delete recorded face data.

- *1.* **Enter a REC mode.**
- 2. Press  $[A](\Omega)$  once.
- *3.* Use [◀] and [▶] to select " Edit Family" **and then press [SET].**
- *4.* **Press [MENU].**
- *5.* **Use the procedures under ["Deleting a Specific](#page-195-0)  [File"](#page-195-0) (page [196](#page-195-0)) and "[Deleting All Files](#page-196-0)" (page [197](#page-196-0)) to delete the face data you want.**
	- You can exit this procedure by pressing [MENU].

## *NOTE*

• Formatting the camera's built-in memory (page [209](#page-208-0)) deletes all the recorded face data.

#### ■ Shooting a Snapshot using Recorded and **Edited Face Data**

After you record and edit face data, you can use it to shoot photographs. The camera will record images in accordance with the priority levels you configured for each set of face data.

- *1.* **Enter a REC mode.**
- **2.** Press [**△**] (**◎**) once.
- *3.* Use  $\lceil$  **4** and  $\lceil$ **D** to select " <sup>■■</sup> Face **Recognition: Family First" and then press [SET].**
- *4.* **Point the camera at the subjects.**

The camera will detect the faces of the people whose face data has been saved in camera memory. The detected faces all will be

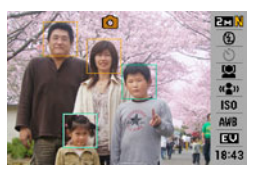

bounded by frames after detection is complete.

• The frames will be colored according to the priority level of the face: White (lowest), yellow, or green (highest). A green frame indicates the highest priority face when the image is recorded.

## *5.* **Half-press the shutter button.**

This will focus on the face with the highest priority (the one with the green frame) and adjust its brightness. When focusing is complete, a green focus frame will appears at the faces that were indicated by green frames in step 4 above.

## *6.* **When you are ready to shoot, press the shutter button the rest of the way.**

# **NOTE**

• The "<sup>[1</sup>5] (Tracking)" is selected for the AF area whenever "Family First" is selected as the face recognition mode (page [125\)](#page-124-0).

#### **Selecting the Face Detection Method (Priority)**

Use the following procedure to specify whether you want to give priority to faster speed or a higher number of faces during face detection.

- *1.* **Enter a REC mode.**
- **2.** Press [▲] (**◎**) once.
- *3.* Use [◀] and [▶] to select "**M** Priority" and **then press [SET].**
- *4.* Use [**△**] and [▼] to select the setting you want, **and then press [SET].**

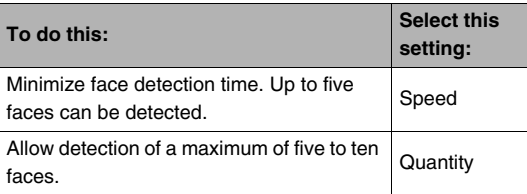

## *NOTE*

• Selecting "Quantity" while using the Normal mode will make it possible to detected smaller faces at a greater distance than when "Speed" is selected.

# **Face Recognition Precautions**

- The maximum number of faces that can be detected at one time is five when "Speed" is selected for the "Priority" setting, and ten when "Quantity" is selected.
- Detection of the following types of faces is not supported.
	- A face that is partially obstructed by hair, sunglasses, a hat,  $_{\text{etc}}$
	- A face that is shaded from the light
	- A profile of a face that is not shot straight on
	- $-$  A face that is tilted left or right
	- A face that is very far away or very small
	- A face that is very close or very large
	- A face in an area that is very dark
- Face detection is not supported for animals or other nonhuman subjects.
- Even if you have the face of a family member recorded, the person's facial expression, shooting conditions, or other factors can make proper recognition (highest priority assignment) impossible.
- Face recognition can be improved by recording multiple versions of the same person's face indoors and outdoors, with different expressions, and at different angles.
- Face recognition in the Family First mode may be slower than in the Normal mode because the camera needs time to determine whether the faces in the image are the same as the recorded faces. Also, compared with the Normal mode, the Family First mode will not be able to recognize faces that are far away and small.
- If the camera is unable to find a face when you press the shutter button, it will focus on the center of the screen.
- Always make sure that Auto Focus (AF) is selected as the focus mode when shooting with face recognition. Use of no other focus mode is supported.
- When shooting with the camera held sideways (for a portrait orientation shot), face recognition may take more time when shooting with the camera held normally (landscape orientation).
- Face recognition cannot be used in combination with any of the following features.
	- Images recorded with certain BEST SHOT scenes (Business cards and documents, White board, etc., Old Photo, Short movie, Past movie, For YouTube, Layout, Auto Framing, Voice Recording)
	- Movie mode
- The following functions are disabled when shooting with face recognition.
	- Multi AF
	- Continuous Shutter
	- Histogram

# **SHOOTING A MOVIE**

# **Movie Image Quality**

Before shooting a movie, you should specify a movie image quality setting. Movie image quality is a standard that determines the detail, smoothness, and clarity of a movie during playback. Shooting with the high-quality (HQ) setting will result in better image quality, but it also shortens the amount of time you can shoot.

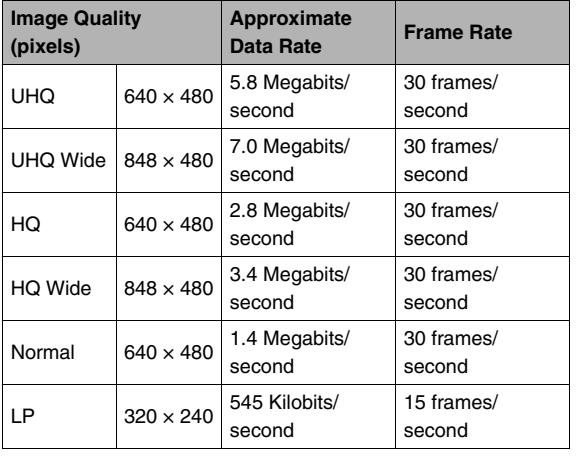

- *1.* **In the REC mode, press [MENU].**
- **2.** On the "Quality" tab, select " **Quality**" and then press [ $\blacktriangleright$ ].
- *3.* Use [▲] and [▼] to select the quality setting **you want and then press [SET].**
	- The "**WHE**" indicator is on the monitor screen while "UHQ Wide" or "HQ Wide" is selected for the quality setting.

#### **Movie File Formats**

Movies are recorded using H.264/AVC MOV format. Movies you shoot with your camera can be played back on a computer using QuickTime 7.

#### **Movie Size**

The following shows the approximate movie file size for a oneminute movie.

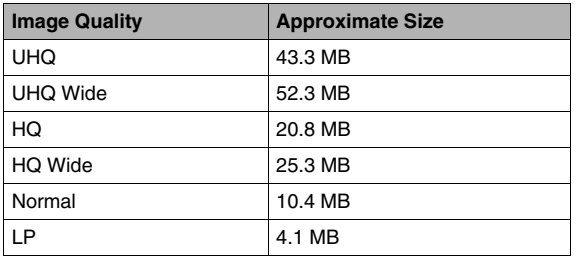

# **Shooting a Movie**

Audio is also recorded while you shoot a movie. Audio is monaural.

- *1.* **In the REC mode, point the camera at the subject.**
- **2.** Press **[●** 1 to start **shooting the movie.**
	- **"** PREC " is displayed while movie recording is in progress.

## *3.* Press [● 1 again to **stop shooting.**

Movie recording also will stop automatically if memory becomes full before you press  $\lceil \bullet \rceil$ .

*Remaining Recording Time*

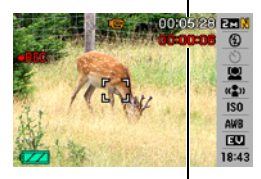

*Recording Time*

• The maximum size allowed for a single movie file is 4 GB. Movie recording stops automatically when a file becomes 4 GB.

## *IMPORTANT!*

• Spending a long time using movie recording will cause the camera to become slightly warm to the touch. This is normal and does not indicate malfunction.

#### **Shooting with BEST SHOT**

With BEST SHOT (page [104](#page-103-0)), you select the preset scene that is closest to the one you want to shoot, and the camera sets up for it automatically. Selecting the "Night Scene" BEST SHOT scene, for example, sets the camera to shoot bright, clear images at night.

#### **Anti Shake Movie Recording**

You can also use Anti Shake to reduce the effects of hand movement only while recording a movie (page [110\)](#page-109-0). The effects of subject movement are not limited.

# **Movie Recording Precautions**

- You cannot use flash while shooting a movie.
- The camera also records audio. Note the following points when shooting a movie.
	- Take care that the microphone is not blocked by your fingers, etc.
	- Good results are not possible when the camera is too far away from what you are trying to record.
	- Operating camera buttons while shooting can cause button noise to be picked up in the audio.

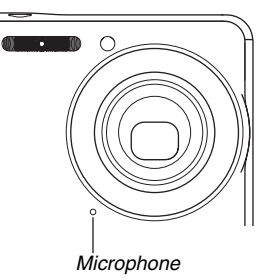

- Shooting a very bright subject can cause a vertical band to appear in the monitor screen image. This does not indicate malfunction. The band will not be recorded in a snapshot, but will be recorded in the case of a movie.
- Certain types of memory cards take longer to record data, which can cause movie frames to be dropped. " $E$ ," and " **PREC** " flash on the monitor screen during recording to let you know when a frame has been dropped. Use of a memory card with a maximum transfer speed of at least 10MB per second is recommended.
- You can perform digital zoom while shooting a movie by pressing  $[\ulcorner \blacklozenge]$  ]. Optical zoom is not available while shooting a movie. To use optical zoom for a movie, use  $\lceil \leftarrow \rceil$  to zoom as required first and then press  $\lceil \bigcirc \rceil$  to start recording.
- The effects of camera movement in an image become more pronounced when you shoot close up or a large zoom factor. Because of this, use of a tripod is recommended under these conditions.
- When the subject is outside the camera's focus range, focusing is not possible and the image will be out of focus.
- Auto Focus and Macro Focus become fixed focus while shooting a movie (pages [122,](#page-121-0) [123](#page-122-0)).

## **Using Short Movie**

With Short Movie, pressing  $\lceil \bullet \rceil$  will shoot a movie that starts a few seconds before  $\lceil \bullet \rceil$  is pressed (first part) and ends a few seconds after it is pressed (second part). You can specify how long (in seconds) you want the first part and the second part of the Short Movie to be.

- Since a few seconds of action before  $\lceil \bullet \rceil$  is pressed are recorded, Short Movie is a good way to make sure you don't miss the action of kids or other active subjects.
- You can also use MOTION PRINT (page [182\)](#page-181-0) to extract still images of Short Movie scenes.

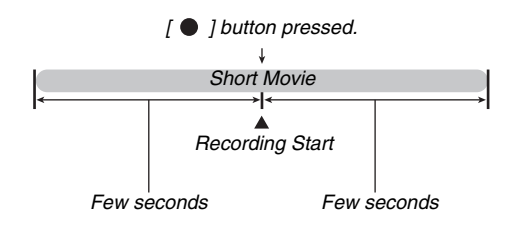

- Getting Ready to Shoot with Short Movie
- *1.* **In the REC mode, press [BS].**
- *2.* Use [▲], [▼], [◀], and [▶] to **select the "Short Movie" scene and then press [SET].**

This causes " $\boxed{\cdot}$ " to appear on the monitor screen.

Pressing  $\lceil \bullet \rceil$  at this point will shoot a Short Movie with a 4-second first part and a 4-second second part.

If you want to configure settings for the length of the first part, the length of the second part, or MOTION PRINT settings, continue from step 3.

# *3.* **Press [SET].**

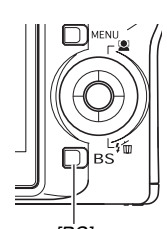

*[BS]*

- **4.** Use **[∆]** and  $[$ **∇]** to **select how long (in seconds) you want the first part of the Short Movie to be and then press [**X**].**
- *5.* **Use [**S**] and [**T**] to select how long (in seconds) you want the second part of the Short Movie to be and**  then press [ $\blacktriangleright$ ].

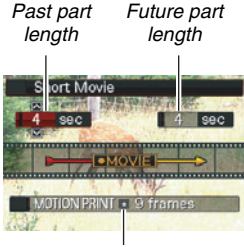

*MOTION PRINT settings*

The total length of a Short Movie (first part plus second part) must be at least two seconds and no longer than eight seconds.

If you specify five seconds for the first part in step 4, for example, you can specify no more than three seconds for the second part. Specifying a value greater than three, in this case, will cause the length specified for the first part to be reduced automatically.

*6.* Use [◀] and [▶] to select the MOTION PRINT **setting you want and then press [SET].**

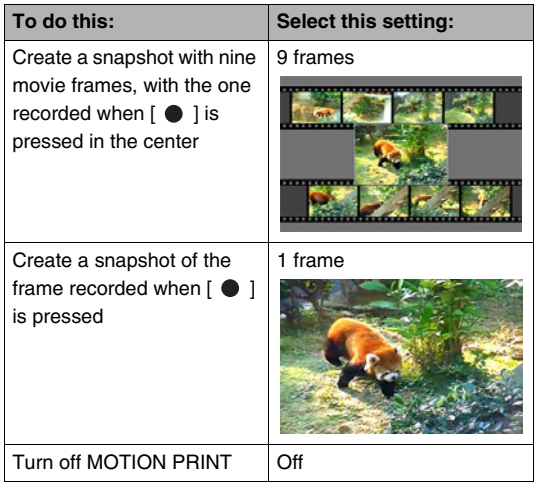

## ■ **Shooting a Short Movie**

## *1.* **With the camera pointed at the subject, press**   $\blacksquare$

This will shoot a Short Movie of the length you specified and then stop shooting automatically.

To stop shooting before the specified time is up, press  $\lceil \bullet \rceil$ again.

## *IMPORTANT!*

• Movie data is continually recorded and stored in a buffer before you press  $\lceil \bullet \rceil$ . Keep the camera pointed at the subject. Then at the right moment, press  $\lceil \bigcirc \rceil$ . When you press  $\lceil \bullet \rceil$ , the remaining recording time of part two of the Short Movie counts down on the monitor screen.

#### **To return to the REC mode**

After Short Movie recording is complete, the camera stands by for shooting of another Short Movie.

To exit Short Movie recording, press [BS], select something other than "Short Movie" and then press [SET]. If you want to set the camera up for normal snapshot shooting, for example, select "Auto" and then press [SET].

# **Using Past Movie**

Past Movie is similar to a normal movie, except that it captures about five seconds of whatever happened in front of the lens before  $\lceil \bullet \rceil$  was pressed to start shooting. Past Movie is a great way to make sure that you never just miss that special moment because you press the  $\lceil \bullet \rceil$  button too late.

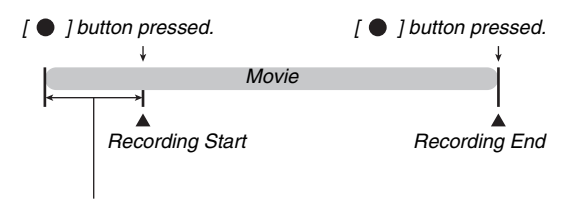

*Past Part Approximately 5 seconds*

- Getting Ready to Shoot with Past Movie
- *1.* **In the REC mode, press [BS].**

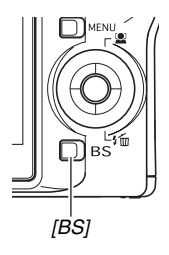

*2.* Use [▲], [▼], [◀], and [▶] to select the "Past **Movie" scene and then press [SET].** 

This causes " $\Box$ " to appear on the monitor screen, which indicates that Past Movie is enabled.

- **Shooting a Past Movie**
- *1.* **With the camera pointed at the subject, press**   $\blacksquare$

#### **2.** Press [ ● ] again to stop shooting.

Movie recording also will stop automatically if memory becomes full before you press  $\lceil \bullet \rceil$ .

#### *IMPORTANT!*

• When Past Movie is selected, the camera continually updates an internal buffer that holds about five seconds of movie images of what has happened in front of the camera's lens. When you press  $\lceil \bigcirc \rceil$ , your movie will start with the buffer's current contents and continue from there. Be sure to keep the camera still and pointed in the direction of the subject for some time before you press  $\begin{bmatrix} \bullet & 1 \end{bmatrix}$  to start shooting.

#### **To return to the REC mode**

After Past Movie recording is complete, the camera stands by for shooting of another Past Movie.

To exit Past Movie recording, press [BS], select something other than "Past Movie" and then press [SET]. If you want to set the camera up for normal snapshot shooting, for example, select "Auto" and then press [SET].

# **Shooting a Snapshot while Shooting a Movie (Snapshot-In-Movie)**

You can shoot a snapshot while normal movie recording is in progress. Note, however, that movie recording (image and audio) is interrupted for a few seconds while the snapshot is recorded.

## ■ **Shooting a Snapshot During a Movie**

*1.* **While movie recording is in progress, press the shutter button.**

You can also half-press the shutter button to focus using Auto Focus.

- *2.* **Movie recording continues after the snapshot is recorded.**
- *3.* To stop movie recording, press  $\lceil \bullet \rceil$ .

## *IMPORTANT!*

• Shooting a snapshot while shooting a movie is not supported while any one of the following BEST SHOT scenes is selected.

Short Movie, Past Movie, Business cards and documents, White board, etc., For YouTube, Voice Recording.

# *NOTE*

• You can use  $[\nabla]$  ( $\frac{1}{4}$   $\overline{w}$  ) while shooting a movie to change the flash mode.

# <span id="page-103-0"></span>**USING BEST SHOT**

With BEST SHOT, you simply select the sample scene that is like the one you are trying to shoot, and the camera sets up automatically. Even difficult backlight scenes (which result in the main subject being too dark if set up improperly) come out looking great!

## ■ Some Sample Scenes

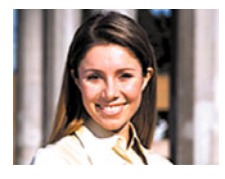

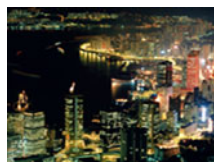

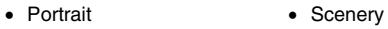

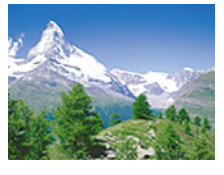

• Night Scene • Night Scene Portrait

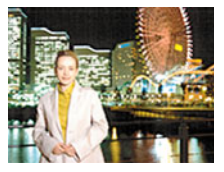

## ■ Selecting a Sample Scene

*1.* **In the REC mode, press [BS].**

> This enters the BEST SHOT mode and displays a screen showing thumbnails of 15 sample scenes.

• The initial default selection is "  $\bullet$  " (Auto). *Boundary (Currently Selected Sample Scene)*

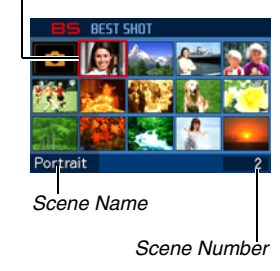

- 2. Use  $[\triangle]$ ,  $[\blacktriangledown]$ ,  $[\triangle]$ , and  $[\triangleright]$  to move the **boundary to select the scene you want to select.**
	- Pressing  $[\triangle]$  or  $[\nabla]$  while the boundary is at the edge of the screen will scroll to the next screen of BEST SHOT scenes.
	- Pressing the zoom button will display text that explains the settings configured by the selected scene (page [107](#page-106-0)). Press the zoom button again to return to the scene selection screen.
	- To return to "Auto", select Scene 1, which is " $\bigcap$ " (Auto). Pressing [MENU] while the scene selection screen or scene description text is on the monitor screen will cause the boundary to jump directly to " $\bigcap$ " (Auto).
- *3.* **Press [SET] to apply the settings of the selected scene and return to the recording screen.**
	- The settings of the scene you selected remain in effect until you select a different scene.
	- To select a different BEST SHOT scene, repeat the above procedure from step 1.
- *4.* **Press the shutter button (if you are shooting a**  snapshot) or  $\mathsf{F} \bullet \mathsf{I}$  (if you are shooting a **movie).**

#### **BEST SHOT Scene Limitations**

• Business cards and documents, White board, etc., Old Photo, Layout, and Auto Framing.

These scenes cannot be used to shoot a movie.

- Short Movie, Past Movie, For YouTube These scenes cannot be used to shoot a snapshot.
- Voice Recording These scenes cannot be used to shoot a snapshot or movie.
- Night Scene, Fireworks

These scenes use slow shutter speeds. Since a slow shutter speed increases the chance of digital noise in the image, the camera automatically performs a digital noise reduction process on slow shutter images. Because of this, such images take longer to store after you press the shutter button. Do not perform any key operation while an image is being stored. Also, it is a good idea to use a tripod to avoid image blur due to camera movement when shooting at slow shutter speeds.

#### *IMPORTANT!*

• Your camera includes a sample scene that optimizes settings for auction site images. Depending on your camera model, the sample scene is named either "For eBay" or "Auction". Images you record using the auction site sample scene are stored in a special folder so you can easily find them on your computer (page [254](#page-253-0)).

- The BEST SHOT "For YouTube" scene sets up the camera for recording movies that are optimized for uploading to YouTube. Movies recorded with the "For YouTube" scene are stored in a special folder to make them easy to locate for uploading (page [254](#page-253-0)). Note that the image quality of movies recorded with the "For YouTube" scene is always "Normal". Maximum recording time is 10 minutes.
- BEST SHOT scenes were not shot using this camera.
- Images shot using a BEST SHOT scene may not produce the results you expected due to shooting conditions and other factors.
- You can change the camera settings that are made when you select a BEST SHOT scene. Note, however, that the BEST SHOT settings revert to their defaults when you select another BEST SHOT scene or turn off the camera. If you think you will later need to use a particular camera setup you configured, save it as a BEST SHOT user setup (page [108\)](#page-107-0).

#### <span id="page-106-0"></span>**Displaying Detailed Information about a BEST SHOT Scene**

To find out more about a scene, select it with the boundary on the scene selection screen and then press the zoom button.

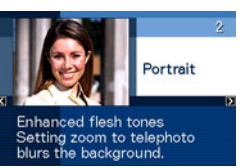

The following are the different operations you can perform while the scene description screen is on the display.

- To return to the scene selection screen, press the zoom button again.
- $\bullet$  To scroll through available BEST SHOT scenes, use  $\blacksquare$  and  $[D]$ .
- To select the currently displayed scene and configure the camera with its settings, press [SET].

## *NOTE*

• If you select a scene by pressing [SET] while the description screen is displayed, the same description scene will appear the next time you press [BS] to view BEST SHOT sample scenes.

## <span id="page-107-0"></span>■ **Creating Your Own BEST SHOT Scenes**

You can use the procedure below to save the setups of snapshots or movies that you shot as BEST SHOT scenes. After that, you can recall a setup whenever you want to use it.

- *1.* **In the REC mode, press [BS].**
- **2.** Use [▲], [▼], [◀], and [▶] to select "BEST **SHOT" (Register User Scene) and then press [SET].**
- *3.* Use  $\lceil$  **◆**] and  $\lceil$  **▶**] to select the snapshot or **movie whose setup you want to register.**
- **4.** Use [**A**] and [**V**] to select "Save" and then **press [SET].**

Your BEST SHOT scene will be assigned the name "Recall User Scene", along with a scene number.

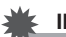

#### *IMPORTANT!*

• Formatting the camera's built-in memory (page [209](#page-208-0)) deletes all the user BEST SHOT scene files.

## **I** NOTE

- Registering a snapshot creates a snapshot setup, while registering a movie creates a movie setup. A snapshot setup can be used to shoot snapshots only, and a movie setup can be used to shoot movies only.
- You can check the settings of the currently selected BEST SHOT scene by displaying the camera's setting menus and looking at its settings.
- User snapshot scenes are assigned numbers sequentially in the sequence: SU1, SU2, and so on, while movies are assigned numbers in the sequence: MU1, MU2, and so on.
- The following are the settings that are included in a user snapshot scenes:

Face Recognition, Focus, EV Shift, White Balance, Flash, ISO, Metering, Flash Intensity, Flash Assist, Color Filter, Sharpness, Saturation, Contrast
• The following are the settings that are included in a user movie scene:

Focus, EV Shift, White Balance, Color Filter, Sharpness, Saturation, Contrast

- You can store up to 999 BEST SHOT user scenes.
- User BEST SHOT scenes are stored in built-in memory (page [253\)](#page-252-0) in the SCENE folder (snapshots) or MSCENE folder (movies).

#### **Deleting a BEST SHOT User Scene**

Perform the following steps when you want to delete a BEST SHOT user scene.

- *1.* **In the REC mode, press [BS].**
- *2.* **Press the zoom button to display its explanation screen.**
- *3.* Use [◀] and [▶] to select the BEST SHOT user **scene you want to delete.**
- *4.* **Press [▼] (**  $\frac{1}{2}$  **m̃).**
- *5.* Use [**△**] and [**▼**] to select "Delete" and then **press [SET].**

This will delete the BEST SHOT user scene you selected and display the next screen (either the next user scene or the Register User Scene).

#### *6.* Use  $[$ **E** $]$  and  $[$ **E** $]$  to select another scene and **then press [SET].**

• This returns to the recording state.

## <span id="page-109-0"></span>**Reducing the Effects of Hand and Subject Movement**

You can turn on the camera's Anti Shake feature to reduce image blur due to subject movement or hand movement when shooting a moving subject using telephoto, when shooting a fast-moving subject, or when shooting under dim lighting conditions.

You can turn on Anti Shake using BEST SHOT or by performing a menu operation.

- **Turning on Anti Shake Using BEST SHOT**
- *1.* **In the REC mode, press [BS].**
- *2.* Use [**A**], [**▼**], [◀], and [▶] to select the "Anti **Shake" scene and then press [SET].**

Anti Shake will remain selected until you select a different BEST SHOT scene.

- **Turning on Anti Shake Using the Panel (Operation Panel)**
- *1.* **In the REC mode, press [SET].**
- **2.** Use **[**△] and  $[∇]$  to select the fifth option from **the top in the operation panel (Anti Shake).**
- *3*. Use  $\lceil$  **◆1** and  $\lceil$  **▶**1 to select "Auto" and then **press [SET].**
	- This turns on Anti Shake and displays " $(P)$ " on the monitor screen.
	- In this case, Anti Shake will remain on until you turn it off on the menu.

#### *IMPORTANT!*

- Anti Shake will not work unless the ISO sensitivity setting (page [135\)](#page-134-0) is set to "Auto".
- Though " $(P_2)$ " (Anti Shake) is displayed on the monitor screen following an automatic flash operation using the "Auto Flash" or "Red Eye Reduction" setting, or while the flash setting is "Flash On" or "Soft Flash", Anti Shake is disabled.
- Shooting with Anti Shake can cause an image to appear somewhat coarser than normal and can cause slight deterioration of image resolution.
- Anti Shake may not be able to eliminate the effects of hand or subject movement when movement is severe.
- You can also use Anti Shake to reduce the effects of hand movement only while recording a movie. The effects of subject movement are not limited (page [96\)](#page-95-0).
- Anti Shake may not work with a very low shutter speed. If this happens, use a tripod to stabilize the camera.
- The camera sometimes performs an automatic noise reduction operation to reduce digital noise in images recorded under certain lighting conditions. This operation causes the camera to take longer than normal to store the image and be ready for the next shot.

## **Taking Bright Images without Flash**

The BEST SHOT "High Sensitivity" scene makes it possible for you to take natural looking images without using the flash, even when lighting is low

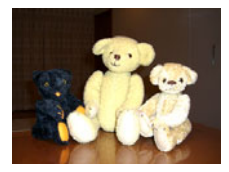

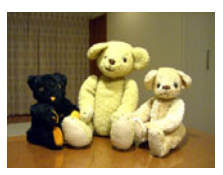

*Normal Snapshot (With flash) Snapshot with High Sensitivity*

- *1.* **In the REC mode, press [BS].**
- 2. Use  $[A], [\nabla], [\nabla]$ , and  $[\nabla]$  to select the "High **Sensitivity" scene and then press [SET].**
- *3.* **Press the shutter button to shoot the image.** High Sensitivity will remain selected until you select a different BEST SHOT scene.

#### *IMPORTANT!*

- High Sensitivity is disabled following an automatic flash operation using the "Auto Flash" or "Red Eye Reduction" setting, or while the flash setting is "Flash On" or "Soft Flash".
- Shooting with High Sensitivity can cause an image to appear somewhat coarser than normal and can cause slight deterioration of image resolution.
- The desirable level of image brightness may not be possible under very dark conditions.
- When shooting with slow shutter speeds, use a tripod to protect against the effects of hand movement.
- The camera sometimes performs an automatic noise reduction operation to reduce digital noise in images recorded under certain lighting conditions. This operation causes the camera to take longer than normal to store the image and be ready for the next shot.

## **Shooting Images of Business Cards and Documents (Business Shot)**

Shooting a business card, document, whiteboard, or similarly shaped object from an angle can cause the subject to appear misshaped in the resulting image. The BEST SHOT Business Shot scenes correct the shape of rectangular objects so they appear natural.

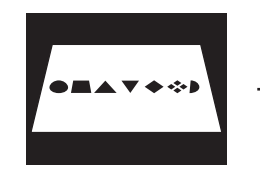

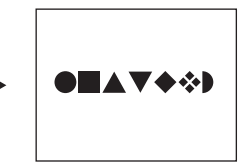

Before Keystone Correction After Keystone Correction

BEST SHOT has two Business Shot scenes from which to choose.

- Business cards and documents
- White board, etc.

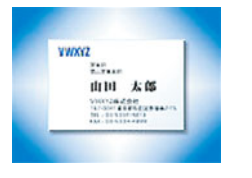

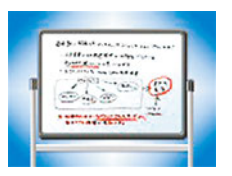

- Selecting a Business Shot Scene
- *1.* **In the REC mode, press [BS].**
- 2. Use  $[A], [\nabla], [\nabla], \text{and } [\nabla]$  to select the **"Business cards and documents" or the "White board, etc." scene and then press [SET].**

Whichever you select will remain in effect until you select a different BEST SHOT scene.

- Shooting an Image Using a Business Shot **Scene**
- *1.* **After selecting either of the BEST SHOT Business Shot scenes, compose the image and press the shutter button to shoot.**

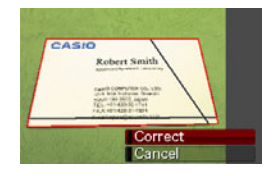

This displays a screen that shows all of the rectangular shapes in the image that qualify as candidates for keystone correction.

A red boundary will surround the currently selected correction candidate. If there is a black boundary, it means that the black boundary is indicating a second possible candidate. If there is no second candidate (black boundary), jump directly to step 3.

• If the camera is unable to detect any keystone correction candidate at all, the message "Cannot correct image!" will appear on the monitor screen momentarily and then the camera will save the image as-is (uncorrected).

- **2.** Use **[**√**]** and **[**▶] to select the candidate you **want to use for correction.**
- *3.* Use [**△**] and [▼] to select "Correct" and then **press [SET].**

This will correct the image and store the resulting (corrected) image.

• To cancel the correction operation, select "Cancel".

#### *IMPORTANT!*

- Make sure the entire object you are trying to shoot (correct) is enclosed within the monitor screen. The camera will not be able to detect the shape of the object correctly unless it is enclosed entirely within the monitor screen.
- Correction will not be possible if the subject is the same color as its background. Make sure the object is against a background that allows its outline to stand out.
- Digital zoom is disabled while shooting with a Business Shot scene. However, you can use optical zoom.
- The maximum Business Shot image size is 2M (1600  $\times$ 1200 pixels), even if the camera is configured for a larger image size. When the camera is configured to record images smaller than  $2M$  (1600  $\times$  1200 pixels), Business Shot scenes will produce images in accordance with the currently specified image size.

## **Restoring an Old Photograph**

With Old Photo, you can record the image of an old, faded photograph and then use the camera's built-in advanced digital camera technology to restore it.

#### ■ **Before Recording with Old Photo**

- Make sure the entire photograph you are trying to record is enclosed within the monitor screen.
- Make sure the photograph is against a background that allows its outline to stand out, and that it fills the monitor screen to the maximum extent possible.
- Make sure that light is not reflecting off the surface of the original photograph when recording it.
- If the old photograph is portrait orientation, be sure to compose the image with the camera in landscape (horizontal) orientation.

#### *NOTE*

• When the camera is at an angle to the photograph you are recording, the shape of the photograph may appear distorted in the recorded image. Auto keystone correction corrects for this distortion, which means that a photograph appears normal even if you record it at an angle.

#### ■ Selecting the Old Photo Scene

#### *1.* **In the REC mode, press [BS].**

#### **2.** Use **[∆**], **[**▼], **[**◀], and **[**▶] to select the "Old **Photo" scene and then press [SET].**

"Old Photo" will remain selected until you select a different BEST SHOT scene.

■ **Recording an Image with Old Photo** 

#### *1.* **Press the shutter button to shoot the image.**

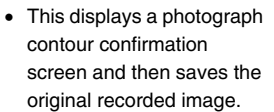

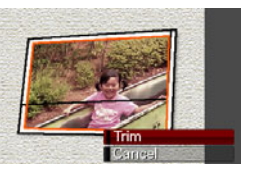

An error message will appear (page [285\)](#page-284-0), without displaying the photograph contour confirmation screen, if the camera is unable to find the contour of the photograph.

- *2.* Use  $[$ **◀** and  $[▶]$  to select the candidate you **want to correct.**
- **3.** Use [**A**] and [**▼**] to select "Trim" and then **press [SET].**

This displays a cropping boundary on the monitor screen.

• To cancel the correction operation, select "Cancel".

*4.* **Press the zoom button to zoom the cropping boundary.**

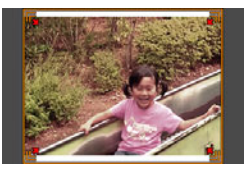

*5.* Use  $[∆]$ ,  $[∇]$ ,  $[≤]$ , and  $[▶]$  to move the **selection boundary to the desired location and then press [SET].**

The camera will correct color automatically and save the corrected image.

- If you do not want a border around the resulting image, select and area that is smaller than the original image.
- To cancel the restoration operation at any point and save the image as-is, press [MENU].

#### *IMPORTANT!*

- Digital zoom is disabled while recording with Old Photo. However, you can use optical zoom.
- When recording the image of a photograph, the camera will not be able to recognize the shape of the photograph in the following cases.
	- When part of the photograph extends outside of the monitor screen
	- When the subject is the same color as the background it is placed upon
- The maximum Old Photo image size is  $2M(1600 \times 1200)$ pixels). When the camera is configured to record images smaller than  $2M$  (1600  $\times$  1200 pixels), Old Photo will produce images in accordance with the currently specified image size.
- Under certain conditions, restored colors may not produce the desired results.

## **Recording Snapshots into a Multiimage Layout (Layout Shots)**

You can create a multi-snapshot image by recording snapshots into the frames that are arranged in a preset pattern. This lets you create album-like arrangements of related images in a single image. BEST SHOT scenes are available with three frames and two frames.

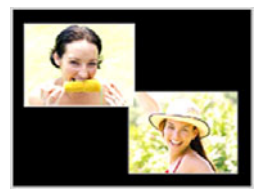

• Layout (Two Images) • Layout (Three Images)

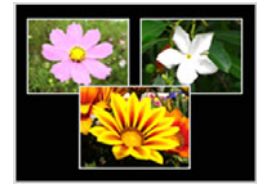

- *1.* **In the REC mode, press [BS].**
- *2.* Use [▲], [▼], [◀], and [▶] to select "Layout", **and then press [SET].**
- *3*. Use  $[$ **◀** and  $[▶$  to select a background color.
- *4.* **Press the shutter button to record the first image.**

The camera will record the first snapshot and then get ready for the next one.

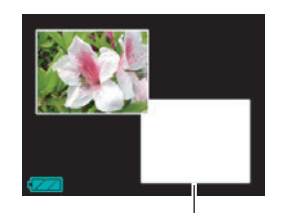

*Frame*

#### *5.* **Press the shutter button again to record the next snapshot.**

- If you are shooting into a three-frame layout, press the shutter button a third time to record the third image.
- Pressing [SET] during steps 4 or 5 of the above procedure will toggle between the layout screen (the one with the frames on it) and a screen that uses the entire display area to compose the image you are shooting.
- To clear the currently recorded Layout images and restart an ongoing Layout operation, press [MENU]. Next, continue from step 4 above.
- You cannot save a multi-snapshot image unless there are snapshots recorded in each of the available frames.

#### *IMPORTANT!*

- Only the final multi-snapshot image is saved in camera memory. The individual snapshots are not saved.
- The size of the multi-snapshot image for this operation is fixed automatically at 7M (3072  $\times$  2304 pixels).
- While Layout Shot is being used, the setup of the camera is changed automatically as shown below.
	- ISO Sensitivity: Auto (fixed)
	- AF Area: Spot (fixed)
- The following functions are disabled during Layout Shot.
	- Digital Zoom
	- Self-timer
	- Continuous Shutter
	- Face Recognition

## **Auto Tracking a Moving Subject (Auto Framing)**

With auto tracking, a boundary area follows a moving subject, making it easy to snap an image with the subject in the center.

- *1.* **In the REC mode, press [BS].**
- *2.* **Use [**S**], [**T**], [**W**], and [**X**] to select "Auto Framing", and then press [SET].**
- *3.* **Align the focus frame with the subject you want to focus on and then half-press the shutter button.**
	- The focus frame and the cropping boundary will follow the subject as it moves.
	- Focusing of the subject continues to be performed while you keep the shutter button half pressed.

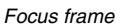

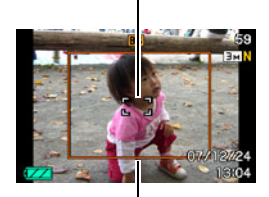

*Cropping boundary*

- *4.* **Press the shutter button all the way to record the image.**
	- This will record the area enclosed within the cropping boundary.

#### *IMPORTANT!*

- Only the part of the image within the cropping boundary will be recorded.
- The image size for this operation is fixed automatically at 3M (2048 × 1536 pixels).
- The following functions are disabled during Auto Framing.
	- Timestamp
	- Self-timer
	- Normal-speed Continuous Shutter, High-speed Continuous Shutter, Flash Continuous Shutter
	- Face Recognition
- Auto Framing may not be able to follow a fast-moving subject. If this happens, release the shutter button, re-align the focus frame with the subject, and then half-press the shutter again.
- When shooting with "Auto Framing", the image size is fixed at 3M (2048  $\times$  1536 pixels) and the Undeteriorated Image Quality Range is 3X (page [73\)](#page-72-0).

# **ADVANCED SETTINGS**

## **Changing the Focus Mode**

Your camera provides you with the five focus modes described below. The initial factory default focus mode is Auto Focus.

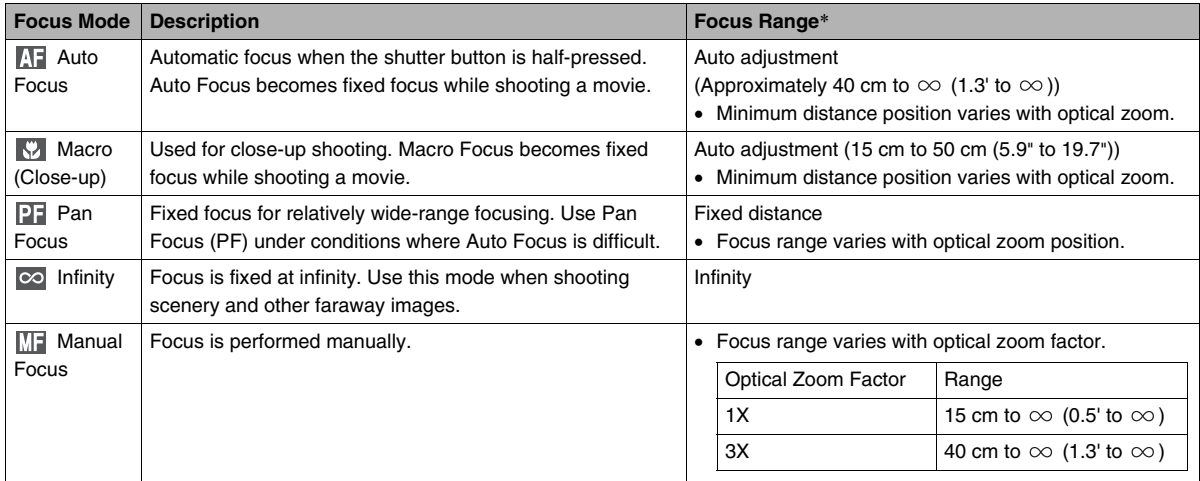

\* "Focus Range" indicates distance from the lens surface.

Perform the following steps to change the focus mode.

- *1.* **In the REC mode, press [MENU].**
- *1.* **On the "REC" tab, select "Focus" and then press [**X**].**
- **2.** Use **[**▲**]** and  $[$  ▼ 1 to **select the focus mode setting you want and then press [SET].**

An icon appears on the monitor screen to indicate the current focus mode.

• See the following pages of this section for details about shooting with each focus mode.

*Focus Mode Icon*

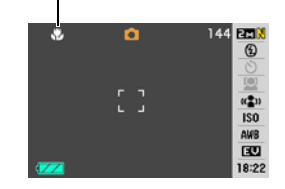

## **Using Auto Focus**

*1.* **Align the monitor screen's focus frame with the subject you want to focus and then halfpress the shutter button.**

This camera will perform the focus operation. You can tell if the image is in focus by checking the operation lamp and the focus frame color.

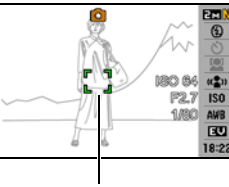

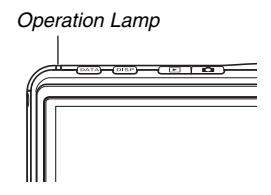

*Focus Frame*

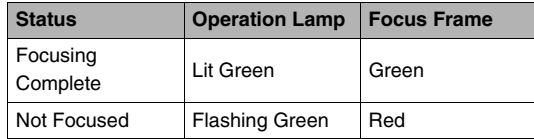

*2.* **When the image is focused, press the shutter button the rest of the way to shoot.**

#### *IMPORTANT!*

• Auto Focus becomes fixed focus while shooting a movie.

## *NOTE*

- When proper focusing is not possible because the subject is closer than the Auto Focus range, the camera will switch to the Macro Focus range automatically (Auto Macro).
- Whenever you perform an optical zoom operation while shooting with Auto Focus, a value will appear on the monitor screen as shown below to tell you the focus range. Example:  $\bigcap$  cm –  $\infty$ 
	- $*$   $\circlearrowright$  will be replaced by the actual focus range value.

## **Using Macro Focus**

#### *1.* **Half-press the shutter button to focus the image.**

The focus operation is the same as that for Auto Focus.

#### *2.* **When the image is focused, press the shutter button the rest of the way to shoot.**

### *IMPORTANT!*

- Use of the flash along with Macro Focus can cause the light of the flash to become blocked, which can produce unwanted lens shadows in your image.
- Macro Focus becomes fixed focus while shooting a movie.

## **NOTE**

- When Macro Focus cannot focus properly because the subject is too far away, the camera will switch to the Auto Focus range automatically (Auto Macro).
- Whenever you perform an optical zoom operation while shooting with Macro Focus, values will appear on the monitor screen as shown below to tell you the focus range. Example:  $\bigcirc$  cm –  $\bigcirc$  cm

 $*$   $\circlearrowright$  will be replaced by the actual focus range values.

#### **Auto Focus and Macro Focus Shooting Tips**

#### **Changing the Auto Focus Area**

Use the following procedure to change the metering area used for Auto Focus (AF).

- *1.* **In the REC mode, press [MENU].**
- *2.* **On the "REC" tab, select "AF Area" and then press [**X**].**
- *3.* Use [**A**] and [**▼**] to select the setting you **want and then press [SET].**

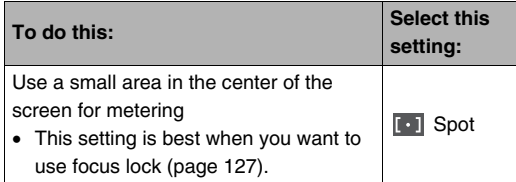

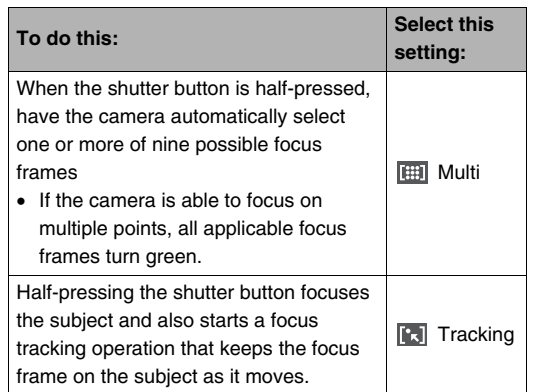

#### *NOTE*

• When you select "**I IIII** Multi" as the focus area, nine focus frames appear on the monitor screen. The camera will automatically determine the optimum focus frame(s), which will change to green on the monitor screen.

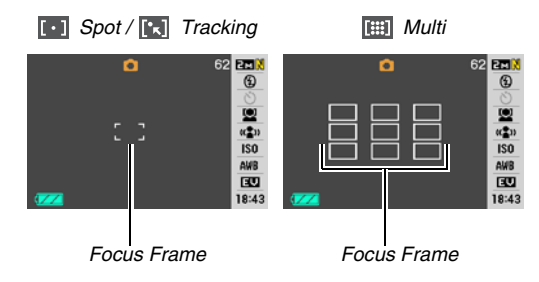

- " **IIII** Multi" cannot be used in the Face Recognition Normal mode or the Family First mode (page [87](#page-86-0)).
- If you select "**The Tracking**" while using continuous shutter or self-timer, subject will be tracked until image recording starts.

#### <span id="page-126-0"></span>**Using Focus Lock**

"Focus lock" is the name of a technique you can use when you want to shoot an image in which the subject to be focused on is not within the focus frame in the center of the screen.

- Use focus lock with "**ICT** Spot" or "**RAT** Tracking" focus.
- *1.* **Align the monitor screen's focus frame with the subject you want to focus on and then half-press the shutter button.**

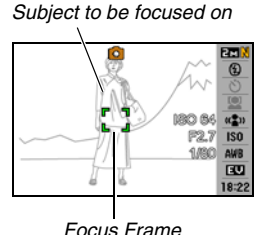

- *2.* **Keeping the shutter button half-pressed, re-compose the image as you like.**
	- When "**Rail** Tracking" is selected as the Auto Focus area, the focus frame will move automatically and follow the subject.

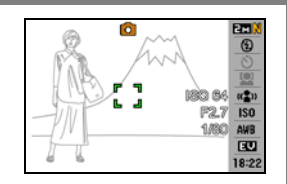

*3.* **When the image is focused, press the shutter button the rest of the way to shoot.**

#### *NOTE*

• Focus lock also causes exposure (AE) to be locked.

#### **Quick Shutter**

If you press the shutter button all the way without waiting for Auto Focus while Quick Shutter is turned on, the camera will record the image using a high-speed focus operation that is much faster than normal Auto Focus. This helps to avoid missing a special moment while you wait for the camera to Auto Focus.

- Some images may be out of focus when Quick Shutter is used.
- *1.* **In the REC mode, press [MENU].**
- *2.* **On the "REC" tab, select "Quick Shutter" and then press [**X**].**
- *3.* Use [▲] and [▼] to select the setting you **want and then press [SET].**

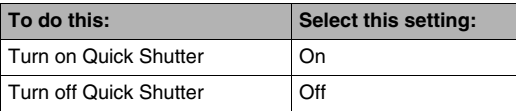

#### *4.* **Press the shutter button all the way down without pausing.**

Pressing the shutter button all the way without pausing at the halfway type will record with Quick Shutter, without performing the normal Auto Focus operation.

#### *IMPORTANT!*

• Quick Shutter will not work when you are using a very high zoom factor. In this case, you should use Auto Focus instead.

## **Using Fixed Focus (Pan Focus)**

Pan Focus (PF) fixes focus for a relatively wide focus range, which means you can shoot without waiting for the Auto Focus operation to finish.

*1.* **When you are ready to shoot, press the shutter button all the way, without pausing.**

## **Using Infinity Focus**

As its name suggests, Infinity Focus fixes focus at infinity ( $\infty$ ). Use this mode when shooting scenery and other faraway subjects. Infinity Focus also comes in handy when shooting from a car or train window, or when shooting scenery or other subjects that are difficult to focus properly with Auto Focus.

*1.* **While Infinity Focus is selected as the focus mode, press the shutter button to shoot.**

## **Using Manual Focus**

With Manual Focus, the camera automatically enlarges the subject on the monitor screen, which helps you manually adjust focus. Manual focus can be used for shoot such images as moving trains. Before the train arrives, manually focus on an electric pole or some other object. Then when the train passes the object you focused on, you can shoot without worrying about focus.

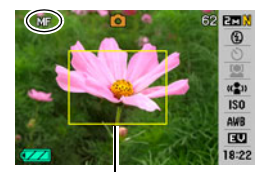

*Yellow Boundary*

*1.* **While Manual focus is selected as the focus mode, compose the image on the monitor screen so the subject you want to focus on is within the yellow boundary.**

#### **2.** Use **[**√**]** and **[**▶] to focus the image, as you **view the results on the monitor screen.**

At this time the image that is within the boundary will enlarge and fill the monitor screen, which aids in focusing.

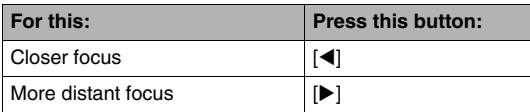

• The monitor screen will return to step 1 if you do not perform any operation for about two seconds.

### *3.* **Press the shutter button to shoot.**

#### *NOTE*

• Whenever you perform an optical zoom operation (page [71\)](#page-70-0) while shooting with manual focus, a value will appear on the monitor screen as shown below to tell you the focusing range.

Example: MF  $\bigcirc$  cm –  $\infty$ 

 $*$   $\circlearrowright$  will be replaced by the actual focus range values.

### *IMPORTANT!*

• While Manual Focus is selected as the focus mode, the  $\lceil \blacktriangleleft \rceil$ and  $[\blacktriangleright]$  keys are used to adjust the focus setting. Any other functions assigned to the  $\left[\blacktriangleleft\right]$  and  $\left[\blacktriangleright\right]$  keys with Key Customize (page [145](#page-144-0)) are not performed when you press the keys during manual focus.

## <span id="page-130-0"></span>**Correcting Image Brightness (EV Shift)**

You can manually adjust an image's exposure value (EV value) before shooting it. This feature helps to achieve better results when shooting a backlit subject, a strongly lit subject indoors, or a subject that is against a dark background.

Exposure Compensation Value: –2.0EV to +2.0EV Unit: 1/3EV

- *1.* **In the REC mode, press [SET].**
- 2. Use  $\left[\triangle\right]$  and  $\left[\triangledown\right]$  to **select the second option from the bottom in the operation panel (EV Shift).**

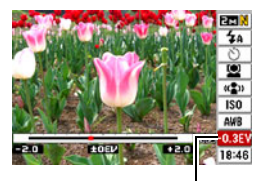

*EV Shift Value*

#### *3.* Use  $\lceil$  **◆** and  $\lceil$  **▶** and  $\lceil$  **b** adjust the exposure **compensation value.**

- $[\triangleright]$ : Increases the EV value. A higher EV value is best used for light-colored subjects and backlit subjects.
	- \* Increasing the EV value also works well with the BEST SHOT "Backlight" scene.

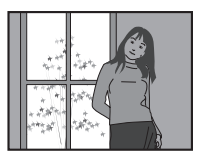

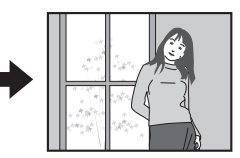

[<]: Decreases the EV value. A lower EV value is best for dark-color subjects and for shooting outdoors on a clear day.

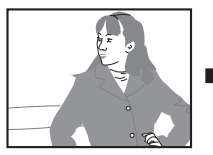

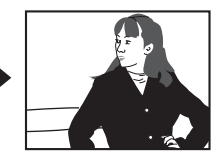

To cancel exposure compensation, adjust the value until it becomes 0.0.

*4.* **After the EV value is the way you want, press [SET] to apply it.**

The exposure compensation value you set remains in effect until you change it.

#### *IMPORTANT!*

When shooting under very dark or very bright conditions. you may not be able to obtain satisfactory results even after performing exposure compensation.

## *NOTE*

- Performing an EV shift operation while using multi-pattern metering will cause the metering mode to switch automatically to center weighted metering. The metering mode will return to multi-pattern metering when you change the exposure compensation value to 0.0 (page [136\)](#page-135-0).
- You can use the key customization feature to configure the  $\Box$  and  $\Box$  buttons so they control EV shift (page [145](#page-144-0)). This comes in handy when adjusting exposure compensation while viewing the on-screen histogram (page [142\)](#page-141-0).

## **Controlling White Balance**

Shooting on a cloudy day can give your subject a blue cast, while shooting under white fluorescent lighting can give your subject a green cast. White balance corrects for different types of lighting so the colors in your images always look natural.

## *1.* **In the REC mode, press [SET].**

- **2.** Use [**△**] and [**V**] to select the third option from **the bottom in the operation panel (White Balance).**
- *3.* Use [◀] and [▶] to select the white balance **setting you want and then press [SET].**

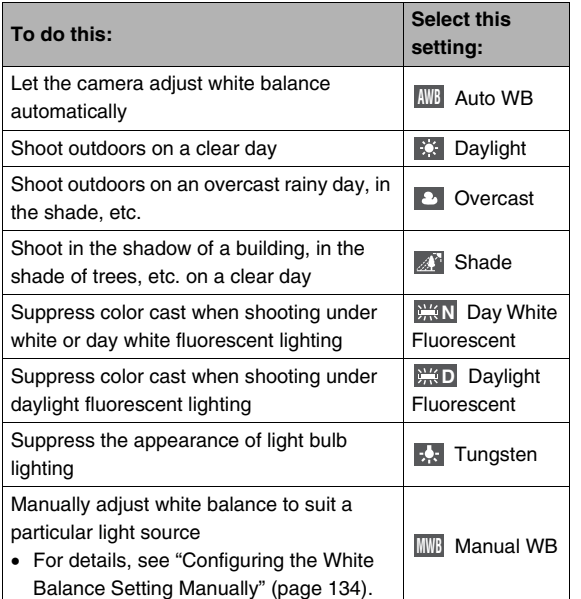

### **NOTE**

- When "Auto" is selected for the white balance setting, the camera automatically determines the white point of the subject. Certain subject colors and light source conditions can cause problems when the camera tries to determine the white point, which makes proper white balance adjustment impossible. If this happens, select the white balance setting that matches you shooting conditions (Daylight, Overcast, etc.)
- You can use the key customization feature to configure the  $\left[\blacktriangleleft\right]$  and  $\left[\blacktriangleright\right]$  buttons so they control the white balance setting (page [145](#page-144-0)).
- To select "Auto" with the control key (when the control key is configured to select the auto white balance setting), scroll through the settings until " **AWB** " appears on the monitor screen.

#### <span id="page-133-0"></span>■ Configuring the White Balance Setting **Manually**

Under complex lighting conditions, the preset white balance settings may not be able to produce natural looking colors. When this happens, you can configure the white balance setting manually for particular lighting conditions. Note that you will need to have a plain white sheet of paper on hand when performing the following procedure.

- *1.* **In the REC mode, press [SET].**
- **2.** Use **[△]** and **[**▼] to select the third option from **the bottom in the operation panel (White Balance).**
- **3.** Use [◀] and [▶] to select "**MWB** Manual WB".

This will display the subject that the lens is aimed at on the monitor screen using the current manual white balance settings. If you want to use the current settings, jump directly to step 5.

*4.* **Under the lighting conditions you plan to use when shooting, point the camera at a blank white piece of paper so it fills the entire monitor screen and then press the shutter button.**

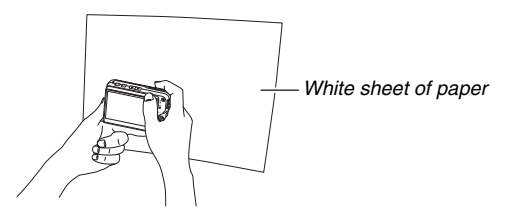

The camera will adjust white balance settings for the current conditions, and display "Complete" when it is finished.

- *5.* **Press [SET] to register the white balance settings and return to the shooting screen.**
	- The white balance setting is retained even if you turn off the camera.

# <span id="page-134-0"></span>**and then press [SET]** Specifying ISO Sensitivity and then press [SET].

ISO sensitivity is a value that expresses sensitivity to light. A larger value indicates higher sensitivity, which is better for shooting when available lighting is dim. If you want to use faster shutter speeds, you should use a higher ISO sensitivity value. Under certain conditions, a fast shutter speed in combination with a high ISO sensitivity setting can cause digital noise, which makes an image appear rough. For clean, good-quality images, use the lowest possible ISO sensitivity setting.

- *1.* **In the REC mode, press [SET].**
- **2.** Use [**△**] and [**V**] to select the sixth option from **the top in the operation panel (ISO Sensitivity).**

*3.* Use  $[$ **◀** and  $[▶]$  to select the setting you want

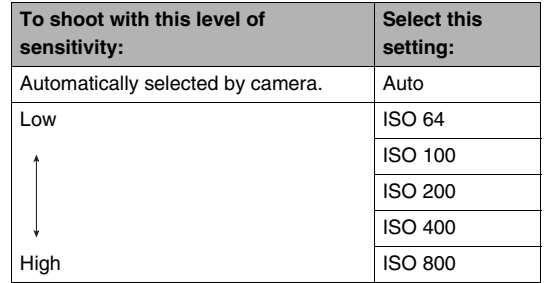

#### *IMPORTANT!*

- Using flash with high ISO sensitivity can cause problems with subjects that close to the camera.
- "Auto" ISO sensitivity always is used for movies, regardless of the current ISO sensitivity setting.
- You can use the key customization feature to configure the  $\Box$  and  $\Box$  buttons so they control the ISO sensitivity setting (page [145\)](#page-144-0).
- Anti Shake (page [110](#page-109-0)) will not work unless the ISO sensitivity setting is set to "Auto".

## <span id="page-135-0"></span>**Specifying the Metering Mode**

The metering mode determines what part of the subject is metered for exposure.

### *1.* **In the REC mode, press [MENU].**

*2.* **On the "Quality" tab, select "Metering" and**  then press  $[\triangleright]$ .

#### *3.* Use [**△**] and [▼] to select the setting you want **and then press [SET].**

#### Multi (Multi Metering)

Multi-pattern metering divides the image into sections and measures the light in each section for a balanced exposure reading. The camera automatically determines shooting

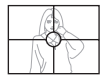

conditions according to the measured lighting pattern, and makes exposure settings accordingly. This type of metering provides error-free exposure settings for a wide range of shooting conditions.

#### **O** Center Weighted

Center weighted metering concentrates on the center of the focus area to measure light. Use this metering method when you want to exert some control over exposure, without leaving settings totally up to the camera.

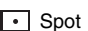

Spot metering takes readings at a very small area. Use this metering method when you want exposure to be set according to the brightness of a particular subject, without being affected by surrounding conditions.

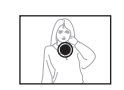

#### *IMPORTANT!*

- The metering mode will change to "Center Weighted" automatically if you change the EV shift value (page [131\)](#page-130-0) to anything other than 0.0 while "Multi" is selected. The metering mode will change back to "Center Weighted" when the EV shift value is changed back to 0.0.
- When "Multi" is selected as the metering mode, the FO icon will not be displayed on the monitor screen when you return to the REC mode information display (page [270\)](#page-269-0).

### *NOTE*

• You can use the key customization feature to configure the  $\left[\blacktriangleleft\right]$  and  $\left[\blacktriangleright\right]$  buttons so they control the metering mode setting (page [145](#page-144-0)).

## **Reducing the Effects of Overexposure and Underexposure**

You can use the procedure below to expand the dynamic range, which makes it possible to capture the bright areas of an image while reducing the chance of overexposure and underexposure. When shooting a subject that is back lit, for example, an expanded dynamic range minimizes overexposure and underexposure.

- *1.* **In the REC mode, press [MENU].**
- *2.* **On the "Quality" tab, select "Dynamic Range"**  and then press  $[\blacktriangleright]$ .

*3.* Use [**△**] and [**V**] to select the setting you want **and then press [SET].**

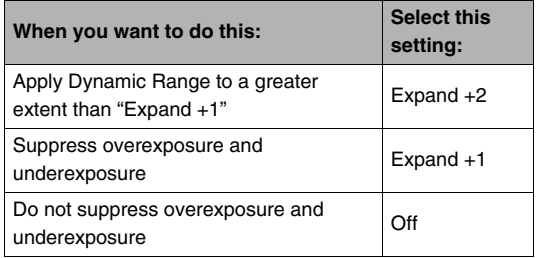

• You can also correct the dynamic range of a photograph you have already shot (page [179](#page-178-0)).

## **Enhancing Human Skin Textures**

You can use the procedure below to reduce digital noise from human skin in the recorded image and enhance its texture.

- *1.* **In the REC mode, press [MENU].**
- *2.* **On the "Quality" tab, select "Portrait Refiner"**  and then press  $[\blacktriangleright]$ .
- *3.* Use **[**△] and **[**▼] to select the setting you want **and then press [SET].**

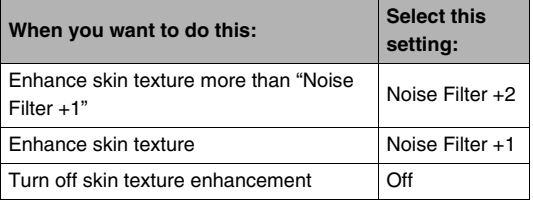

## **Using the Camera's Color Filter Effects**

The camera's filter feature lets you add color tints to your images as you shoot them. The color effect look just like what you would get by installing a color filter on the lens of the camera.

- *1.* **In the REC mode, press [MENU].**
- *2.* **On the "Quality" tab, select "Color Filter" and then press [**X**].**
- *3.* Use [▲] and [▼] to select the setting you want **and then press [SET].**

Available filter settings are: Off, B/W, Sepia, Red, Green, Blue, Yellow, Pink, and Purple

## **Controlling Image Sharpness Controlling Color Saturation**

Use the following procedure to adjust the sharpness of subject outlines in your images.

- *1.* **In the REC mode, press [MENU].**
- *2.* **On the "Quality" tab, select "Sharpness" and**  then press  $[\triangleright]$ .
- *3.* Use **[**△] and **[**▼] to select the setting you want **and then press [SET].**

You can specify one of five sharpness settings from +2 (sharpest) to –2 (least sharp).

Use the following procedure to adjust the saturation of colors in your images.

- *1.* **In the REC mode, press [MENU].**
- *2.* **On the "Quality" tab, select "Saturation" and**  then press  $[\triangleright]$ .
- *3.* Use [**△**] and [▼] to select the setting you want **and then press [SET].**

You can specify one of five saturation settings from +2 (most saturated) to –2 (least saturated).

Use the following procedure to adjust the contrast of your images.

- *1.* **In the REC mode, press [MENU].**
- *2.* **On the "Quality" tab, select "Contrast" and**  then press  $[\triangleright]$ .
- *3.* Use **[**△] and **[**▼] to select the setting you want **and then press [SET].**

You can specify one of five contrast settings from +2 (most contrast between light and dark) to –2 (least contrast between light and dark).

## **Adjusting Image Contrast Date Stamping Snapshots**

You can have the snapshot's recording date only, or date and time stamped in the lower right corner of the image.

- *1.* **In the REC mode, press [MENU].**
- *2.* **On the "Set Up" tab, select "Timestamp" and**  then press  $[\triangleright]$ .
- *3.* Use [**△**] and [**V**] to select the setting you want **and then press [SET].**

Example: December 24, 2007, 1:25 p.m.

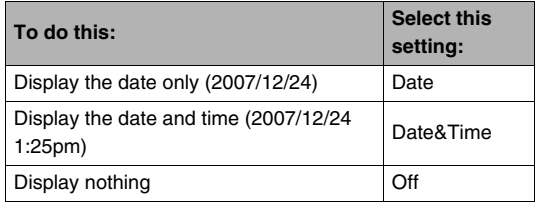

#### *IMPORTANT!*

- Even if you do not stamp the date and/or time with Timestamp, you can do so later using the DPOF function and the printing software function (page [218](#page-217-0)).
- Once date and time information is stamped in a print, it cannot be edited or deleted.
- Use the "Date Style" setting (page [203](#page-202-0)) to specify the Year/ Month/Day format of the date.
- The recording date and time are determined in accordance with the camera's clock settings (pages [11,](#page-10-0) [202](#page-201-0)) when the snapshot is recorded.
- Digital zoom is not supported while date stamping is turned on.
- Date stamping is not supported for the following types of images.
	- Some BEST SHOT images (Auto Framing, Business cards and documents, White board, etc., Old Photo)
	- Zoom Continuous Shutter

## <span id="page-141-0"></span>**Using the On-screen Histogram to Check Exposure**

The on-screen histogram that provides a graphic representation of the current exposure of the image. You can also display the histogram in the PLAY mode for information about the exposure levels of images.

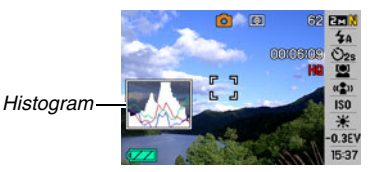

- *1.* **Press [DISP].**
- *2.* **On the "Info." tab, select "+Histogram" and then press [SET].**

## *NOTE*

• You can use key customization to configure the  $\lceil \blacktriangleleft \rceil$  and  $\lceil \blacktriangleright \rceil$ buttons so they control the EV shift setting. Then you can perform EV shift while viewing the results on the on-screen histogram (page [145\)](#page-144-0).

#### ■ How to Use the Histogram

A histogram is a graph that represents the lightness of an image in terms of the number of pixels. The vertical axis indicates the number of pixels, while the horizontal axis indicates lightness. If the histogram appears too lopsided for some reason, you can use EV shift to move it left or right in order to achieve better balance. Optimum exposure can be achieved by EV shifting so the graph is as close to the center as possible. For snapshots, you can even display individual histograms for R (red), G (green), and B (blue). These lines can be used to determine whether there is too much or too little of each of the color components in an image.

#### **Example Histograms**

A histogram towards the left side results when the overall image is dark. A histogram that is too far to the left may result in "black out" of the dark areas of an image, as shown in the nearby image.

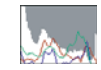

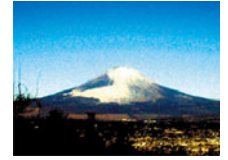

A histogram towards the right side results when the overall image is light. A histogram that is too far to the right may result in "white out" of the light areas of an image, as shown in the nearby image.

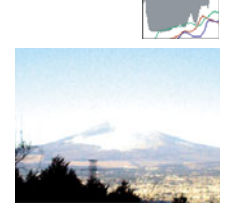

An overall well-balanced histogram results when the overall image is at optimal lightness.

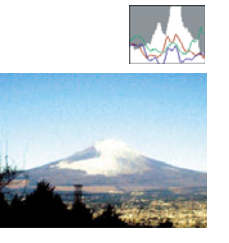

### *IMPORTANT!*

- A centered histogram does not necessarily guarantee optimum exposure. If you intentionally want to over expose or under expose the image, you may not want a centered histogram.
- Due to the limitations of exposure compensation, you may not be able to achieve an optimum histogram configuration.
- Use of the flash and certain shooting conditions can cause the histogram to indicate exposure that is different from the actual exposure of the image when it was shot.
- This histogram does not appear when shooting with face recognition (page [87](#page-86-0)).

## **Other Useful Recording Functions**

The following functions are also available in the REC mode to help make your digital image more efficient and enjoyable.

- Assign functions to the  $[4]$  and  $[]$  keys
- Display an on-screen grid for easy image composition
- Review an image you just recorded
- **Register initial power up settings**
- Reset settings
# <span id="page-144-0"></span>**Using Key Customize to Assign Functions [**W**] and [**X**]**

Key Customize lets you assign any one of the five functions listed below to the  $\left[\blacktriangleleft\right]$  and  $\left[\blacktriangleright\right]$  keys. Once you do, you will be able to use the assigned functions while shooting snapshots or movies, without going through the menus. For details about each of the functions, see the referenced page numbers.

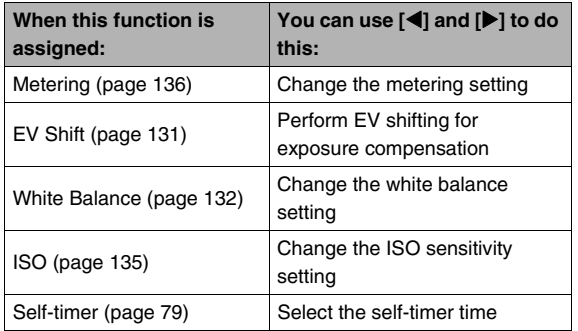

- *1.* **In the REC mode, press [MENU].**
- *2.* **On the "REC" tab, select "L/R Key", and then press [**X**].**
- **3.** Use **[**△] and **[**▼] to select the function you **want to assign and then press [SET].**

After you assign a function, you can control its setting using the  $\left[\blacktriangleleft\right]$  and  $\left[\blacktriangleright\right]$  keys.

Selecting "Off" leaves the  $\left[ \blacktriangleleft \right]$  and  $\left[ \blacktriangleright \right]$  keys with no function assigned.

# **Displaying an On-screen Grid**

The on-screen grid can be displayed on the REC mode monitor screen for easy alignment when composing images.

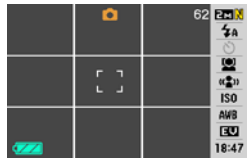

- *1.* **In the REC mode, press [MENU].**
- *2.* **On the "REC" tab, select "Grid" and then press [**X**].**
- *3.* Use [**△**] and [**V**] to select the setting you want **and then press [SET].**

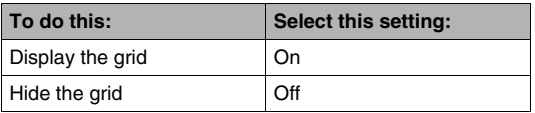

# **Displaying the Image You Just Recorded (Image Review)**

When you purchase your camera, it is initially configured with the Image Review feature turned on. Image Review displays the image you just recorded so you can check it.

- *1.* **In the REC mode, press [MENU].**
- *2.* **On the "REC" tab, select "Review" and then press [**X**].**
- *3.* Use [▲] and [▼] to select the setting you want **and then press [SET].**

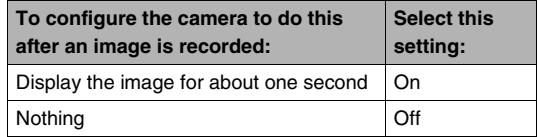

# **Using Icon Help**

Icon help displays guidance text about an icon when you select it on the monitor screen while in the REC mode.

- Icon help text is displayed for the following functions: Recording mode, metering, flash mode, white balance, selftimer, EV shift. Note, however, that metering, white balance, self-timer and EV shift icon help text appears only when "Metering", "White Balance", "Self-timer" or "EV shift" respectively is assigned to the  $\left[\blacktriangleleft\right]$  and  $\left[\blacktriangleright\right]$  keys with the key customization feature (page [145\)](#page-144-0).
- *1.* **In the REC mode, press [MENU].**
- *2.* **On the "REC" tab, select "Icon Help" and then press [**X**].**
- *3.* Use [**△**] and [**V**] to select the setting you want **and then press [SET].**

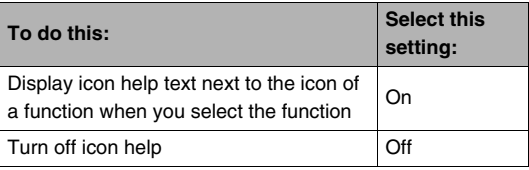

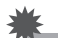

#### *IMPORTANT!*

- The icons listed below do not appear on the display while icon help is turned off.
	- Flash mode  $\frac{1}{2}$  icon (page [75\)](#page-74-0)
	- White balance **WB** icon (page [132](#page-131-0))
	- Metering mode  $\overline{\mathbb{R}}$  icon (page [136\)](#page-135-0)

# **Using Mode Memory to Configure Power On Default Settings**

You can configure the camera so it saves certain settings in "mode memory" whenever it is turned off, and restores the settings the next time you turn the camera back on. This keeps you from having to configure the camera each time you turn it off and on.

See step 4 of the setting procedure below for information about the settings you can save with mode memory.

- *1.* **In the REC mode, press [MENU].**
- *2.* **On the "REC" tab, select "Memory" and then press [**X**].**
- *3.* Use [▲] and [▼] to select the item you want to configure and then press  $[\triangleright]$ .

**4.** Use [**A**] and [▼] to select the setting you want **and then press [SET].**

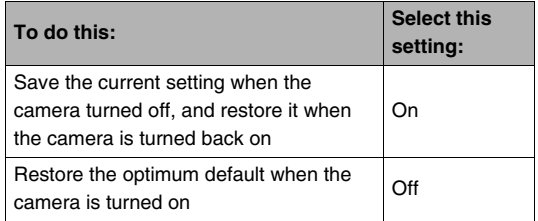

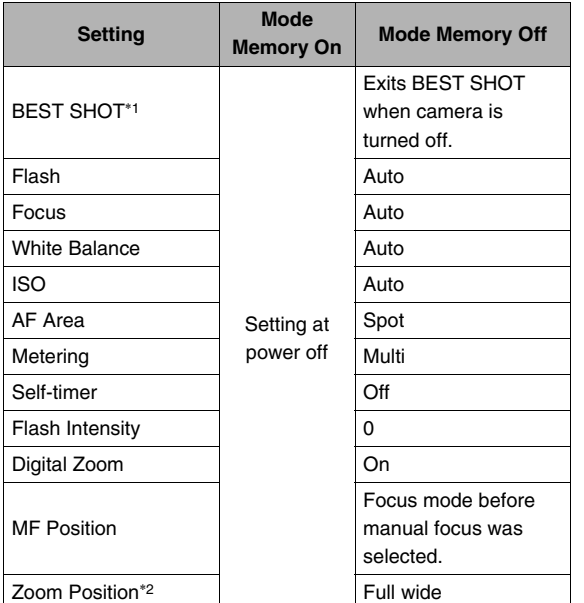

- \*1 "On" restores the selected BEST SHOT scene when the camera is turned back on. "Off" exits BEST SHOT when the camera is turned off.
- \*2 Optical zoom position only.

• Turning the camera off while mode memory for the BEST SHOT mode is on will restore the settings of the BEST SHOT scene what was selected when you last turned off the camera. This is true, regardless of any of the mode memory on/off settings of each individual setting, except for Zoom Position.

# **Resetting the Camera to Its Initial Factory Defaults**

Use the following procedure when you want to return to the camera to its initial factory default settings, which are the ones that are configured when you first purchase the camera. See ["Menu Reference"](#page-272-0) on page [273](#page-272-0) for the initial factory default setting for each menu item.

## *1.* **Press [MENU].**

- *2.* **On the "Set Up" tab, select "Reset" and then press [**X**].**
- **3.** Use [**A**] and [▼] to select "Reset" and then **press [SET].**
	- To cancel the procedure without resetting, select "Cancel".

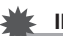

#### *IMPORTANT!*

- The following are not initialized when you reset the camera (page [275\)](#page-274-0).
	- Home Time setup
	- World Time setup
	- Adjust
	- Date Style
	- Language
	- Video Out

# **VIEWING SNAPSHOTS AND MOVIES**

# <span id="page-150-0"></span>**Viewing a Snapshot**

Use the following procedure to view snapshots on the camera's monitor screen.

## *1.* Press [Doming 1 to enter the PLAY mode.

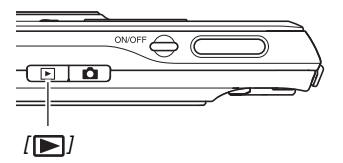

• This will display one of the snapshots in memory, along with some information about the settings used to shoot it (page [272](#page-271-0)).

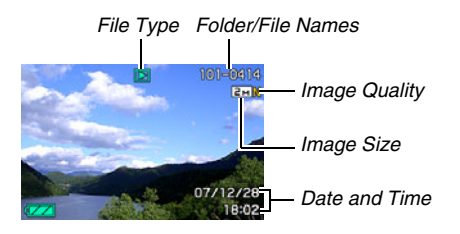

- The file type icon that appears at the top of the monitor screen depends on the type of file (snapshot, movie, audio only, etc) that is currently displayed.
	- $\boxed{\triangleright}$ : Snapshot (page [151](#page-150-0))
	- : Movie (page [153\)](#page-152-0)
	- $\boxed{\color{blue}2}$  : Audio snapshot (page [152](#page-151-0))
- See page [57](#page-56-0) information about how to hide the image information and view the image alone.

## *2.* Use  $\lceil$  **◆**] and  $\lceil$  **▶** to scroll between images.

Press  $[\triangleright]$  to scroll forward and  $[\triangleleft]$  to scroll back.

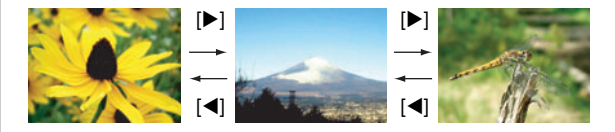

## *NOTE*

- Holding down  $\left[ \blacktriangleleft \right]$  or  $\left[ \blacktriangleright \right]$  scrolls at high speed.
- The image that initially appears when scrolling may appear to be a bit rough at first, but it will soon be replaced by an image with better definition. Note that if you copy an image from another type of digital camera, only a rough image may be shown on the monitor screen.

#### **To switch to the REC mode**

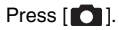

# <span id="page-151-0"></span>**Listening to the Audio of an Audio Snapshot**

You can use the following procedure to play the audio of an audio snapshot. An audio snapshot is indicated by the " $\blacksquare$ " file type icon.

*1.* **Enter the PLAY mode and then use [**W**] and [**X**] to display the audio snapshot whose audio you want to play.**

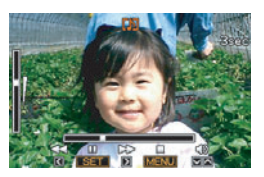

*2.* **Press [SET] to play the snapshot's audio from the camera's built-in speaker.**

#### **Audio Playback Controls**

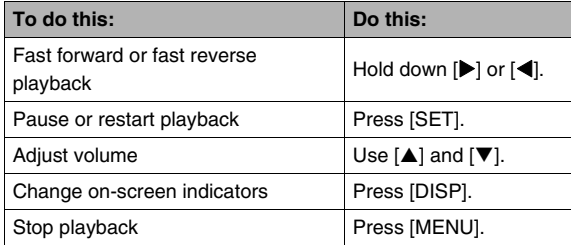

You can adjust volume while playback is in progress or paused only.

## <span id="page-152-0"></span>**Viewing a Movie**

Use the following procedure to view a movie on the camera's monitor screen.

#### *1.* **Enter the PLAY mode and then use [**W**] and [**X**] to display the movie you want to play.**

• Check the file type icon. The file type icon of a movie is  $\overline{P}$  " (Movie) icon (page [272\)](#page-271-1).

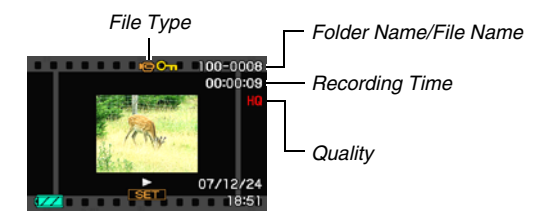

The film-like frame that appears on the monitor screen indicates that this is an image from a movie.

## *2.* **Press [SET] to start playback.**

• The monitor screen will return to the selection screen in step 1 after the end of the movie is reached.

#### **To switch to the REC mode**

#### Press  $[$   $]$ .

#### **Movie Playback Controls**

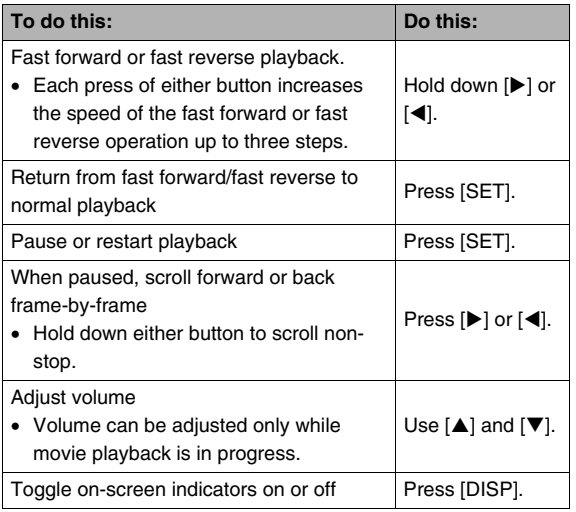

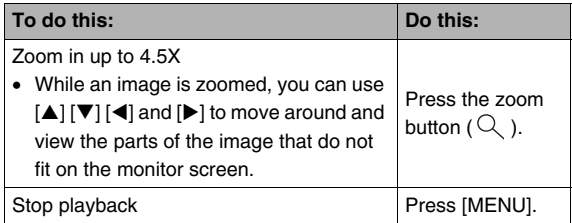

#### *IMPORTANT!*

• Playback may not be possible for movies not recorded with this camera.

# **Playing Back a Movie with Anti Shake**

Use the following procedure when you want to play back a movie with Anti Shake. Anti Shake is particularly useful when you have the camera connected to a TV for viewing, since the effects of camera movement are more evident on a big screen.

#### *1.* In the PLAY mode, use [◀] and [▶] to display **the movie you want to play with Anti Shake.**

## **2.** Press [ ● 1 to turn on Anti Shake.

- Each press of  $\lceil \bullet \rceil$  toggles Anti Shake on and off.
- " $(P)$ " (Anti Shake indicator) is displayed on the monitor screen while Anti Shake is turned on.

#### *3.* **After the setting is the way you want, press [SET].**

## *NOTE*

- You can press  $\lceil \bullet \rceil$  to turn Anti Shake on and off while the movie is stopped or playing.
- You can also use the following procedure to turn Anti Shake on and off.
	- 1. While a movie is playing, press [MENU].
	- 2. Select the "PLAY" tab, select " C Anti Shake", and then press  $[\blacktriangleright]$ .
	- 3. Use  $[\triangle]$  and  $[\nabla]$  to select "On", and then press [SET].
- When Anti Shake is turned on, the area of the monitor screen used for playback is slightly smaller than normal.

# <span id="page-155-0"></span>**Playing a Slideshow on the Camera**

The slideshow feature lets you play the files stored in memory in sequence, automatically.

You can configure the slideshow so it plays the files the way you want.

- *1.* **In the PLAY mode, press [MENU].**
- *2.* **On the "PLAY" tab, select "Slideshow" and**  then press [ $\blacktriangleright$ ].
- *3.* **Configure the slideshow settings.**

Use  $[\triangle]$  and  $[\nabla]$  to select an item and then configure it as described below.

<span id="page-155-1"></span>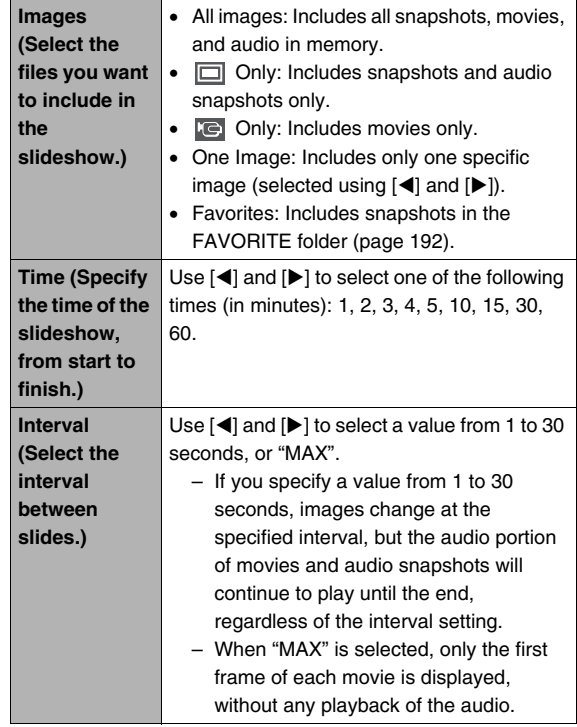

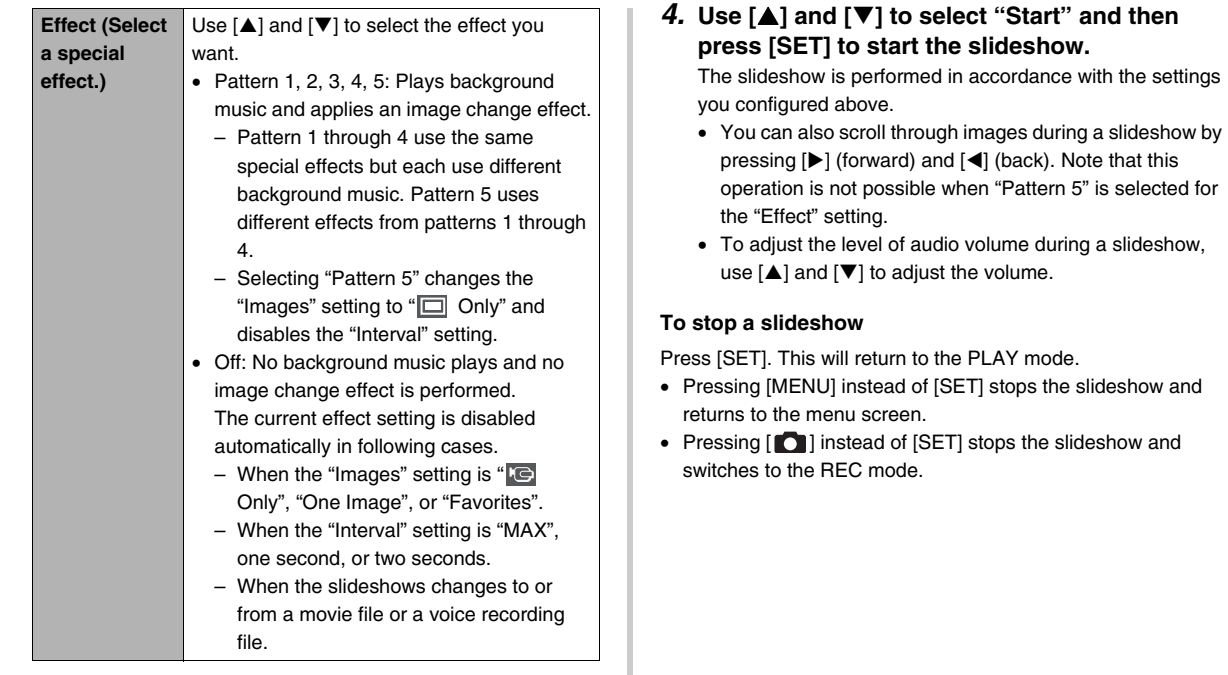

• All button operations are disabled while the slideshow is switching from one image to another. Wait until an image is stopped on the display before performing a button operation. If a button does not work, wait a bit and try again.

## *NOTE*

- Selecting a movie when "One Image" is selected for "Images" and then selecting a movie for the slideshow will cause the movie to play back repeatedly within the time specified by the slideshow "Time" setting.
- In image copied from a computer or an image recorded with a different type of digital camera may remain on the screen longer than the time specified by "Interval".

## ■ **Changing the Background Music**

You can change from the built-in background music that plays when you execute "Effect" to other background music.

● Supported File

File Types: IMA ADPCM format WAV files Sampling Frequencies: 22.05 kHz/44.1 kHz Audio: monaural

- Number of Files: 9
- File names: SSBGM001 WAV to SSBGM009 WAV
	- Store the music files on your computer using the above names.

#### *IMPORTANT!*

- Regardless of which effect pattern is selected, the background music is looped.
- Depending on the BGM file format, some background music data may not be playable.

#### **Transferring Background Music to the Camera**

You can select background music after its file has been saved to the memory card or the camera's built in memory.

- *1.* **Connect the camera to your computer (pages [226](#page-225-0), [245](#page-244-0)).**
	- If you save a background music file to a memory card. load the card into the camera.

#### *2.* **Perform one of the following operations to open the memory card or built-in memory.**

- Windows
	- 1 Based on your operating system, perform one of the following steps.

Windows XP users: Click "Start" and then "My Computer".

Windows Vista users: Click "Start" and then "Computer".

Windows 2000/Me/98SE/98 users: Double-click "My Computer".

2 Double-click "Removable Disk".

Your computer recognizes the memory card loaded in the camera (or built-in memory if there is no card) as a removable disk.

• Macintosh

1 Double-click the camera's drive icon.

Your computer recognizes the memory card loaded in the camera (or built-in memory if there is no card) as a drive.

- *3.* **Create a folder named "SSBGM".**
- *4.* **Double-click the "SSBGM" folder you created and copy the background music file to it.**
- *5.* **Disconnect the camera from the computer (pages [232,](#page-231-0) [250\)](#page-249-0).**

- The background music files will be loop played in sequence.
- If both the memory card loaded in the camera and the camera's built-in memory contain background music files, the files on the memory card are played.
- See the user documentation that comes with your computer for information about moving, copying, and deleting files.

#### ● **Folder Structure**

Memory Card or Built-in Memory

**TOCIM** 

 $T$ SSBGM SSBGM001.WAV SSBGM002.WAV

(Background Music Folder) (Background Music File) (Background Music File)

## ■ **Playing a Slideshow on the USB Cradle (Photo Stand)**

You can play a slideshow on the camera while it is mounted on the USB cradle. This is a good way to enjoy a long slideshow, without worrying about the camera's battery going dead.

- Configure slideshow settings (page [156\)](#page-155-0) before performing the steps below.
- Connect the bundled AC adaptor to the USB cradle, and plug it into a power outlet.
- *1.* **Turn off the camera and place it onto the USB cradle.**

#### <span id="page-160-0"></span>*2.* **Press the USB cradle's [PHOTO] button to start the slideshow.**

The slideshow is performed in accordance with the settings you configured with the procedure on page [156.](#page-155-0) The camera will turn off

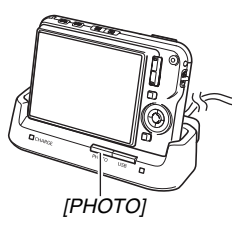

automatically after the time you specified with the "Time" setting elapses.

- You can change the slideshow setting by pressing [MENU] while a slideshow is in progress. After configuring the settings, press [MENU] again to restart the slideshow.
- To adjust the level of audio volume during a slideshow, use  $[\triangle]$  and  $[\nabla]$  to adjust the volume.

#### **To stop a slideshow**

Press the USB cradle's [PHOTO] button. This will turn off the camera.

## *IMPORTANT!*

- The battery does not charge while a slideshow is in progress. To charge the battery, stop the slideshow.
- Do not remove the camera from the cradle while a slideshow is in progress. Doing so can cause data to become corrupted.

## *NOTE*

• You can connect the USB cradle to a TV and enjoy the slideshow on a big screen. You can also connect to a video recording device and record a slideshow (page [162](#page-161-0)).

# <span id="page-161-0"></span>**Viewing Camera Images on a TV**

Use the procedure below to view snapshots and movies on a TV screen.

## *1.* **Connect the USB cradle to a TV.**

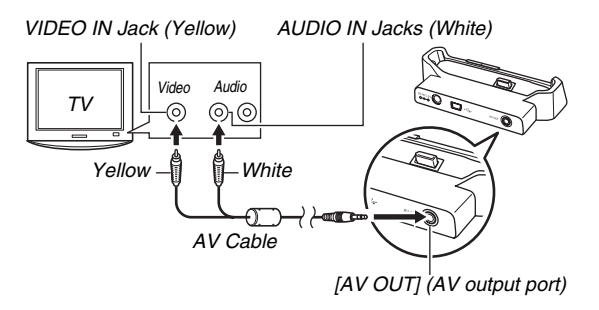

- *2.* **Turn off the camera and place it onto the USB cradle.**
- *3.* **Turn on the TV and select its video input mode.**

If the TV has more than one video input, select the one where the USB cradle is connected.

4. Press [ $\Box$ ] (PLAY) to turn on the camera and **enter the PLAY mode.**

When the camera turns on in the PLAY mode, an image will appear on the TV screen. The camera's monitor screen will not turn on.

- Pressing [ON/OFF] or [  $\bigcap$  ] (REC) will not turn on the camera.
- *5.* **Now you can perform the applicable operation on the camera for the type of file you want to play.**
	- At this point you could press the USB cradle's [PHOTO] button to start a slideshow (page [161\)](#page-160-0).

#### **To turn off the camera**

You can turn off the camera by doing either of the following.

- Press the camera's [ON/OFF] button.
- Press the USB cradle's [USB] button.

- When connecting to a TV to display images, be sure to configure the camera's  $[\bigcirc]$  (REC) and  $[\bigcirc]$  (PLAY) buttons for "Power On" or "Power On/Off" (page [208\)](#page-207-0).
- All icons and indicators that appear on the monitor screen also appear on the TV screen.

You can use [DISP] to change the display contents.

- Audio is monaural.
- Certain TVs may cut off part of the images.
- Audio is initially output by the camera at maximum volume. When you first start displaying images, set the TV volume control at a relatively low level and then adjust it as required.

## *NOTE*

• After using an optionally available AV cable (EMC-3A) to connect the camera's cradle connector directly to the VIDEO IN terminal of a TV (without using the USB cable), you can view recorded images on the TV.

- You can use the camera's USB cradle to connect to a DVD recorder or video deck and record images from the camera. There are various different methods you can use in order to connect to another device when recording images. The following describes one method for connection using the AV cable that comes with the camera.
	- DVD recorder or video deck: Connect to the VIDEO IN and AUDIO IN terminals.
	- USB cradle: Connect to the [AV OUT] (AV output port)
	- Camera: Place onto the cradle

You can play a slideshow of snapshots and movies on the camera and record it on a DVD or video tape. You can record movies by selecting " **Fe.** Only" for the slideshow "Images" setting (page [156\)](#page-155-1). When recording to DVD recorder or video deck, you can turn off display information (page [57\)](#page-56-0) so indicators and other information is not recorded along with the image.

To view the image that is being recorded, connect a TV or other monitor to the DVD recorder or video deck that is connected to the camera. For information about connecting a monitor to the DVD recorder or video deck and about how to record, see the user documentation that comes with the DVD recorder or video deck you are using.

#### ■ Selecting the Screen Aspect Ratio and Video **Output System**

You can use the procedure in this section to select either NTSC or PAL as the video output system. You can also specify an aspect ratio of 4:3 or 16:9.

- *1.* **Press [MENU].**
- *2.* **On the "Set Up" tab, select "Video Out" and**  then press [ $\blacktriangleright$ ].
- **3.** Use **[**△] and  $[∇]$  to select the setting you want **and then press [SET].**

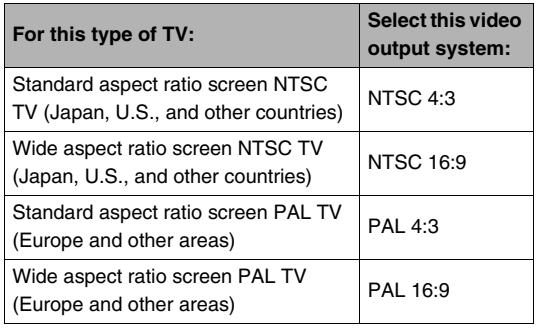

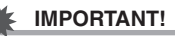

- Select the aspect ratio (4:3 or 16:9) that matches the type of TV you plan to use. You may also need to configure the aspect ratio setting on your TV as well. Incorrect aspect ratio settings on the camera and/or the TV can result in abnormal image display.
- Images will not display correctly unless the camera's video signal output setting matches the video signal system of the TV or other video equipment.
- Images will not display correctly on a TV or video equipment that is not NTSC or PAL.

# **Zooming the Displayed Image**

Perform the following procedure to zoom the image currently on the monitor screen up to eight times its normal size.

#### *1.* **In the PLAY mode, use [**W**] and [**X**] to display the snapshot you want to zoom.**

## *2.* **Press the zoom button**

 $($  $\circ$  $).$ Each press of this button zooms the image more. You can use  $[A]$ ,  $[\nabla]$ ,  $[4]$ , and  $[]$  to move to a different part of the image after zooming.

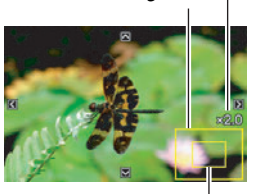

*Image Area*

*Zoom Factor*

*Part of the image that is currently displayed.*

#### To zoom back out, press the zoom button ( $\mathbb{F}$ -1).

• If display indicators are turned on, an indicator in the lower right corner of the monitor screen shows what part of the zoomed image is currently displayed.

#### **To scroll images during zoom**

After performing a zoom operation, you can scroll between snapshots by pressing [SET] and then using  $\left[ \blacktriangleleft \right]$  and  $\left[ \blacktriangleright \right]$  to scroll.

• When the snapshot you want is displayed, press [SET] again to return  $\left[\blacktriangleleft\right]$  and  $\left[\blacktriangleright\right]$  to their zoom functions.

#### **To return to image to normal size**

Press [MENU] or [BS].

## *IMPORTANT!*

• Depending on the image size, some images may not be able to be zoomed to the full 8 times normal size.

# **Using the 12-image Screen**

You can use the procedure below to display a screen that shows 12 images.

*1.* **Press the zoom button**   $(55)$ .

*Selection Boundary*

This displays the 12-image screen with a selection boundary around the last image that was on the monitor screen.

....... **TELEVIS** 

## *2.* **Select the image you want.**

- Use  $\left[ \blacktriangleleft \right]$  and  $\left[ \blacktriangleright \right]$  to scroll between 12-image screens.
- To view the full-screen version of a particular image, use  $[\triangle]$ ,  $[\blacktriangledown]$ ,  $[\triangle]$ , and  $[\blacktriangleright]$  to move the selection boundary to it and then press [SET].

# **Using the Calendar Screen**

Use the following procedure to display a calendar, which shows the first image recorded on each date of a particular month. This screen helps to make searching for an image quicker and easier.

#### *1.* **In the PLAY mode, press the zoom button ( ) twice.**

This displays the calendar screen.

• You can also display the calendar by pressing [MENU], selecting the "PLAY" tab, selecting "Calendar", and then pressing  $[\triangleright]$  to display the calendar.

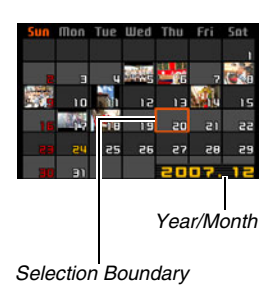

• To exit the calendar screen, press [MENU] or [BS].

2. Use  $[\triangle]$ ,  $[\blacktriangledown]$ ,  $[\triangle]$ , and  $[\triangleright]$  to move the **selection boundary to the date whose image you want to view and then press [SET].**

This will display the first image recorded on that date.

## *NOTE*

• The year and month on the calendar is displayed using the same format as you selected for the "Date Style" setting (page [203\)](#page-202-0).

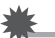

#### *IMPORTANT!*

• Note following points about how certain editing functions of the camera affect the date with which the image is associated on the calendar screen.

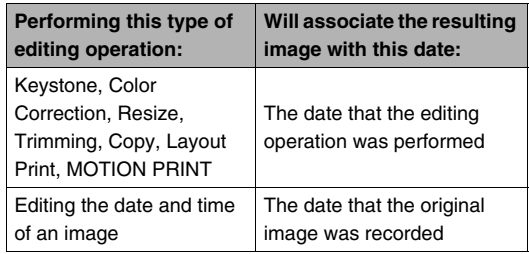

# **Using Image Roulette**

Image Roulette scrolls through images on the monitor screen, finally stopping randomly at a final image. It puts some fun into image viewing that you can use for game playing, to award prices, for fortunetelling, and just about anything else you can imagine.

- *1.* **While the camera is turned off, hold down [**W**] and [** $\blacktriangleright$ ] (PLAY).
	- Keep the buttons depressed until an image appears on the display.
- *2.* **Release the buttons when Image Roulette starts.**
	- The screen will scroll through images and finally stop at one of them.

#### **To perform another Image Roulette operation**

Press  $[4]$  or  $[4]$ .

#### **To stop Image Roulette**

Press  $[$  |  $]$  (REC) to enter the REC mode or press  $[ON/OFF]$  to turn off the camera.

• The camera will exit Image Roulette automatically you do not perform the next Image Roulette operation within about one minute after the final image of the previous operation appeared on the monitor screen.

## *IMPORTANT!*

- Image Roulette does not play audio or movie files.
- For a rotated snapshot (page [175\)](#page-174-0), the Image Roulette screen shows the unrotated version of the image.
- Note that Image Roulette works only with images shot with this camera. Image Roulette may not operate properly when other types of images are in memory.
- You can use Image Roulette only when " $\Box$ ] and  $\Box$ " are configured for "Power On" or "Power On/Off" (page [208\)](#page-207-0).

# **EDITING IMAGES**

# **Resizing a Snapshot**

You can reduce the size of a snapshot and save the result as a separate snapshot. The original snapshot is also retained. You can resize a snapshot to any one of the following sizes.

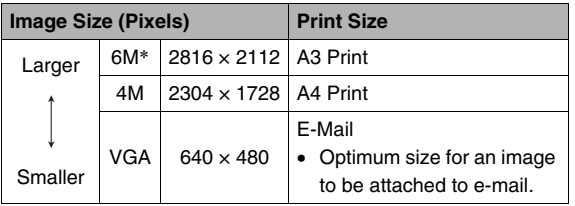

\* M stands for "Mega", which means "million".

- *1.* **In the PLAY mode, press [MENU].**
- *2.* **On the "PLAY" tab, select "Resize" and then press [**X**].**
- *3.* Use [◀] and [▶] to scroll through images and **display the one you want to resize.**
- **4.** Use **[**△] and  $[∇]$  to select an image size, and **then press [SET].**
	- When you select an image size, it will start to cycle through the following information: Image Size  $\rightarrow$  Number of Pixels  $\rightarrow$  Print Size  $\rightarrow$ . The print size indicates the optimum paper size for printing a snapshot of the selected image size.
- *5.* **After you press [SET] in step 4 to resize the image, the monitor screen returns to step 3. From there you can repeat steps 3 and 4 to resize another image if you want.**

To exit the resize operation, select "Cancel".

- You cannot resize a VGA (640  $\times$  480 pixels) size image.
- Resizing a snapshot shot with an aspect ratio of 16:9 or 3:2 will cause the left and right sides of the image to be cut off. The aspect ratio of the resulting image will be 4:3.
- The recording date of the resized version of the snapshot will be the same as the recording date of the original snapshot.

# **Cropping a Snapshot**

You can crop a snapshot to trim parts you do not need, and save the result in a separate file. The original snapshot is also retained.

- *1.* In the PLAY mode, use [◀] and [▶] to scroll **through images and display the snapshot you want to crop.**
- *2.* **Press [MENU].**
- *3.* **On the "PLAY" tab, select "Trimming" and then press [**X**].**

*Represents Snapshot Area Zoom Factor*

• This operation can be performed only while a snapshot is on the monitor screen.

*Part of image that is currently displayed.*

- *4.* Use the zoom button to zoom, and [▲], [▼], **[**W**], and [**X**] to move around the zoomed image to display the part you want to extract.**
- *5.* **Press [SET] to extract the displayed part and save it as a separate file.**
	- To exit the cropping procedure at any time before you press [SET], press [MENU].

- The image produced by cropping a 3:2 or 16:9 image will have an aspect ratio of 4:3.
- The recording date of the extracted image will be the same as the recording date of the original snapshot.

# **Keystone Correction**

Use the following procedure to correct the snapshot of a blackboard, document, poster, photograph, or other rectangular object that is out of square because it was recorded at an angle. Performing keystone correction on an image causes a new (corrected) 2M (1600  $\times$  1200 pixels) size image to be stored as a separate file.

*1.* In the PLAY mode, use [◀] and [▶] to scroll **through images and display the snapshot you want to correct.**

## *2.* **Press [MENU].**

#### *3.* **On the "PLAY" tab, select "Keystone" and**  then press  $[\triangleright]$ .

This displays screen that shows all of the rectangular shapes in the image that qualify as candidates for keystone correction.

• Note that the above step is possible only when there is a snapshot displayed on the monitor screen.

*4. Use*  $\left[$  **4** and  $\left[$   $\right)$  to **select the candidate you want to correct.**

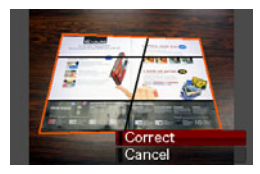

- *5.* Use [**△**] and [**V**] to select "Correct" and then **press [SET].**
	- Select "Cancel" to exit the procedure without performing keystone correction.

#### *IMPORTANT!*

- If the original image is smaller than  $2M(1600 \times 1200)$ pixels) size, the new (corrected) version will be the same size as the original one.
- When you display a corrected image on the camera's monitor screen, the date and time indicate when the image was originally recorded, not when the image was corrected.

# **Using Color Restoration to Correct the Color of an Old Photograph**

Color restoration let you correct the old color of a photograph shot with a digital camera. This function is useful for correcting existing old photographs, posters, etc.

- Performing color restoration on an image causes a new (restored) 2M (1600  $\times$  1200 pixels) size image to be stored as a separate file.
- **1.** In the PLAY mode, use [◀] and [▶] to scroll **through images and display the snapshot you want to correct.**
- *2.* **Press [MENU].**
- *3.* **On the "PLAY" tab, select "Color Correction"**  and then press [ $\blacktriangleright$ ].
- *4.* Use  $\lceil$  **◆** and  $\lceil$  **▶** and  $\lceil$  **b** a beloct the photograph **candidate you want.**
- *5.* Use [**△**] and [**▼**] to select "Trim", and then **press [SET].**

This displays a cropping boundary on the monitor screen.

• To exit color restoration without storing anything, select "Cancel".

- *6.* **Press the zoom button to zoom the cropping boundary.**
- *7.* Use [**A**], [**▼**], [◀], and [▶] to move the **selection boundary to the desired location and then press [SET].**

The camera will correct color automatically and save the corrected image.

- If you do not want a border around the resulting image, select and area that is smaller than the original image.
- To exit color restoration without saving anything, press [MENU].

## *IMPORTANT!*

- If the original image is smaller than  $2M(1600 \times 1200)$ pixels) size, the new (restored) version will be the same size as the original one.
- When you display a restored image on the camera's monitor screen, the date and time indicate when the image was originally recorded, not when the image was corrected.

# *NOTE*

• If you want to record the image of an old photograph with this camera and restore the resulting image, see ["Restoring](#page-114-0)  [an Old Photograph](#page-114-0)" on page [115](#page-114-0).

# **Editing the Date and Time of an Image**

Use the procedure in this section to change the date and time of a previously recorded image.

- *1.* In the PLAY mode, use [◀] and [▶] to display **the image whose date and time you want to edit.**
- *2.* **Press [MENU].**
- *3.* **On the "PLAY" tab, select "Date/Time" and then press [**X**].**
- *4.* **Set the date and the time you want.**

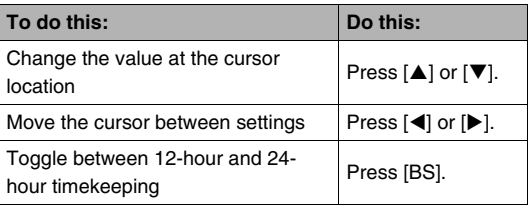

- *5.* **When all the settings are the way you want, press [SET] to apply them.**
	- After editing the time and date, display the image to confirm that the date and time are correct.

## *IMPORTANT!*

- The date and time stamped into an image using the Time Stamp feature cannot be edited (page [141\)](#page-140-0).
- You cannot edit the date and time of an image that is protected. Unprotect the image and then edit the date and time.
- You can specify any date in the range of January 1, 1980 to December 31, 2049.

# <span id="page-174-0"></span>**Rotating an Image**

Perform the following procedure to rotate the image (snapshot or movie) currently on the monitor screen. This feature comes in handy with a snapshot that you shot using portrait (vertical) orientation. After rotating a snapshot, you can return it to its original orientation, if you want.

• Note that this procedure does not actually change the image data. It simply alters how the snapshot is displayed on the camera's monitor screen.

## *1.* **In the PLAY mode, press [MENU].**

- *2.* **On the "PLAY" tab, select "Rotation" and then press [**X**].**
	- This operation can be performed only while a snapshot or movie image is on the monitor screen.
- *3.* Use  $[$ **◀** $]$  and  $[$ **▶** $]$  to select the snapshot whose **display image you want to rotate.**
- **4.** Use **[△]** and **[**▼] to select "Rotate" and then **press [SET].**
	- Each press of [SET] will rotate the displayed image 90 degrees left.
- *5.* **When the displayed image is at the orientation you want, press [MENU].**

## *IMPORTANT!*

- You cannot rotate an image that is protected. To rotate a protected snapshot, first remove its protection (page [190\)](#page-189-0).
- Zoomed images cannot be rotated.
- The original (unrotated) version of a snapshot's image will be displayed on the 12-image screen and the calendar screen.
- Movies can be rotated on the camera's monitor screen only. The movie is not rotated when played on a computer screen.

# **Combining Multiple Snapshots into a Single Image (Layout Print)**

You can use the following procedure to insert snapshots into the frames of a layout and produce a new image that contains multiple snapshots.

• Layout pattern (Two Images)

• Layout pattern (Three Images)

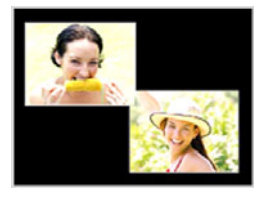

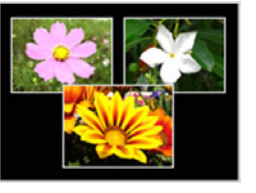

- *1.* In the PLAY mode, use [◀] and [▶] to select **the first snapshot you want to include in the layout.**
- *2.* **Press [MENU].**
- *3.* **On the "PLAY" tab, select "Layout Print",**  and then press [ $\blacktriangleright$ ].
	- This operation can be performed only while a snapshot is on the monitor screen.

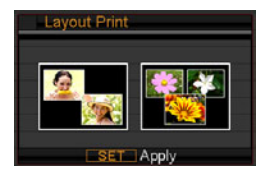

*4.* Use  $[$ √ $]$  and  $[$  $]$  $]$  to **select the type of layout you want and then press [SET].**

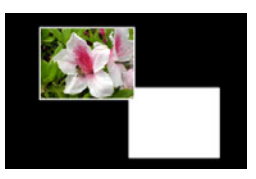

- *5.* Use [◀] and [▶] to select a background color.
- *6.* **Press [SET].**

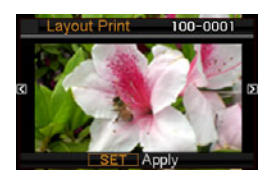

*7.* Use  $[$ **◀** $]$  and  $[$ **▶** $]$  to select the snapshot for the **layout and then press [SET].**

#### *8.* **Repeat steps 6 and 7 for all of the other frames in the layout.**

The final layout image will be saved after you insert the final snapshot into it.

- Pressing [MENU] returns to the PLAY mode screen without saving the layout image.
- You will not be able to save the new image unless there is a snapshot in all of the layout frames.

#### *IMPORTANT!*

- Layout Print is not supported when the image size is "3:2  $(3264 \times 2176 \text{ pixels})$ " or "16:9 (3264  $\times$  1840 pixels)".
- When you display a layout image on the camera's monitor screen, the date and time indicates when the last image added to the layout was originally recorded, not when the image was laid out.
- The size of the multi-snapshot image for this operation is fixed automatically at 7M (3072  $\times$  2304 pixels).

# **Adjusting White Balance of a Recorded Image**

You can use the white balance setting to select a light source type for a recorded image, which will affect the colors of the image.

- *1.* **In the PLAY mode, use [**W**] and [**X**] to display the image whose white balance setting you want to change.**
- *2.* **Press [MENU].**
- *3.* **Select the "PLAY" tab, select "White Balance",**  and then press [ $\blacktriangleright$ ].
	- Note that the above step is possible only when there is a snapshot displayed on the monitor screen.

#### *4.* **Use [**S**] and [**T**] to select a white balance setting, and then press [SET] to apply it.**

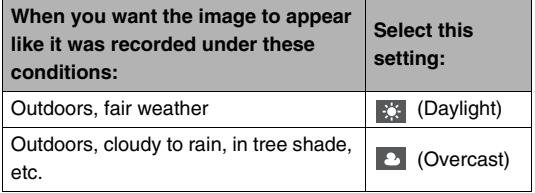

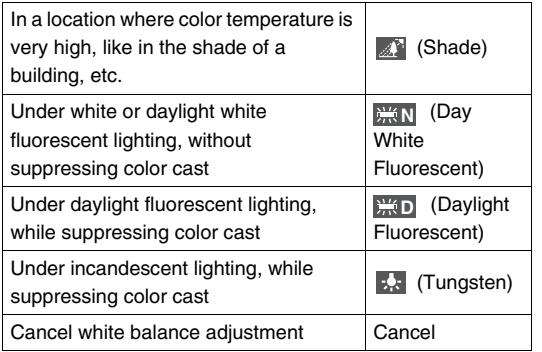

- Normally, the initially selected white balance setting on the above menu is the one that was used when you originally recorded the image. If you used the "Auto" or "Manual" white balance setting when you recorded the image, "Cancel" will be selected (page [132](#page-131-0)).
- If you select the same white balance setting as the one you selected when you originally recorded the image, pressing [SET] will exit the white balance adjustment menu without changing the image.

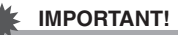

- Adjusting the white balance of an image creates a new image with the new white balance setting. The original image also remains in memory.
- When you display an image whose white balance has been adjusted on the camera's monitor screen, the date and time indicates when the image was originally recorded, not when the white balance was adjusted.

# **Adjusting Image Brightness**

Use the following procedure to adjust the brightness of snapshots.

- **1.** In the PLAY mode, use **[**√**]** and **[**▶] to scroll **through images and display the one whose brightness you want to adjust.**
- *2.* **Press [MENU].**
- *3.* **Select the "PLAY" tab, select "Brightness",**  and then press [ $\blacktriangleright$ ].
	- Note that the above step is possible only when there is a snapshot displayed on the monitor screen.

*4.* Use **[**△] and  $[∇]$  to select the setting you want, **and then press [SET].**

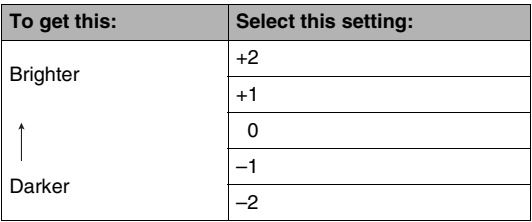

• To cancel the brightness adjustment operation, press  $\left[ \triangleleft \right]$ or [MENU].

#### *IMPORTANT!*

- Adjusting the brightness of an image creates a new image with the new brightness level. The original image also remains in memory.
- When you display a brightness adjusted image on the camera's monitor screen, the date and time indicates when the image was originally recorded, not when the brightness was adjusted.

## **Reducing the Effects of Underexposure**

You can use the following procedure to reduce underexposure only, while maintaining the bright areas of an image.

*1.* In the PLAY mode, use [◀] and [▶] to select **the image you want to correct.**

## *2.* **Press [MENU].**

- *3.* **On the "PLAY" tab, select "Dynamic Range",**  and then press [ $\blacktriangleright$ ].
- *4.* Use [**△**] and [**V**] to select the setting you want **and then press [SET].**

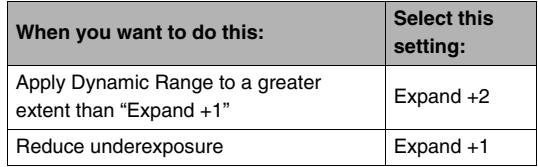

- Performing Dynamic Range correction on an image causes the new (corrected) version to be stored as a separate file.
- When you display a corrected image on the camera's monitor screen, the date and time indicates when the image was originally recorded, not when the image was corrected.

# **Editing a Movie on the Camera**

You can perform the following cut operations on the camera to edit movies you have recorded.

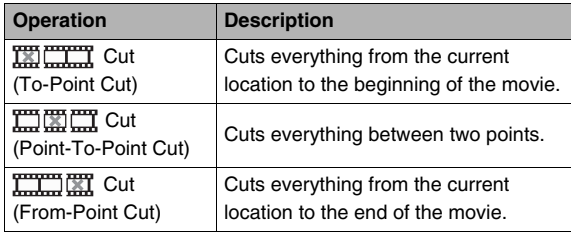

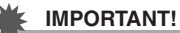

#### • When you edit a movie, only the result is saved. The original movie is not retained. Once you perform an editing operation, you will not be able to undo it.

- A movie that is shorter than five seconds cannot be edited.
- The movie editing operation is supported only for movies that were recorded with this camera.
- You will not be able to edit a movie if the amount of remaining memory capacity is less than the size of the movie file you want to edit. If there is not enough memory available, delete any files you no longer need to free up more.
- Cutting a movie into two parts or splicing of two movies in to a single movie cannot be performed on the camera.
- *1.* **Play back the movie you want to edit.**
- *2.* **Press [SET] to pause playback.**
	- Check to make sure that "  $\overline{V}$ " (cut icon) is displayed on the monitor screen. If it isn't, press [SET] again.

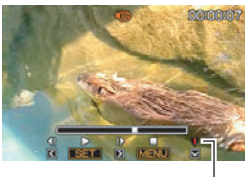

*Cut icon*
# *3.* **Press [**T**].**

- You could also perform the following steps in place of steps 1 through 3 above.
	- 1 In the PLAY mode, select the movie you want to edit and then press [MENU].
	- 2 On the "PLAY" tab, select "Movie Editing" and then press  $[\blacktriangleright]$ .

#### *4.* Use [**A**] and [**V**] to select the cut operation **and then press [SET].**

• To cancel movie editing, select "Cancel" and then press [SET]. This will return to the paused movie playback screen.

*5.* **Select the frame (point) where you want to cut the movie.**

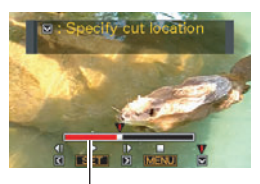

*Cut range (red)*

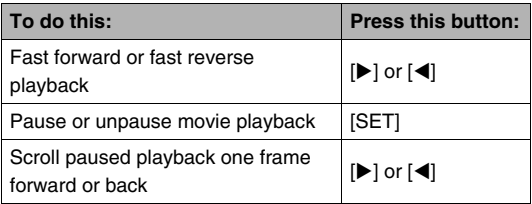

• To cancel the cut operation, press [MENU]. This will return to the screen in step 3.

*6.* **Press [**T**] to perform the required cut operation(s).**

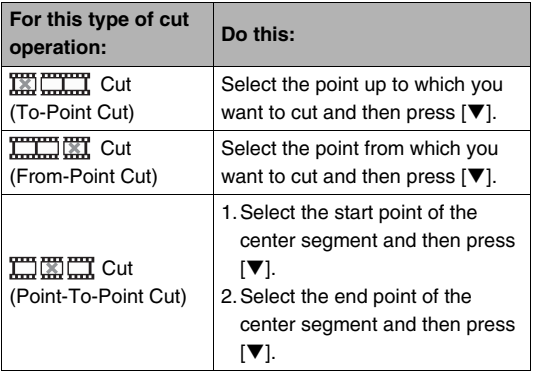

- *7.* **In response to the confirmation message that appears, use [**S**] and [**T**] to select "Yes" and then press [SET].**
	- To cancel movie editing, select "No" instead of "Yes" and then press [SET]. This will return to the paused movie playback screen.
	- The selected cut operation will take considerable time to complete. Wait until the "Busy... Please wait..." message disappears from the monitor screen before performing any operation on the camera. Note that a cut operation can take a very long time if the movie being edited is long.

# **Creating a Snapshot of a Movie Frame (MOTION PRINT)**

MOTION PRINT lets you capture a movie frame and use it to create a snapshot. The snapshot you create can be either of the two formats described below.

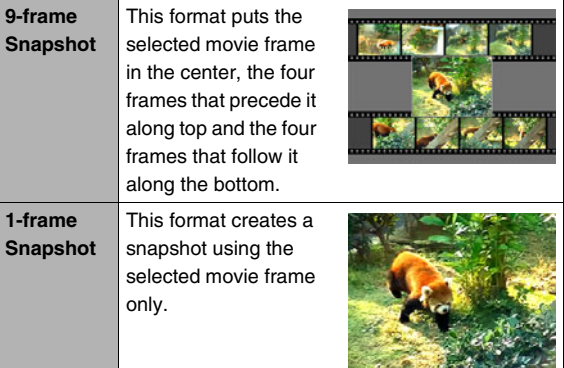

- *1.* In the PLAY mode, use [◀] and [▶] to scroll **through images and display the movie that contains the frame you want to use.**
- *2.* **Press [MENU].**
- *3.* **On the "PLAY" tab, select "MOTION PRINT",**  and then press [ $\blacktriangleright$ ].
- **4.** Use **[**△] and **[**▼] to select either "9 frames" or **"1 frame".**
- *5.* Use  $[$ **E** $]$  and  $[$ **▶** $]$  to scroll through the movie **frames and search for the one you want to use as the image of the snapshot.**
	- Holding down  $\left[ \blacktriangleleft \right]$  or  $\left[ \blacktriangleright \right]$  scrolls at high speed.
- *6.* **After displaying the movie frame you want, press [SET].**
	- If you selected "9 frames" in step 4, the camera will create a 9-frame snapshot with the frame you selected in step 6 in the center.
	- If you selected "1 frame" in step 4, the camera will create a snapshot of the frame you selected in step 6.

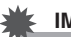

#### *IMPORTANT!*

• MOTION PRINT is not possible using a movie that was recorded on a different type of camera.

# **USING AUDIO**

# **Adding Audio to a Snapshot**

The dubbing feature of your camera lets you add audio to a snapshot after you shoot it. A snapshot that includes audio (regardless of whether the audio was recorded on the spot or added later) is indicated by the " $\boxed{\triangleright}$ " icon. You can re-record a snapshot's audio whenever you want. You can record up to about 30 seconds of audio for a snapshot.

- *1.* In the PLAY mode, use [◀] and [▶] to scroll **through images and display the snapshot to which you want to add audio.**
- *2.* **Press [MENU].**
- *3.* **On the "PLAY" tab, select "Dubbing" and**  then press [ $\blacktriangleright$ ].
	- This operation can be performed only while a snapshot is on the monitor screen.

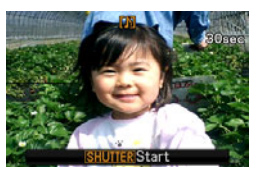

- *4.* **Press the shutter button to start audio recording.**
- *5.* **Press the shutter button again to stop audio recording.**

Recording will stop automatically after about 30 seconds if you do not press the shutter button.

#### **To play back snapshot audio**

Perform the steps under ["Listening to the Audio of an Audio](#page-151-0)  [Snapshot"](#page-151-0) on page [152](#page-151-0).

#### ■ **Re-recording Snapshot Audio**

#### *IMPORTANT!*

- Note that you cannot restore the original audio once you delete or re-record the audio of a snapshot.
- **1.** In the PLAY mode, use [◀] and [▶] to scroll **through images and display the snapshot whose audio you want to re-record.**
- *2.* **Press [MENU].**
- *3.* **On the "PLAY" tab, select "Dubbing" and then press [**X**].**
- **4.** Use [**A**] and [**V**] to select "Delete" and then **press [SET].**
	- If you just want to delete the audio of the snapshot without re-recording anything, press [MENU] here and skip the rest of this procedure.

#### *5.* **Press the shutter button to start audio recording.**

This deletes the previous recording and replaces it with the new one.

#### *6.* **Press the shutter button again to stop audio recording.**

Recording will stop automatically after about 30 seconds if you do not press the shutter button.

# **NOTE**

- Your camera supports the following audio data formats.
	- Audio Format: WAVE/ADPCM (.WAV extension)
	- Approximate Audio File Size: 165 KB (30-second recording at 5.5 KB per second)
- See page [86](#page-85-0) for recording precautions.
- Adding audio (dubbing) is not possible for the following types of images.
	- Images created using MOTION PRINT
	- Protected images

# **Recording Audio Only (Voice Recording)**

Voice Recording lets you record audio only, without a snapshot or movie.

Using built-in memory only, you get up to about 33 minutes, 43 seconds of Voice Recording.

#### *1.* **In the REC mode, press [BS].**

*2.* Use [**A**], [▼], [◀], and **[**X**] to select "Voice Recording" and then press [SET].**

This causes " $\bigcup$ " to appear on the monitor screen.

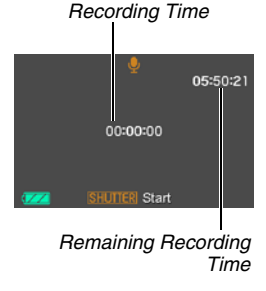

- *3.* **Press the shutter button to start recording.**
	- The operation lamp flashes green while recording is in progress.
	- Pressing [SET] during recording will insert a marker into the recording. During later playback, you will be able to jump to the markers in the recording.
- *4.* **Press the shutter button again to stop audio recording and return to the screen in step 3.**
	- Recording also will stop automatically if memory becomes full.
- *5.* **Now you can repeat steps 3 and 4 to record more, or you can exit this procedure by pressing [BS] and selecting another BEST SHOT scene.**

When exiting this procedure, select "Auto" for normal image recording.

# *NOTE*

- You can also play back Voice Recording data on your computer using QuickTime.
- Your camera supports the following audio data formats.
	- Audio Data: WAVE/ADPCM (.WAV extension)
	- Approximate Audio File Size: 165 KB (30-second recording at 5.5 KB per second)
- See page [86](#page-85-0) for recording precautions.
- **Playing Back Voice Recording Data**
- *1.* **Enter the PLAY mode, and then use [**W**] and [**X**] to display the Voice Recording file you want to play.**

" $\bigcup$  " is displayed in place of an image for a Voice Recording file.

*2.* **Press [SET] to start playback.**

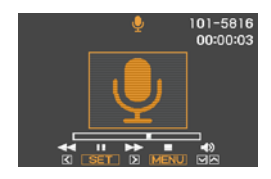

#### **Voice Recording Playback Controls**

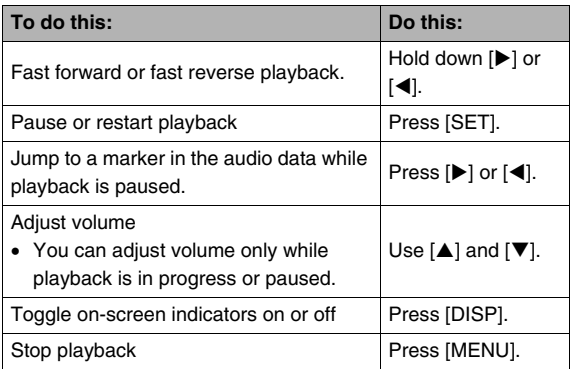

# **MANAGING YOUR FILES**

### <span id="page-188-0"></span>**Files and Folders**

Your camera treats each snapshot, movie, and Voice Recording, as a separate file.

You can delete, protect, and copy files as required.

Files are grouped in folders that are created automatically by the camera.

Files and folders have their own unique names, which are assigned automatically by the camera.

• For details about how folders are organized in memory, see ["Memory Folder Structure](#page-252-0)" (page [253\)](#page-252-0).

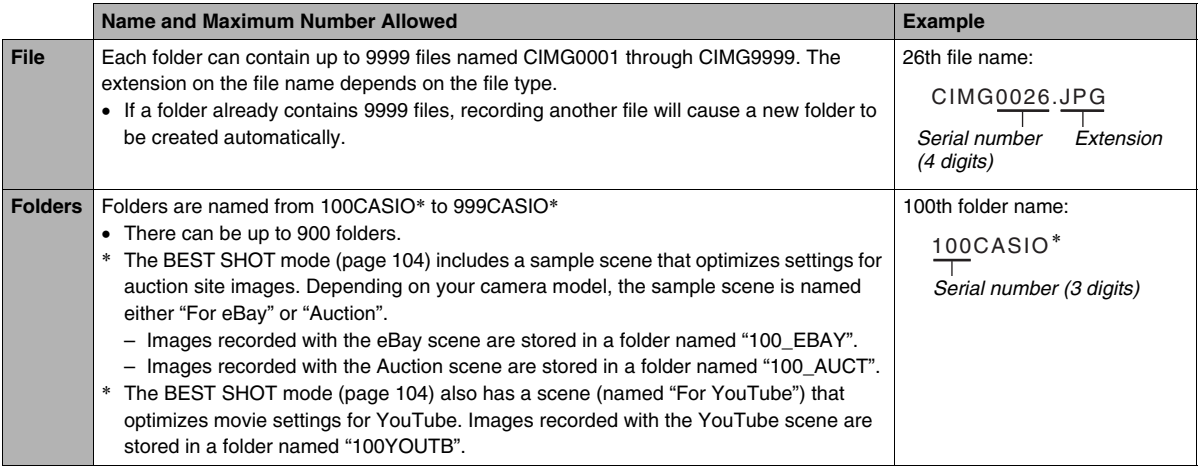

# *NOTE*

- You can view folder and file names on your computer. For details about how file names are displayed on the camera's monitor screen, see page [272](#page-271-0).
- The total number of folders and files that is allowed depends on the image size and quality, and capacity of the memory card being used for storage.

# <span id="page-189-0"></span>**Protecting a File Against Deletion**

You can protect an important file to ensure that it cannot be deleted accidentally.

#### *IMPORTANT!*

- Note that even if a file is protected, it will be deleted if you perform the format operation (pages [14,](#page-13-0) [50](#page-49-0), [209\)](#page-208-0).
- **Protecting a Specific File**
- *1.* **In the PLAY mode, press [MENU].**
- *2.* **On the "PLAY" tab, select "Protect" and then press [**X**].**
- *3.* Use  $[$ **◀** and  $[▶]$  to scroll through images until **the one you want to protect is on the monitor screen.**

**4.** Use [**A**] and [**▼**] to **select "On" and then press [SET].**

An image that is protected is indicated by the " $\circ$ ---" icon.

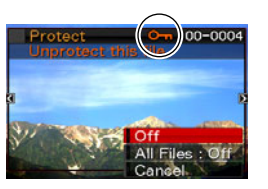

*5.* **Now you can repeat steps 3 and 4 to protect another image or exit this procedure by pressing [MENU].**

#### **To unprotect a specific file**

Perform the procedure under "Protecting a Specific File", but in step 4 select "Off" instead of "On".

- **Protecting All Files in Memory**
- *1.* **In the PLAY mode, press [MENU].**
- *2.* **On the "PLAY" tab, select "Protect" and then press [**X**].**
- **3.** Use **[▲]** and **[▼]** to select "All Files : On" and **then press [SET].**

This protects all files currently in memory.

### *4.* **Press [MENU].**

#### **To unprotect all files in memory**

Perform the procedure under "Protecting All Files in Memory", but in step 3 select "All Files : Off" instead of "All Files : On".

# **Using the FAVORITE Folder**

The FAVORITE folder is located in the camera's built-in memory, and you can use it to store personal snapshots that you do not want displayed during normal PLAY mode operations. FAVORITE folder snapshots remain in camera memory, even if you change to a different memory card.

#### *IMPORTANT!*

• The FAVORITE folder can be used for snapshots only. Saving an audio snapshot in the FAVORITE folder will save the snapshot part only.

### ■ Copying a File to the FAVORITE Folder

- *1.* **In the PLAY mode, press [MENU].**
- *2.* **On the "PLAY" tab, select "Favorites" and**  then press  $[\blacktriangleright]$ .
- **3.** Use [▲] and [▼] to select "Save" and then **press [SET].**
- *4.* Use  $[$ **√**] and  $[$ **▶**] to select the snapshot you **want to copy to the FAVORITE folder.**

#### **5.** Use **[∆**] and **[**▼] to select "Save", and then **press [SET].**

This saves a copy of the snapshot to the FAVORITE folder.

#### *6.* **Now you can repeat steps 4 and 5 to save another image, or press [MENU] twice to exit this procedure.**

#### *IMPORTANT!*

- The snapshot copied to the FAVORITE folder is converted to QVGA size (320  $\times$  240 pixels). A snapshot in the FAVORITE folder cannot be restored to its original size.
- Snapshots in the FAVORITE folder cannot be copied to a memory card.

# *NOTE*

• The number of snapshots that can be stored in the FAVORITE folder depends on the image quality of each one, and how much built-in memory capacity is remaining.

- Viewing Snapshots in the FAVORITE Folder
- *1.* **In the PLAY mode, press [MENU].**
- *2.* **On the "PLAY" tab, select "Favorites" and**  then press [ $\blacktriangleright$ ].
- **3.** Use **[**△] and **[**▼] to select "Show" and then **press [SET].**
- *4.* Use [◀] and [▶] to **scroll through the snapshots in the FAVORITE folder.**

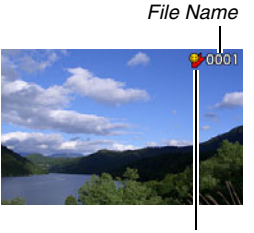

*FAVORITE folder icon*

*5.* **After you are finished viewing the FAVORITE folder snapshots, press [MENU] twice to exit this procedure.**

**Perform the following steps to view FAVORITE folder contents on your computer.**

- *1.* **Remove the memory card from the camera.**
- *2.* **Place the camera on the USB cradle (which is connected to the computer).**
- *3.* **Perform the required operations on your computer to navigate to the camera's memory and display the FAVORITE folder contents.**

# **Copying Files**

Files can be copied from the camera's built-in memory to a memory card, or from a memory card to built-in memory. This makes it possible, for example, to perform the following steps and copy a file from your memory card to another person's memory card.

- 1 Copy the file from your memory card to the camera's built-in memory.
- 2 Remove your memory card and insert the other person's memory card.
- 3 Copy the file from built-in memory to the other memory card.

#### *IMPORTANT!*

- You can copy snapshots, movies, audio snapshots, or Voice Recording files you recorded with your camera.
- You cannot copy a snapshot that is in the FAVORITE folder.
- When a copied file image appears on the full-month calendar screen, it is displayed on the date that it was copied (page [166\)](#page-165-0).

#### ■ Copying All Files in Built-in Memory to a **Memory Card**

The following operation copies all files from built-in memory to a memory card. You cannot copy files individually.

- *1.* **Load the memory card to which you want to copy the files into the camera.**
- *2.* **Turn on the camera, enter the PLAY mode and then press [MENU].**
- *3.* **On the "PLAY" tab, select "Copy" and then press [**X**].**
- 4. Use  $[\triangle]$  and  $[\nabla]$  to select "Built-in  $\rightarrow$  Card" **and then press [SET].**

This starts the copy operation. Wait until the "Busy... Please wait..." message disappears from the monitor screen before performing any operation on the camera.

• After the copy operation is complete, the last file copied will be displayed on the monitor screen.

■ Copying a Single File from a Memory Card to **Built-in Memory**

With this procedure, files must be copied one-by-one.

- *1.* **Load the memory card that contains the file you want to copy into the camera.**
- *2.* **Turn on the camera, enter the PLAY mode and then press [MENU].**
- *3.* **On the "PLAY" tab, select "Copy" and then press [**X**].**
- 4. Use  $[\triangle]$  and  $[\nabla]$  to select "Card  $\rightarrow$  Built-in" **and then press [SET].**
- *5.* Use  $[$ **◀** and  $[▶]$  to select the file you want to **copy.**
- **6.** Use **[∆**] and **[**▼] to select "Copy" and then **press [SET].**

This starts the copy operation. Wait until the "Busy... Please wait..." message disappears from the monitor screen before performing any operation on the camera.

• The copied image reappears on the monitor screen after the copy operation is complete.

*7.* **Now you can repeat steps 5 and 6 to copy another file, or you can exit this procedure by pressing [MENU].**

# **I**<sub>NOTE</sub>

• Files are copied to the folder in built-in memory whose name has the largest serial number.

# **DELETING FILES**

You can delete files you no longer need, or after you transfer them to your computer's hard disk or print them. This frees up memory for new files.

You can delete one specific file, or you can delete all files currently in memory.

Here we will explain the different file delete procedures, including how to delete snapshots from the FAVORITE folders.

### *IMPORTANT!*

- Remember that a file delete operation cannot be undone. Always make sure that you really no longer need a file before deleting it.
- A protected file cannot be deleted. To delete a protected file, first remove its protection (page [190](#page-189-0)).
- Deleting an audio snapshot deletes both the snapshot and the audio file.

# **Deleting a Specific File**

*1.* **In the PLAY mode,**   $pres$   $[\nabla]$  ( $\frac{1}{2}$  m).

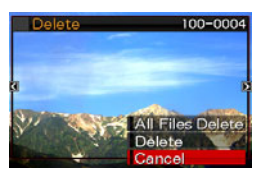

- **2.** Use  $[$ **E** $]$  and  $[▶]$  to scroll through the images **until the one for the file you want to delete is on the monitor screen.**
- *3.* Use [**△**] and [**▼**] to select "Delete" and then **press [SET].**
	- To exit the delete operation without deleting anything, select "Cancel".

#### *4.* **Now you can repeat steps 2 and 3 to delete another file.**

• You can exit this procedure by pressing [MENU].

- *1.* In the PLAY mode, press  $[\nabla](\frac{1}{2} \tilde{m})$ .
- **2.** Use [▲] and [▼] to select "All Files Delete" **and then press [SET].**
- *3.* **In response to the confirmation message that appears, use [**S**] and [**T**] to select "Yes".**
	- To cancel the delete operation, select "No" instead of "Yes".

### *4.* **Press [SET].**

• This deletes all of the files and displays the message "There are no files."

# **Deleting All Files Deleting FAVORITE Folder Snapshots**

You can delete a single snapshot, or you can delete all the snapshots currently in the FAVORITE folder.

- *1.* **In the PLAY mode, press [MENU].**
- *2.* **On the "PLAY" tab, select "Favorites" and**  then press  $[\triangleright]$ .
- *3.* Use [**△**] and [▼] to select "Show" and then **press [SET].**
- *4.* **Press [▼] (**  $\frac{1}{2}$  **m ).**
- *5.* **Use the procedures under "Deleting a Specific File" and "Deleting All Files" to delete the snapshots you want.**
	- You can exit this procedure by pressing [MENU] twice.

# **OTHER SETTINGS**

# **Configuring Camera Sound Settings The Configuring Camera Sound Settings and then press [SET].**

Your camera lets you configure the following sound settings.

- Type of sound and volume for shutter release and other operations
- Volume level for movie and Voice Recording playback

### ■ Selecting the Operation Sound

- *1.* **Press [MENU].**
- *2.* **On the "Set Up" tab, select "Sounds" and then press [**X**].**
- *3.* Use [**△**] and [**V**] to select the operation whose **sound you want to configure (Startup, Half Shutter, Shutter, Operation) and then press [**X**].**

**4.** Use [**A**] and [**V**] to select the setting you want

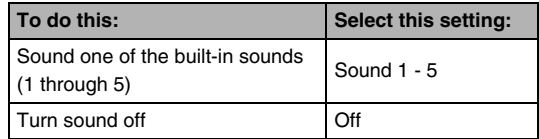

- Setting the Operation Tone Volume Level
- *1.* **Press [MENU].**
- *2.* **On the "Set Up" tab, select "Sounds" and then press [**X**].**
- **3.** Use **[**△] and **[**▼] to select "■ Condition".
- *4.* Use  $[$  $\bullet$  $]$  and  $[$  $\bullet$  $]$  to specify the playback **volume setting you want and then press [SET].**
	- You can set the volume to one of eight levels in the range of 0 (lowest) to 7 (highest).
	- Setting a volume level of 0 mutes the sound.

# *NOTE*

• The volume setting you configure here is also applied to video output (page [162\)](#page-161-0).

#### ■ Setting the Playback Volume Level

You can use this procedure to set the playback volume level for movies and audio snapshots, independent of the operation tone volume.

- *1.* **Press [MENU].**
- *2.* **On the "Set Up" tab, select "Sounds" and then press [**X**].**
- **3.** Use **[**△] and **[**▼] to select "■ Play".
- *4.* Use  $\left[$  ♦ 1 and  $\left[$   $\right]$  to specify the operation tone **volume setting you want and then press [SET].**
	- You can set the volume to one of eight levels in the range of 0 (lowest) to 7 (highest).
	- Setting a volume level of 0 mutes the sound.

#### *IMPORTANT!*

• The volume setting you configure here does not affect the video output (page [162\)](#page-161-0).

# **Turning the Startup Screen On or Off**

You can configure the camera to display a startup screen of an image you recorded, whenever you turn it on.

• Even if you configure startup screen settings in the PLAY mode, the startup screen does not appear when turn on the camera by pressing  $[$   $\blacktriangleright$   $]$  (PLAY).

#### *1.* **Press [MENU].**

- *2.* **On the "Set Up" tab, select "Startup" and then press [**X**].**
- *3.* Use [◀] and [▶] to scroll through the images **until the one you want to use as the startup screen is on the monitor screen.**
- *4.* Use [**△**] and [**V**] to select the setting you want **and then press [SET].**

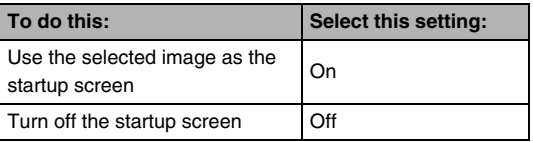

### **NOTE**

- The following are the types of images that you can select for the startup screen.
	- Special startup screen images built into the camera
	- Snapshots
	- Audio snapshots (Audio does not play.)
- Only one startup screen image can be in effect at any time. To change the startup screen to another image, simply overwrite the current image with the new one.
- Formatting built-in memory (page [209](#page-208-0)) will delete the current startup screen image.

# **Specifying the File Name Serial Number Generation Rule**

Use the following procedure to specify the rule that governs generation of the serial number used in file names (page [189\)](#page-188-0).

- *1.* **Press [MENU].**
- *2.* **On the "Set Up" tab, select "File No." and then press [**X**].**
- *3.* Use [▲] and [▼] to select the setting you want **and then press [SET].**

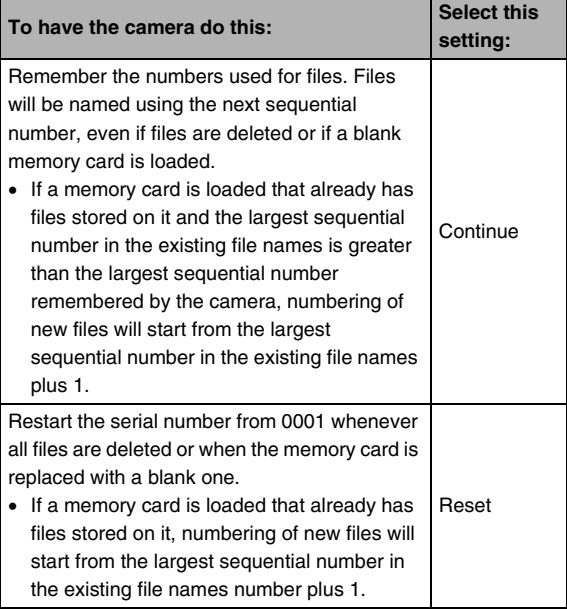

# **Changing the Camera Date and Time Setting**

When changing the date and time setting, be sure to do so for your Home City (the location where you normally use the camera). If you already have your Home City setting configured correctly, you can use the procedure under ["Setting the Date](#page-202-0)  [and Time for Your Home City"](#page-202-0) (page [203](#page-202-0)) to change the current time setting only, if you want.

#### *IMPORTANT!*

• Changing the time and date setting without correctly configuring your Home City setting first will cause all of the World Time (page [204](#page-203-0)) dates and times to be off.

#### ■ Selecting Your Home City

- *1.* **Press [MENU].**
- *2.* **On the "Set Up" tab, select "World Time" and**  then press [ $\blacktriangleright$ ].

This displays the current World Time settings.

- *3.* Use [▲] and [▼] to select "Home" and then **press [**X**].**
- **4.** Use **[△]** and **[**▼] to select "City" and then **press [**X**].**
- *5.* Use [▲], [▼], [◀], and [▶] to select the area **where your Home City is located and then press [SET].**
- **6.** Use [▲] and [▼] to select your home city and **then press [SET].**
- *7.* **After the setting is the way you want, press [SET] to exit the setting screen.**
- <span id="page-202-0"></span>■ Setting the Date and Time for Your Home **City**
- *1.* **Press [MENU].**
- *2.* **On the "Set Up" tab, select "Adjust" and then press [**X**].**
- *3.* **Set the date and the time.**

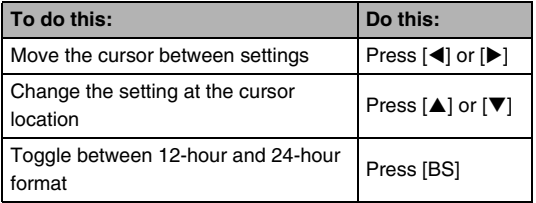

*4.* **After all of the settings are the way you want, press [SET] to exit the setting screen.**

#### ■ **Changing the Date Format**

You can select from among three different formats for the date.

#### *1.* **Press [MENU].**

- *2.* **On the "Set Up" tab, select "Date Style" and**  then press [ $\blacktriangleright$ ].
- *3.* Use [**△**] and [**V**] to select the setting you want **and then press [SET].**

Example: December 19, 2007

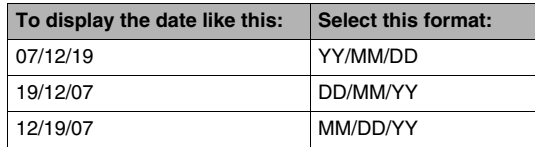

# *NOTE*

• This setting also affects the Operation Panel date format as shown below (page [55\)](#page-54-0).

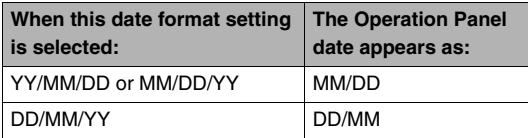

# <span id="page-203-0"></span>**Using World Time**

You can use the World Time screen to view the current time in zone that is different from your Home City when you go on a trip, etc. World Time displays the current time in 162 cities in 32 time zones around the globe.

# **Configuring World Time Settings**

- *1.* **Press [MENU].**
- *2.* **On the "Set Up" tab, select "World Time" and**  then press [ $\blacktriangleright$ ].
- *3.* Use [**△**] and [▼] to select "World" and then **press [**X**].**

#### **4.** Use **[∆]** and **[**▼**]** to **select "City" and then press [**X**].**

• To configure the summer time setting, use  $[$ **A** $]$  and [T] to select "DST" and then select "On".

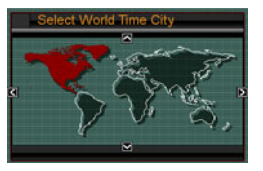

- Summer time is used in some areas to advance the current time setting by one hour during the summer months.
- Use of summer time depends on the local customs and laws.
- *5.* Use [**△**], [**▼**], [◀], and [▶] to select the area **where the city you want to view is located and then press [SET].**
- *6.* Use [**△**] and [**▼**] to select the city you want **and then press [SET].**
- *7.* **After the setting is the way you want, press [SET] to exit the setting screen.**
- Switching between the Home Time and **World Time Screens**
- *1.* **Press [MENU].**
- *2.* **On the "Set Up" tab, select "World Time" and**  then press  $[\triangleright]$ .
- **3.** Use **[**△] and **[**▼] to select "World" for the **World Time screen, or "Home" for the Home Time screen.**
- *4.* **After selecting the screen you want, press [SET] to exit the setting screen.**

# **Changing the Display Language Changing the Display Language**

You can use the procedure below to select a display text language.

- The number and types of languages depend on the geographic area where the camera was marketed.
- *1.* **Press [MENU].**
- *2.* **On the "Set Up" tab, select "Language" and**  then press [ $\blacktriangleright$ ].
- *3.* Use [**A**], [**▼**], [◀], and [▶] to select the setting **you want and then press [SET].**

■ If the display contents are in the wrong

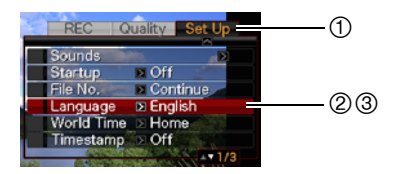

- $(1)$ : Select this tab.
- 2 : Select the "Language" item.
- 3 : Select the language you want.

# **Changing the USB Port Protocol and then press [SET]. Changing the USB Port Protocol**

You can use the procedure below to change the USB communication protocol that is used when exchanging data with a computer, printer, or other external device. Select the protocol that suits the device to which you are connecting.

### *1.* **Press [MENU].**

*2.* **On the "Set Up" tab, select "USB" and then press [**X**].**

*3.* Use [▲] and [▼] to select the setting you want

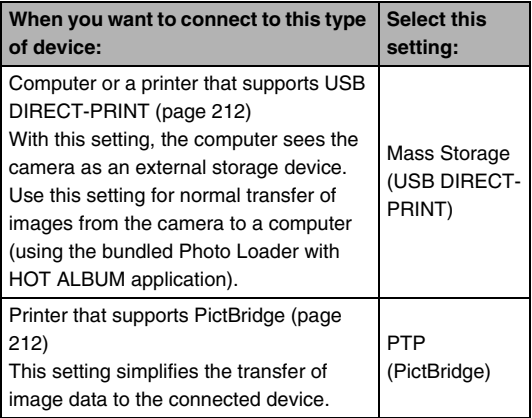

# **[ ] (REC) and [ ] (PLAY) Button Settings**

You configure the camera so it does not turn on when you press the  $\lceil \bigcirc \rceil$  (REC) or  $\lceil \bigcirc \rceil$  (PLAY) button, or to turn off when you press the  $\lceil \bullet \rfloor$  (REC) or  $\lceil \bullet \rfloor$  (PLAY) button.

- *1.* **Press [MENU].**
- *2.* **On the "Set Up" tab, select "REC/PLAY" and**  then press  $[\blacktriangleright]$ .
- *3.* Use [▲] and [▼] to select the setting you want **and then press [SET].**

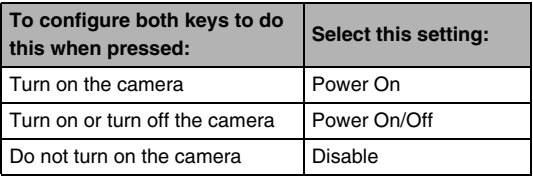

#### **NOTE**

- With "Power On/Off", the camera turns off when you press  $\lceil \bigcap \rceil$  (REC) in the REC mode or  $\lceil \bigcap \rceil$  (PLAY) in the PLAY mode.
- The initial factory default for this setting is "Power On".
- Change this setting to anything besides "Disable" before connecting to a TV for image viewing.

# <span id="page-208-0"></span>**Formatting Built-in Memory**

Formatting built-in memory deletes any data stored in it.

#### *IMPORTANT!*

- Note that data deleted by a format operation cannot be recovered. Check to make sure you do not need any of the data in built-in memory before you format it.
- Formatting built-in memory also deletes the following.
	- Face Recognition data saved with Record Family
	- Protected images
	- FAVORITE folder images
	- BEST SHOT mode user setups
	- Startup screen
- Make sure that the battery is charged fully before starting a formatting operation. Formatting may not be performed correctly and the camera may stop operating normally if the camera powers down while formatting is in progress.
- Never open the battery cover while formatting is in progress. Doing so can cause the camera to stop operating normally.
- *1.* **Check to make sure there is no memory card loaded in the camera.**
	- If there is a memory card loaded in the camera, remove it.

#### *2.* **Press [MENU].**

- *3.* **On the "Set Up" tab, select "Format" and then press [**X**].**
- **4.** Use [▲] and [▼] to select "Format" and then **press [SET].**

This formats built-in memory.

- To exit the format operation without formatting, select "Cancel".
- Entering the PLAY mode after formatting the built-in memory will cause the message "There are no files." to appear.

# **PRINTING**

# **Types of Printing**

There are three different methods you can use for printing images.

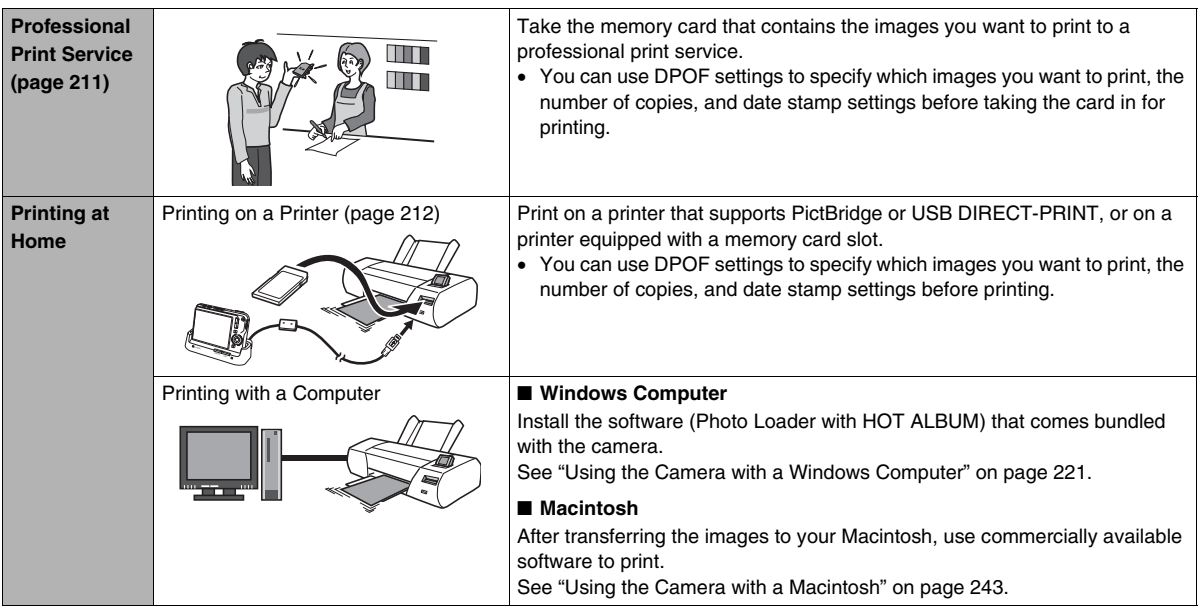

#### ■ **Printing Precautions**

- See the documentation that comes with your printer for information about print quality and paper settings.
- Contact the manufacturer of your printer to find out if it supports PictBridge or USB DIRECT-PRINT, for new printer versions, etc.
- Never disconnect cables or perform any camera or USB cradle operation while printing is in progress. Doing so can cause a printer error.

# <span id="page-210-0"></span>**Using Professional Print Service**

Take a memory card that contains the images you want to print to the professional print service. Before taking in a memory card, you can use the camera's DPOF settings (page [215](#page-214-0)) to specify which images you want printed, the number of copies, and whether or not the images should include a date stamp.

# <span id="page-211-1"></span>**Using Your Printer to Print Images**

If your printer is either of the types described below, you can use it to print without going through a computer.

- Printer equipped with a card slot for the type of memory card you are using
- Printer that support PictBridge or USB DIRECT-PRINT

#### ■ **Printing on a Printer with a Memory Card Slot**

Remove a memory card from the camera and insert it directly into the printer's memory card slot. Depending on what type of printer you are using, it also may be able to read the settings (images to be printed, number of copies, date stamping) you configure with the camera's DPOF settings (page [215\)](#page-214-0). For details, see the user documentation that comes with your printer.

#### <span id="page-211-0"></span>■ **Printing on a Printer that Supports PictBridge or USB DIRECT-PRINT**

You can connect the camera directly to a PictBridge or USB DIRECT-PRINT compliant printer and print images without going through a computer.

• The camera's USB cradle also allows easy connection to a printer. Before connecting to a printer via the USB cradle, be sure to perform the following procedure first.

#### *1.* **Press [MENU].**

- *2.* **On the "Set Up" tab, select "USB" and then press [**X**].**
- *3.* Use [▲] and [▼] to select the setting that suits **your printer and then press [SET].**

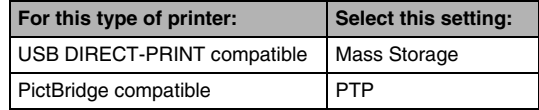

*4.* **Connect the USB cable that comes bundled with the camera to the USB cradle and your printer's USB port.**

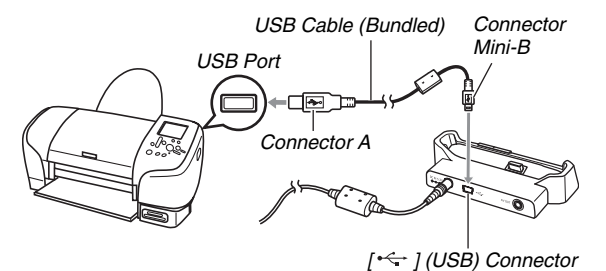

<sup>•</sup> Also, connect the AC adaptor to the cradle and plug the adaptor into an electrical outlet.

- If you do not plan to use the AC adaptor, make sure that the camera's battery is fully charged.
- Nothing appears on the camera's monitor screen if the camera is on the USB cradle while the bundled AV cable is connected to the cradle. Be sure to disconnect the AV cable from the cradle if you want to use the camera's monitor screen to view images.
- *5.* **Turn off the camera and place it onto the USB cradle.**
- *6.* **Turn on the printer.**
- *7.* **Load paper into the printer.**
- *8.* **Press the USB cradle's [USB] button.**

This displays a print menu on the camera's monitor screen.

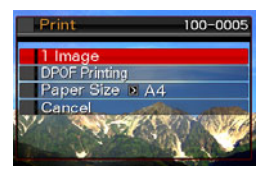

- **9.** Use [▲] and [▼] to select "Paper Size" and then press [ $\blacktriangleright$ ].
- *10.* Use [**△**] and [**V**] to select a paper size and **then press [SET].**
	- The following are the available paper sizes.  $3.5'' \times 5''$ ,  $5'' \times 7''$ ,  $4'' \times 6''$ , A4,  $8.5'' \times 11''$ , By Printer
	- Selecting "By Printer" prints using a paper size selected on the printer.
	- Available paper settings depend on the connected printer. For full details, see the user documentation that comes with your printer.

#### *11.* **Use [▲] and [▼] to specify the print option you want.**

If you want to print a specific image:

Select "1 Image" and then press [SET]. After that, use [ $\blacktriangleleft$ ] and  $[\triangleright]$  to display the image you want to print.

If you want to print multiple images:

Select "DPOF Printing" and then press [SET]. Next, use the DPOF settings (page [215\)](#page-214-0) to specify the images you want to select.

• To toggle date stamping on and off, press [BS]. The date stamp will be printed when "On" is indicated on the monitor screen.

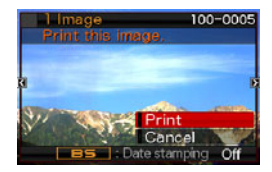

**12.** Use **[**△] and  $[∇]$  to select "Print" and then **press [SET].**

Printing will start and the message "Busy... Please wait..." will appear on the monitor screen. The message will disappear after a short while, even though printing is still being performed. Pressing any camera button will cause the printing status message to re-appear.

The print menu screen will re-appear when printing is complete.

• If you selected "1 Image" in step 11, you can repeat the procedure from step 11 to print other images, if you want.

#### *13.* **After you are finished printing, press the USB cradle's [USB] button.**

This will turn off the camera.

### <span id="page-214-0"></span>**Using DPOF to Specify Images to be Printed and the Number of Copies**

DPOF (Digital Print Order Format) lets you specify which images you want to print, the number of copies, and whether date stamping is turned on or off. The settings you configure are recorded on the **DPOF** memory card. After configuring settings you can use the memory card to print on a home printer that supports DPOF or take the memory card to a professional print service. With DPOF, you can configure settings while viewing the actual images on the camera's monitor screen, so there is no need to recall hard-to-remember files names, etc.

#### *IMPORTANT!*

- Some printers may ignore time stamp settings or may not support DPOF at all. Check the user documentation that comes with your printer for details.
- Certain print service providers may not support DPOF or may support different printing protocols. In this case, you will need to perform printing in accordance with the instructions provided by the print service you are using.
- **Configuring DPOF Settings Individually for Each Image**
- *1.* **In the PLAY mode, press [MENU].**
- *2.* **On the "PLAY" tab, select "DPOF Printing"**  and then press  $[\blacktriangleright]$ .

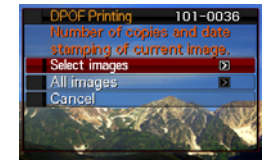

- **3.** Use **[**△] and  $[∇]$  to select "Select images" and then press  $[\triangleright]$ .
- *4.* Use [◀] and [▶] to scroll through the images **until the one you want to print is on the monitor screen.**
- *5.* Use  $[∆]$  and  $[∇]$  to specify the number of **copies.**
	- You can specify up to 99 for the number of copies. Specify 0 if you do not want to print the image.
- *6.* **If you want to include the date in the image, press [BS] to change the displayed date stamping setting to "On".**
	- To turn off date stamping, press [BS] so "Off" is displayed.
	- Repeat steps 4 through 6 to configure settings for other images, if you want.
- *7.* **After everything is the way you want, press [SET] to save the settings.**
- <span id="page-216-0"></span>■ **Configuring the Same DPOF Settings for All the Images**
- *1.* **In the PLAY mode, press [MENU].**
- *2.* **On the "PLAY" tab, select "DPOF Printing"**  and then press [ $\blacktriangleright$ ].
- **3.** Use [▲] and [▼] to select "All images" and then press [ $\blacktriangleright$ ].
- *4.* Use [**A**] and [**▼**] to specify the number of **copies.**
	- You can specify up to 99 for the number of copies. Specify 0 if you do not want to print.
- *5.* **If you want to include the date in the images, press [BS] to change the displayed date stamping setting to "On".**
	- To turn off date stamping, press [BS] so "Off" is displayed.
- *6.* **After everything is the way you want, press [SET] to save the settings.**

#### **Clear DPOF settings when you no longer need them!**

DPOF settings are not cleared automatically after printing is complete. This means that if you perform another printing operation without clearing DPOF settings, printing will be performed in accordance with the last settings you configured. If you no longer need the currently configured DPOF settings, use the procedure under ["Configuring the Same DPOF Settings for](#page-216-0)  [All the Images](#page-216-0)" to change the number of copies setting for all the images to 00.

#### **Tell your print service about your DPOF settings!**

If you take a memory card to a professional print service, be sure to tell them that it includes DPOF settings for the images to be printed and the number of copies. If you don't, the print service may print all the images without regard to your DPOF settings, or they may ignore your date stamp setting.

# **Date Stamping**

You can use any one of the following three methods to include the recording date in the printout of an image.

- **Configure DPOF settings on the camera to specify date stamping (page [215](#page-214-0))**
	- If an image already has the date or time stamped into it using the camera's Date Stamping feature, turning on DPOF date stamping will cause the two dates to be stamped in the same location. Be sure to turn off DPOF date stamping when printing an image that is stamped with the camera's Date Stamping function.
	- Some printers may ignore time stamp settings or may not support DPOF at all. Check the user documentation that comes with your printer for details.
	- Note that some professional print services do not support DPOF printing. Check with your service before ordering prints.
- **The camera's Date Stamping feature stamps the date and time directly into the image data (page [141\)](#page-140-0).**
- **You can insert dates using the bundled Photo Loader with HOT ALBUM (page [221](#page-220-0)) software (Windows only).**
- **Request date stamping when ordering prints from a professional print service**
	- Some print services do not support date printing. Check with your service for more information.

# **Supported Protocols**

Your camera supports the protocols described below.

# ■ **PictBridge and USB DIRECT-PRINT**

• PictBridge Camera and Imaging Products Association (CIPA)

**PictBridge** 

• USB DIRECT-PRINT Seiko Epson Corporation

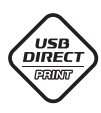

# ■ **PRINT** Image Matching **III**

Using image editing software and printing on a printer that also supports PRINT Image Matching III makes it possible to use information about shooting conditions that is recorded with the image, and produce exactly the type of image you want.

PRINT Image Matching and PRINT Image Matching III are trademarks of Seiko Epson Corporation.

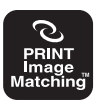

# ■ **Exif Print**

Printing on a printer that also supports Exif Print (Exif 2.2) uses information about shooting conditions recorded with the image to enhance printed image quality.

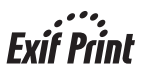

Contact your printer manufacturer for information about models that support Exif Print, printer upgrades, etc.

# **USING THE CAMERA WITH A COMPUTER**

# **What you can do**

Connecting the camera to a computer with the bundled USB cable provides you with the capabilities described below.

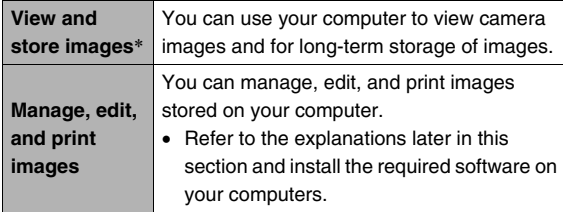

**Transfer images to the camera** On a Windows computer (only), you can transfer images from your computer to camera memory. • You can even transfer images that were not originally recorded with the camera. You can capture (cut) a portion of the image (web page, map, etc.) currently on your computer screen and transfer it to camera memory. **Transfer documents to the camera** You can transfer documents from your computer to camera memory.

\* You can also transfer images to a computer for viewing and storage without connecting the camera, by removing the memory card from the camera and reading the contents of the card with your computer (page [252\)](#page-251-0).

The procedures you need to perform when using the camera with your computer and when using the bundled software are different for Windows and the Macintosh.

- Windows users should refer to "[Using the Camera with a](#page-220-1)  [Windows Computer"](#page-220-1) on page [221](#page-220-1).
- Macintosh users should refer to "[Using the Camera with a](#page-242-0)  [Macintosh"](#page-242-0) on page [243.](#page-242-0)

#### *IMPORTANT!*

• This camera supports USB 2.0 Hi-Speed protocol. Though it can be used with a computer that supports only USB 1.1 protocol, higher speed data transfer becomes possible when USB 2.0 Hi-Speed is supported. Note that certain computer models, connecting through a USB hub, and other system conditions can slow down data transfer and even cause operational problems.

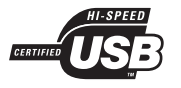

# <span id="page-220-1"></span>**Using the Camera with a Windows Computer**

Install the required software in accordance with what version of Windows you are running and what you want to do.

<span id="page-220-2"></span><span id="page-220-0"></span>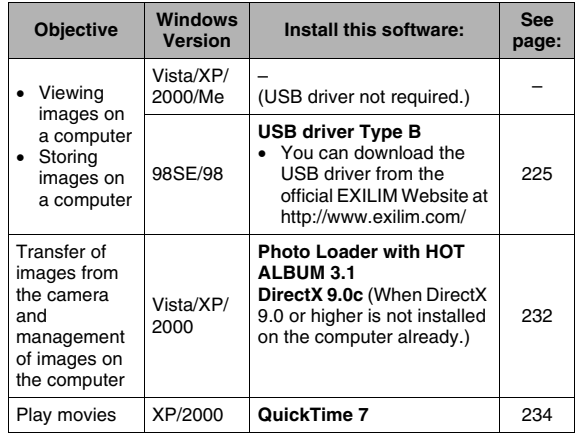

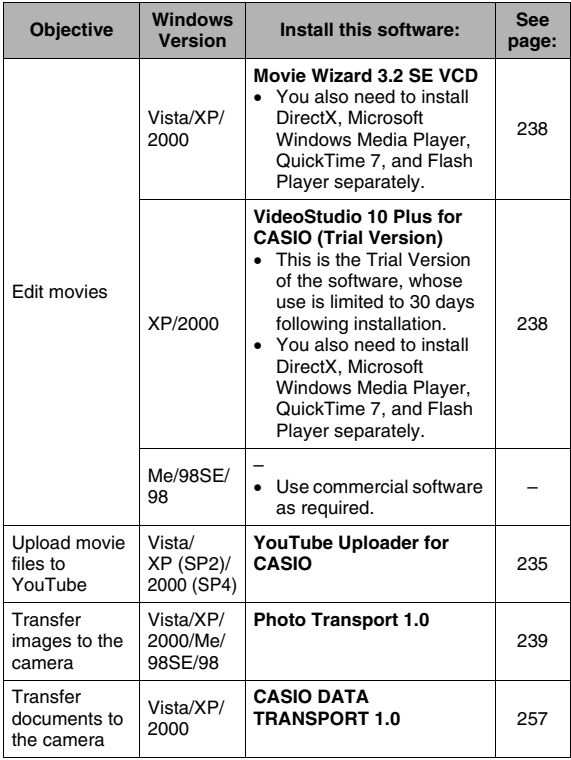

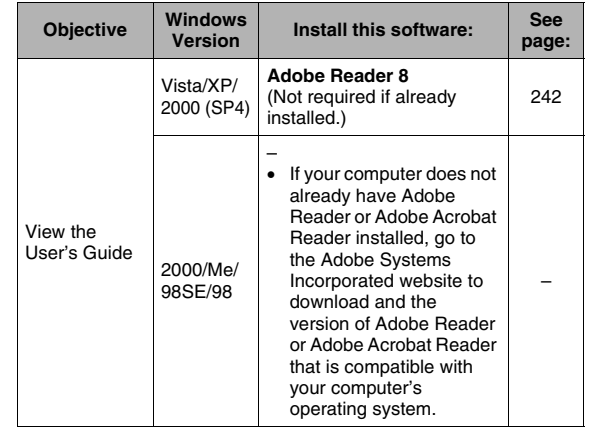

#### ■ **Computer System Requirements for Bundled Software**

Computer system requirements are different for each of the applications. Be sure to check the requirements for the particular application you are trying to use. Note that the values provided here are minimum requirements for running each application. Actual requirements are greater, depending on the number of images and the sizes of the images being handled.

#### **Photo Loader with HOT ALBUM 3.1**

- HD : At least 2GB
- Other : Internet Explorer 5.5 or higher DirectX 9.0 or higher Windows Media Player 9 or higher QuickTime 7 or higher

#### **DirectX 9.0c**

HD : 65MB for installation (18MB on hard disk)

#### **YouTube Uploader for CASIO**

- Sufficient memory to run the operating system
- Computer configuration that enables playback of movies on the YouTube site
- Computer configuration that enables upload of movies to the YouTube site

#### **Photo Transport 1.0**

Memory : At least 64MB

HD : At least 2MB

#### **CASIO DATA TRANSPORT 1.0**

• Sufficient memory to run the operating system

#### **Adobe Reader 8**

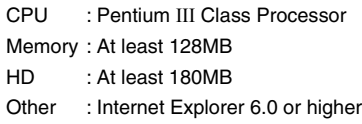

#### **QuickTime 7**

- CPU : Pentium or higher
- Memory : At least 128MB
- OS : Windows 2000 Service Pack 4 / XP

#### **Movie Wizard 3.2 SE VCD**

- CPU : Intel Pentium 4, M, D, or Extreme Edition; or AMD Athlon 64 or higher
- Memory : 256MB of RAM (at least 512MB recommended)
- HD : 250MB space available for program installation
	- At least 4GB space available for video capture and editing
- Other :  $1024 \times 768$  or higher display resolution You also need to install DirectX, Microsoft Windows Media Player, QuickTime 7, and Flash Player separately.

#### **VideoStudio 10 Plus for CASIO (Trial Version)** \* **30-day trial version**

- CPU : Intel Pentium 4, M, D, or Extreme Edition; or AMD Athlon 64 or higher
- Memory : 512MB of RAM (at least 1GB recommended)
- HD : 1GB space available for program installation
	- At least 4GB space available for video capture and editing
- Other  $: 1024 \times 768$  or higher display resolution You also need to install DirectX, Microsoft Windows Media Player, QuickTime 7, and Flash Player separately.

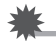

# *IMPORTANT!*

• For details about the minimum system requirements for each software application, see the "Read me" files on the CD-ROM that comes bundled with the camera.

# ■ **Precautions for Windows Vista Users**

- Photo Transport and CASIO DATA TRANSPORT will not run under Windows Vista 64bit Version.
- Photo Transport and CASIO DATA TRANSPORT can be used only by users logged in with Administrator privileges.
- Operation on a self-made computer or under a dual-processor environment is not supported.
- Operation may not be possible under certain computer environments.
- Photo Loader with HOT ALBUM provides a function for migrating image data previously saved with Photo Loader, which means you still will have access to your existing image archives.

# **Viewing and Storing Images on a Computer**

You can view and store images (snapshot and movie files) on your computer by connecting to the camera via its USB cradle. You can connect the camera to your computer to view and store images (snapshot and movie files).

- USB driver installation is not required in the case of Windows Vista, XP, 2000, and Me. Simply connect the camera to your computer.
- If your computer is running Windows 98SE or 98, you need to install the USB driver (page [221](#page-220-2)). You can download the USB driver from the official EXILIM Website at http://www.exilim.com/ **General Procedure**

<span id="page-224-0"></span>**If your computer is running Windows 98SE or 98, do not try to establish a connection between the camera and computer before installing the USB driver on the computer.**

If you do, the computer will not be able to recognize the camera.

If your computer is running Windows 98SE or 98, be sure to install the USB driver.

Do not connect the camera to your computer without installing the USB driver first.

1) Use the USB cradle to connect the camera and computer (page [226](#page-225-0)).

2) View and copy the images you want (page [229\)](#page-228-0).

#### <span id="page-225-0"></span>■ **Connecting the Camera to Your Computer the First Time**

# *IMPORTANT!*

- If you are not using the AC adaptor to power the camera, the battery may go low and cause the camera to turn off while it is in the middle of exchanging files with your computer. Use of the special AC adaptor is recommended to power the camera.
- *1.* **Connect the bundled AC adaptor to the [DC IN 5.3V] connector of the USB cradle and then plug it in to a household power outlet.**

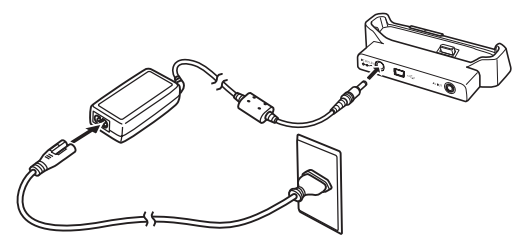

• If you do not plan to use the AC adaptor, make sure that the camera's battery is fully charged.

*2.* **Connect the USB cable that comes bundled with the camera to the USB cradle and the USB port of your computer.**

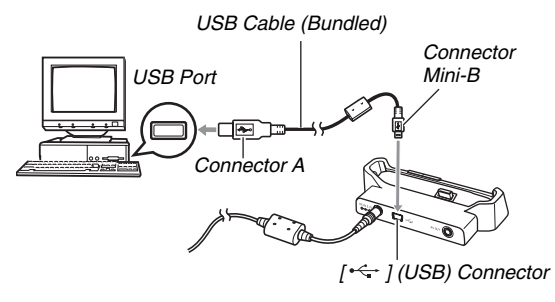

- Orient the USB plug so it correctly matches the shape of the USB port when you connect them.
- Plug the USB cable into the ports securely, as far as it will go. Proper operation is not possible if connections are not correct.
- *3.* **Press the camera's [ON/OFF] button to turn it on and then press [MENU].**
	- Do not place the camera on the USB cradle yet.
- *4.* **On the "Set Up" tab, select "USB" and then press [**X**].**
- **5.** Use **[∆**] and **[**▼] to select "Mass Storage" and **then press [SET].**
- *6.* **Press the camera's [ON/OFF] button to turn it off and then place the camera on the USB cradle.**
	- Do not place the camera onto the USB cradle while it is turned on.
	- If you plan to transfer images from the camera's built-in memory to your computer, make sure there is no memory card loaded in the camera.

*7.* **Press the USB cradle's [USB] button.**

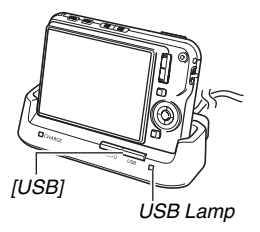

#### **Camera-Computer Connection**

Pressing the cradle's [USB] button puts it into the USB mode, which is indicated by the USB lamp lighting green. In this mode, your computer recognizes the memory card loaded in the camera (or the camera's built-in memory if it does not have a memory card loaded) as a removable disk.

From now on, you will not have to perform steps 3 through 5 in the above procedure when you connect the camera to your computer (unless you change the camera's USB settings for some reason).

• With some Windows setups, you may see a guidance message appear on your display to let you know about the new removable disk. If this happens, simply close the guidance message dialog box.

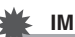

#### *IMPORTANT!*

• Never disconnect the USB cable or remove the camera from the USB cradle without exiting the USB mode first. Doing so can corrupt image data. See "[Removing the](#page-231-0)  [Camera from the USB Cradle](#page-231-0)" on page [232](#page-231-0) for the correct steps you need to perform to remove the camera from the cradle safely.

#### ■ Connecting the Camera to Your Computer **after the First Time**

Since you need to configure menu settings only the first time you connect the camera to your computer, later connections are much simpler.

- *1.* **Press the camera's [ON/OFF] button to turn it off and then place the camera on the USB cradle.**
- *2.* **Press the USB cradle's [USB] button.**
	- Pressing the cradle's [USB] button puts it into the USB mode, which is indicated by the USB lamp lighting green.

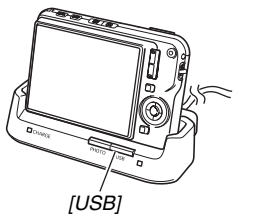

# <span id="page-228-0"></span>**Viewing Camera Images on Your Computer**

After connecting the camera to your computer, you can view camera images on your computer screen.

- *1.* **Windows XP users: Click "Start" and then "My Computer". Windows Vista users: Click "Start" and then "Computer". Windows 2000/Me/98SE/98 users: Doubleclick "My Computer".**
- *2.* **Double-click "Removable Disk".**
	- Your computer recognizes the memory card loaded in the camera (or built-in memory if there is no card) as a removable disk.
- *3.* **Double-click the "DCIM" folder.**
- *4.* **Double-click the folder that contains the image you want to view.**

# *5.* **Double-click the file that contains the image you want to view.**

This displays the image.

• For information about file names, see "[Memory Folder](#page-252-0)  [Structure](#page-252-0)" on page [253](#page-252-0).

# *NOTE*

• An image that was rotated on the camera will be displayed on your computer screen in its original (unrotated) orientation.

# ■ Saving an Image on Your Computer

In order to work on an image or put it into an album, you must first save it to your computer. To save a camera image to your computer, you must first establish a connection between them via the camera's USB cradle.

*1.* **Windows XP users: Click "Start" and then "My Computer". Windows Vista users: Click "Start" and then "Computer". Windows 2000/Me/98SE/98 users: Doubleclick "My Computer".**

# *2.* **Double-click "Removable Disk".**

- Your computer recognizes the memory card loaded in the camera (or built-in memory if there is no card) as a removable disk.
- *3.* **Right-click the "DCIM" folder.**
- *4.* **On the shortcut menu that appears, click "Copy".**
- *5.* **Windows XP users: Click "Start" and then "My Documents".**

**Windows Vista users: Click "Start" and then "Documents".**

#### **Windows 2000/Me/98SE/98 users: Doubleclick "My Documents" to open it.**

• If you already have a "DCIM" folder in "My Documents", the next step will overwrite it. If you want to keep the existing "DCIM" folder, you need to change its name or move it to a different location before performing the next step.

#### *6.* **On the "My Documents" "Edit" menu, select "Paste".**

This will paste the "DCIM" folder (and all the image files it contains) into your "My Documents" folder. You now have a copy of the files that are in camera memory on your computer.

# *IMPORTANT!*

- Never use your computer to modify, delete, move, or rename any image files that are in the camera's built-in memory or memory card. Doing so can cause problems with the camera's image management data, which will make it impossible to play back images on the camera and can drastically alter remaining memory capacity. Whenever you want to modify, delete, move, or rename an image, do so only on images that are stored on your computer.
- Never unplug the USB cable, or operate the camera or cradle while viewing or storing images. Doing so can cause data to become corrupted.

# <span id="page-231-0"></span>■ **Removing the Camera from the USB Cradle**

#### **Windows Vista/XP/98SE/98 Users**

Press the USB cradle [USB] button. After making sure that the cradle's USB lamp is not lit, remove the camera from the cradle.

#### **Windows 2000/Me Users**

Click card services in the task tray on your computer screen, and disable the drive number assigned to the camera. Next, press the USB cradle [USB] button. After making sure that the cradle's USB lamp is not lit, remove the camera from the cradle.

# **Transfer of Images from the Camera and Management of Images on the Computer**

To manage images on your computer, you need to install the Photo Loader with HOT ALBUM application from the CD-ROM that comes with the camera.

Photo Loader with HOT ALBUM lets you import images from the camera to your computer automatically, to arrange images by recording date, and to display images in a calendar format.

# ■ **Installing Photo Loader with HOT ALBUM**

- *1.* **Start up your computer, and place the bundled CD-ROM into its CD-ROM drive.**
	- Use the CD-ROM that has "Photo Loader with HOT ALBUM" on its label.
	- Normally, this should cause the menu screen to appear automatically. If your computer does not display the menu screen automatically, navigate to the CD-ROM on your computer and then double-click the "AutoMenu.exe" file.
- *2.* **On the menu screen, click the "Language" down arrow button and then select the language you want.**
- *3.* **Click "Photo Loader with HOT ALBUM 3.1" to select it and then click "Read me".**
	- "Read me" files contain important information about installation, including installation conditions and computer system requirements.
- *4.* **Click "Install" for Photo Loader with HOT ALBUM.**
- *5.* **Follow the instructions that appear on your computer screen to install Photo Loader with HOT ALBUM.**

#### **Checking Your Computer's DirectX Version**

In order to manage images using Photo Loader with HOT ALBUM, your computer also needs to have Microsoft DirectX 9.0 or higher installed. You can check the installed version of Microsoft DirectX using your PC's DirectX Diagnostic Tool.

- *1.* **On your computer, click "Start", "All Programs", "Accessories", "System Tools" and then "System Information".**
- *2.* **On the "Tools" menu, select "DirectX Diagnostic Tool".**
- *3.* **On the "System" tab, check to make sure that the "DirectX Version" is 9.0 or higher.**
- *4.* **Click "Exit" to exit the DirectX Diagnostic Tool.**
	- If your PC already has Microsoft DirectX 9.0 or higher installed, you do not need to install Microsoft DirectX 9.0c from the bundled CD-ROM.
	- If your computer does not have Microsoft DirectX 9.0 or higher installed, install Microsoft DirectX 9.0c from the bundled CD-ROM.

# <span id="page-233-0"></span>**Playing Movies**

You can play back movies on a computer that has QuickTime 7 or higher installed. To play back a movie, first copy it to your computer and then double-click the movie file.

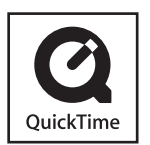

#### *1.* **Start up your computer, and place the bundled CD-ROM into its CD-ROM drive.**

- Use the CD-ROM that has "QuickTime 7" on its label.
- Normally, this should cause the menu screen to appear automatically. If your computer does not display the menu screen automatically, navigate to the CD-ROM on your computer and then double-click the "AutoMenu.exe" file.
- *2.* **On the menu screen, click the tab for the language you want.**
- *3.* **Click "QuickTime 7" to select it and then click "Read me".**
	- "Read me" files contain important information about installation, including installation conditions and computer system requirements.
- *4.* **Click "Install" for QuickTime 7.**
- *5.* **Follow the instructions that appear on your computer screen to install QuickTime 7.**

#### ■ Minimum Computer System Requirements **for Movie Playback**

The minimum system requirements described below are necessary to play back movies recorded with this camera on a Windows computer.

Operating System : Windows XP/2000

Memory : Pentium M, 1GHz or higher Pentium 4, 2GHz or higher

Required Software : QuickTime 7 DirectX 9.0c

# *IMPORTANT!*

- The above is the recommended environment. Configuring this environment does not guarantee proper operation.
- Even if your computer meets the minimum requirements described above, certain settings and other installed software may interfere with proper playback of movies.

# <span id="page-234-0"></span>**Uploading Movie Files to YouTube**

To simplify uploading of movie files you recorded with the "For YouTube" BEST SHOT scene, install YouTube Uploader for CASIO from the CD-ROM that comes with the camera.

#### **What is YouTube?**

YouTube is a site managed by YouTube, LLC. At YouTube, you can upload movies you recorded and view movies that have been uploaded by others. You need to register as a YouTube user before you can upload movies there.

# ■ **Installing YouTube Uploader for CASIO**

#### *1.* **Start up your computer, and place the bundled CD-ROM into its CD-ROM drive.**

- Normally, this should cause the menu screen to appear automatically. If your computer does not display the menu screen automatically, navigate to the CD-ROM on your computer and then double-click the "AutoMenu.exe" file.
- *2.* **On the menu screen, click the "Language" down arrow button and then select the language you want.**
- *3.* **Click "YouTube Uploader for CASIO" to select it and then click "Read me."**
	- "Read me" files contain important information about installation, including installation conditions and computer system requirements.
- *4.* **Click "Install" for YouTube Uploader for CASIO.**
- *5.* **Follow the instructions that appear on your computer screen to install YouTube Uploader for CASIO.**

# ■ **Uploading a movie file to YouTube**

# *IMPORTANT!*

- Before you can use YouTube Uploader for CASIO, you need to go to the YouTube website (http://www.youtube.com/) and register as a user there.
- Do not upload any video that is copyrighted (including neighboring copyrights) unless you yourself own the copyright or you have obtained the permission of the applicable copyright holder(s).
- *1.* **Record the movie you want to upload using the "For YouTube" BEST SHOT scene.**
- *2.* **If it isn't already, connect your computer to the Internet.**
- *3.* **Connect the camera to your computer.**
	- See page [226](#page-225-0) for information about connecting the camera to your computer.

# *4.* **Press the USB cradle's [USB] button.**

- YouTube Uploader for CASIO will start up automatically.
- The first time you start up YouTube Uploader, a dialog box will appear and ask you to enter your YouTube user ID and your password, and to configure network environment settings. Follow the instructions on the dialog box and then click the [OK] button.
- *5.* **The left side of the display will have an area for inputting a title, category, and other information required for uploading to YouTube. Enter the required information.**
- *6.* **The right side of the display shows a list of movie files in camera memory. Select the check box next to the movie file you want to upload.**
- *7.* **After everything is the way you want, click the [Upload] button to upload the file.**
	- After uploading is complete, click the [Exit] button to exit the application.

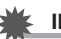

# *IMPORTANT!*

• The maximum file size for upload to the YouTube website is 100MB.

# <span id="page-237-0"></span>**Editing a Movie**

In order to edit movies on your PC, you need to install Movie Wizard 3.2 SE VCD from the bundled CD-ROM.

# *NOTE*

• The Movie Wizard 3.2 SE VCD application that comes on the bundled CD-ROM can create Video-CDs, but it cannot created DVDs. If you want to be able to create DVDs, you need to upgrade to the commercial version of the software. See the Movie Wizard 3.2 SE VCD "Read me" file on the CD-ROM for information about and what you need to do to upgrade to the commercial version.

# ■ **Installing Movie Wizard 3.2 SE VCD**

- *1.* **Start up your computer, and place the bundled CD-ROM into its CD-ROM drive.**
	- Use the CD-ROM that has "Movie Wizard 3.2 SE VCD" on its label.
	- Normally, this should cause the menu screen to appear automatically. If your computer does not display the menu screen automatically, navigate to the CD-ROM on your computer and then double-click the "AutoMenu.exe" file.
- *2.* **On the menu screen, click the "Language" down arrow button and then select the language you want.**
- *3.* **Click "Movie Wizard 3.2 SE VCD" to select it and then click "Read me".**
	- "Read me" files contain important information about installation, including installation conditions and computer system requirements.
- *4.* **Click "Install" for Movie Wizard 3.2 SE VCD.**
- *5.* **Follow the instructions that appear on your computer screen to install Movie Wizard 3.2 SE VCD.**

<span id="page-237-1"></span>For more powerful editing capabilities, install the trial version of VideoStudio 10 Plus for CASIO, which is a 30-day trial version.

238

# <span id="page-238-0"></span>**Transferring Images to the Camera**

In order to return images from your computer memory back to the camera, install Photo Transport on your computer from the CD-ROM that comes with the camera.

# ■ **Installing Photo Transport**

- *1.* **Start up your computer, and place the bundled CD-ROM into its CD-ROM drive.**
	- Use the CD-ROM that has "Photo Transport" on its label.
	- Normally, this should cause the menu screen to appear automatically. If your computer does not display the menu screen automatically, navigate to the CD-ROM on your computer and then double-click the "AutoMenu.exe" file.
- *2.* **On the menu screen, click the "Language" down arrow button and then select the language you want.**
	- Regardless of the language you select, the English version of Photo Transport is installed.
- *3.* **Click "Photo Transport" to select it and then click "Read me".**
	- "Read me" files contain important information about installation, including installation conditions and computer system requirements.
- *4.* **Click "Install" for Photo Transport.**
- *5.* **Follow the instructions that appear on your computer screen to install Photo Transport.**
- **Transferring image files to the camera**
- *1.* **First, connect the camera to your computer.**
	- See page [226](#page-225-0) for information about connecting the camera to your computer.
- *2.* **On your computer, click "Start", "All Programs", "Casio" and then "Photo Transport".**

This starts up Photo Transport.

*3.* **Drop the image data you want to transfer to the camera onto the Photo Transport Transfer button.**

Move your mouse pointer to the image file you want to transfer, and then hold down your mouse button. Keeping your mouse button depressed, drag the mouse pointer and the image file along with it to the Photo Transport Transfer button, and then release the mouse button.

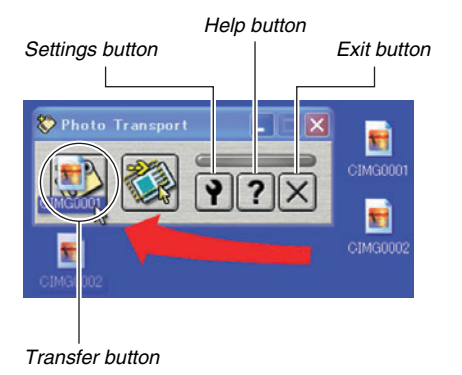

- *4.* **Follow the instructions that appear on the display to transfer the image file to the camera.**
	- The image transfer method and detailed image settings used depend on the Photo Transport settings. For details, see Photo Transport help (page [242\)](#page-241-1).

### *IMPORTANT!*

- Certain types of images may not be able to be transferred.
- You cannot transfer movies to the camera.
- Only image files of the following formats can be transferred to the camera: JPG, JPEG, JPE, and BMP. The transfer operation converts BMP files to JPEG format.
- **Transferring screen captures to the camera**
- *1.* **First, connect the camera to your computer.**
	- See page [226](#page-225-0) for information about connecting the camera to your computer.
- *2.* **On your computer, click "Start", "All Programs", "Casio" and then "Photo Transport".**

This starts up Photo Transport.

- *3.* **Display the screen whose screen capture you want to transfer.**
- *4.* **Click the Photo Transport Capture button.**

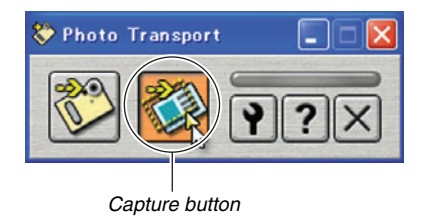

*5.* **Use your mouse to select the area of the screen you want to capture.**

Move your mouse pointer to the upper left corner of the area you want to capture and then hold down your mouse button. Keeping your mouse button depressed, drag the pointer down to the right corner of the area and then release the mouse button.

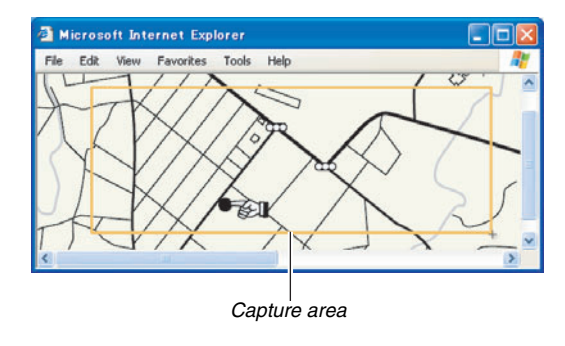

- *6.* **Follow the instructions that appear on the display to transfer a capture of the selected area to the camera.**
	- The image transfer method and detailed image settings used depend on the Photo Transport settings. For details, see Photo Transport help (page [242\)](#page-241-1).

#### *IMPORTANT!*

The transfer operation converts screen captures to JPEG format.

# <span id="page-241-1"></span>■ **Photo Transport Setup and Help**

Clicking the Settings button will display a dialog box that you can use to configure image transfer settings, to specify the transfer method, etc. For detailed information about the setup, operational procedures, and troubleshooting, click the Help button.

# <span id="page-241-0"></span>**Viewing User Documentation (PDF Files)**

- *1.* **Start up your computer, and place the bundled CD-ROM into its CD-ROM drive.**
	- Use the CD-ROM that has "User's Guide Included" on its label.
	- Normally, this should cause the menu screen to appear automatically. If your computer does not display the menu screen automatically, navigate to the CD-ROM on your computer and then double-click the "AutoMenu.exe" file.
- *2.* **On the menu screen, click the "Language" down arrow button and then select the language you want.**
- *3.* **Click "Manual" to select it and then click the name of the application whose manual you want to read.**

# *IMPORTANT!*

• You must have Adobe Reader or Adobe Acrobat Reader installed on your computer in order to view the contents of a PDF file. If you do not already have Adobe Reader or Adobe Acrobat Reader installed, install Adobe Reader from the bundled CD-ROM that has "Adobe Reader" on its label.

# **User Registration**

You can perform user registration over the Internet. To do so, of course, you need to be able to connect to the Internet with your computer.

### *1.* **Click the "Register" button.**

• This starts up your Web browser and accesses the user registration website. Follow the instructions that appear on your computer screen to register.

# **Exiting the CD-ROM Menu**

On the CD-ROM menu, click "Exit".

# <span id="page-242-0"></span>**Using the Camera with a Macintosh**

Install the required software in accordance with what version of the Macintosh OS you are running and what you want to do.

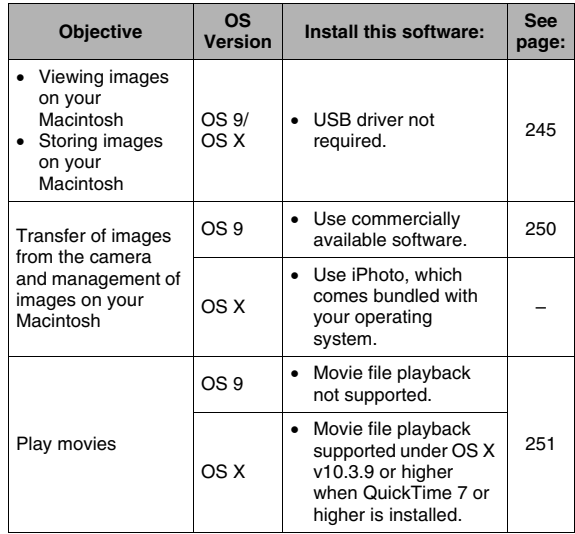

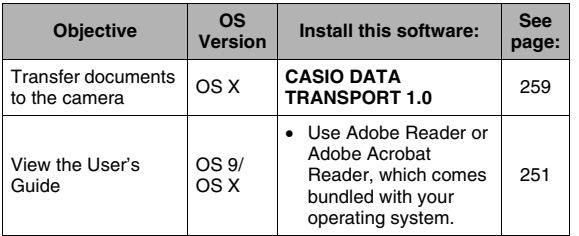

# ■ System Requirements

System requirements are different for each of the applications. Be sure to check the requirements for the particular application you are trying to use. Note that the values provided here are minimum requirements for running each application. Actual requirements are greater, depending on the number of images and the sizes of the images being handled.

#### **CASIO DATA TRANSPORT 1.0**

OS : OS X 10.2.8 or greater

Other: Sufficient memory to run the operating system

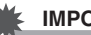

#### *IMPORTANT!*

• For details about the minimum system requirements for each software application, see the "readme" files on the CD-ROM that comes bundled with the camera.

# <span id="page-244-0"></span>**Viewing and Storing Images on a Macintosh**

You can view and store images (snapshot and movie files) on your Macintosh by connecting to the camera.

# *IMPORTANT!*

• Connection is not supported to a Macintosh running Mac OS 8.6 or lower, or Mac OS X 10.0. Connection is supported to a Macintosh running Mac OS 9 or OS X (10.1, 10.2, 10.3, 10.4) only. Use the standard USB driver that comes with the operating system for connection.

- Connecting the Camera to Your Computer **the First Time**
- *1.* **Connect the bundled AC adaptor to the [DC IN 5.3V] connector of the USB cradle and then plug it in to a household power outlet.**

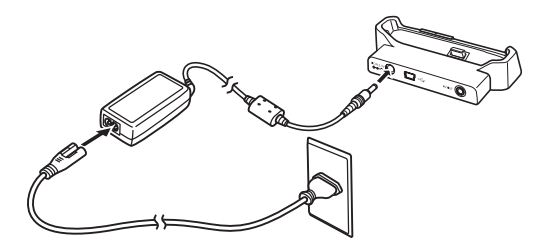

• If you do not plan to use the AC adaptor, make sure that the camera's battery is fully charged.

*2.* **Connect the USB cable that comes bundled with the camera to the USB cradle and the USB port of your Macintosh.**

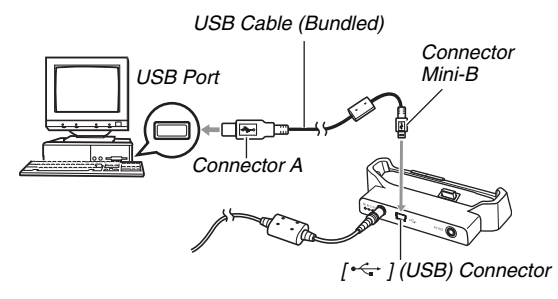

- Orient the USB plug so it correctly matches the shape of the USB port when you connect them.
- Plug the USB cable into the ports securely, as far as it will go. Proper operation is not possible if connections are not correct.
- *3.* **Press the camera's [ON/OFF] button to turn it on and then press [MENU].**
	- Do not place the camera on the USB cradle yet.
- *4.* **On the "Set Up" tab, select "USB" and then press [**X**].**
- **5.** Use **[∆**] and **[**▼] to select "Mass Storage" and **then press [SET].**
- *6.* **Press the camera's [ON/OFF] button to turn it off and then place the camera on the USB cradle.**
	- Do not place the camera onto the USB cradle while it is turned on.
	- If you plan to transfer images from the camera's built-in memory to your Macintosh, make sure there is no memory card loaded in the camera.

*7.* **Press the USB cradle's [USB] button.**

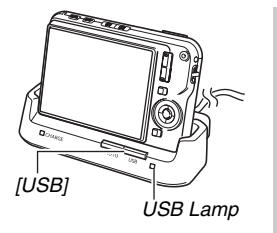

#### **Camera-Macintosh Connection**

Pressing the cradle's [USB] button puts it into the USB mode, which is indicated by the USB lamp lighting green. In this mode, your Macintosh recognizes the memory card loaded in the camera (or the camera's built-in memory if it does not have a memory card loaded) as a drive.

The appearance of the drive icon depends on the Mac OS version you are using.

From now on, you will not have to perform steps 3 through 5 in the above procedure when you connect the camera to your Macintosh (unless you change the camera's USB settings for some reason).

#### *IMPORTANT!*

• Never disconnect the USB cable or remove the camera from the USB cradle without exiting the USB mode first. Doing so can corrupt image data. See "[Removing the](#page-249-1)  [Camera from the USB Cradle](#page-249-1)" on page [250](#page-249-1) for the correct steps you need to perform to remove the camera from the cradle safely.

#### ■ Connecting the Camera to Your Macintosh **after the First Time**

Since you need to configure menu settings only the first time you connect the camera to your Macintosh, later connections are much simpler.

- *1.* **Press the camera's [ON/OFF] button to turn it off and then place the camera on the USB cradle.**
- *2.* **Press the USB cradle's [USB] button.**
	- Pressing the cradle's [USB] button puts it into the USB mode, which is indicated by the USB lamp lighting green.

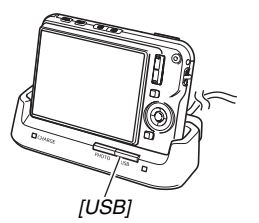

# ■ Viewing Camera Images on Your Macintosh

After connecting the camera to your Macintosh, you can view camera images on your Macintosh screen.

- *1.* **Double-click the camera's drive icon.**
- *2.* **Double-click the "DCIM" folder.**
- *3.* **Double-click the folder that contains the image you want to view.**
- *4.* **Double-click the file that contains the image you want to view.**

This displays the image.

# *IMPORTANT!*

• Do not leave the same image displayed on your Macintosh screen for a long time. Doing so can cause image "burn in".

# *NOTE*

• An image that was rotated on the camera will be displayed on your Macintosh screen in its original (unrotated) orientation.

# ■ Saving an Image on Your Macintosh

In order to work on an image to put it into an album, you must first save it to your Macintosh. To save a camera image to your Macintosh, you must first establish a connection between them via the camera's USB cradle.

*1.* **Double-click the camera's drive icon.**

#### *2.* **Drop the "DCIM" folder into the folder where you want to store it.**

This copies the "DCIM" folder to the folder on your Macintosh.

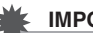

#### *IMPORTANT!*

- Never use your computer to modify, delete, move, or rename any image files that are in the camera's built-in memory or memory card. Doing so can cause problems with the camera's image management data, which will make it impossible to play back images on the camera and can drastically alter remaining memory capacity. Whenever you want to modify, delete, move, or rename an image, do so only on images that have been copied to your Macintosh.
- Never unplug the USB cable, or operate the camera or cradle while viewing or storing images. Doing so can cause data to become corrupted.
- <span id="page-249-1"></span>■ **Removing the Camera from the USB Cradle**
- *1.* **On your Macintosh screen, drag the camera drive to Trash.**
- *2.* **Press the USB cradle [USB] button. After making sure that the cradle's USB lamp is not lit, remove the camera from the cradle.**

# <span id="page-249-0"></span>**Transfer of Images from the Camera and Management of Images on Your Macintosh**

If you are running Mac OS X, you can manage snapshots using iPhoto, which comes bundled with your operating system. If you are running Mac OS 9, use commercially available software.

# <span id="page-250-0"></span>**Playing Movies**

You can use QuickTime, which comes bundled with your operating system, to play back movies. To play back a movie, first copy the movie to your Macintosh and then doubleclick the movie file.

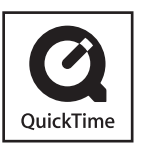

#### ■ Minimum Computer System Requirements **for Movie Playback**

The minimum system requirements described below are necessary to use your Macintosh to play back movies recorded with this camera.

OS : OS X 10.3.9 or greater Required Software : QuickTime 7 or greater

# *IMPORTANT!*

- The above is the recommended environment. Configuring this environment does not guarantee proper operation.
- Even if your computer meets the minimum requirements described above, certain settings and other installed software may interfere with proper playback of movies.
- Movie file playback is not supported under OS 9.

# <span id="page-250-1"></span>**Viewing User Documentation (PDF Files)**

You must have Adobe Reader or Adobe Acrobat Reader installed on your computer in order to view the contents of a PDF file. If you don't, go to the Adobe Systems Incorporated website and install Acrobat Reader.

# *1.* **On the CD-ROM, open the "Manual" folder.**

- Use the CD-ROM that has "User's Guide included" on its label.
- *2.* **Open the "Digital Camera" folder and then open the folder for the language whose user's guide you want to view.**
- *3.* **Open the file named "camera\_xx.pdf".**
	- "xx" is the language code (Example: camera\_e.pdf is for English.)

# **Registering as a User**

Internet registration only is supported. Visit the following CASIO website to register:

http://world.casio.com/qv/register/

# <span id="page-251-0"></span>**Reading Files Directly from a Memory Card**

The method you should use to read files from a memory card depends on the type of computer you have. Some typical examples are shown below. After you connect, use the same procedures as those that you use when the camera is connected to your computer via the USB cradle.

### ■ If your computer has a memory card slot

After checking to make sure that your computer's card slot is compatible with the memory card you are using to store images, insert the memory card into the slot.

# ■ If your computer has a PC card slot

Use a commercially available PC card adapter that is appropriate for the memory card. For full details, see the user documentation that comes with the PC card adapter and your computer.

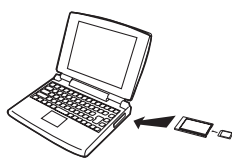

# **Other types of computers**

Use either of the method described below.

– Use a commercially available memory card reader/writer that is appropriate for the memory card you are using. See the user

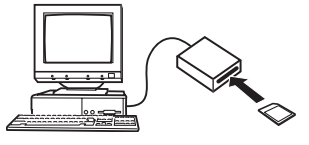

documentation that comes with the memory card reader/ writer for details about how to use it.

– Use a commercially available PC card reader/writer and a commercially available PC card adapter that is appropriate to the type of memory card you are using. See the user documentation that comes with the PC card reader/writer and PC card adapter for details about how to use them.

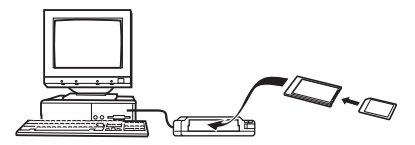
# **Memory Card Data**

The camera stores images you shoot and other data in accordance with the Design Rule for Camera File System (DCF).

## ■ **About DCF**

DCF is a system that defines both image file formats and the structure of the folders that store data. This makes it possible for a digital camera, printer, or other DCF-compliant device to display or print image data from another DCF device.

# <span id="page-252-0"></span>■ **Memory Folder Structure**

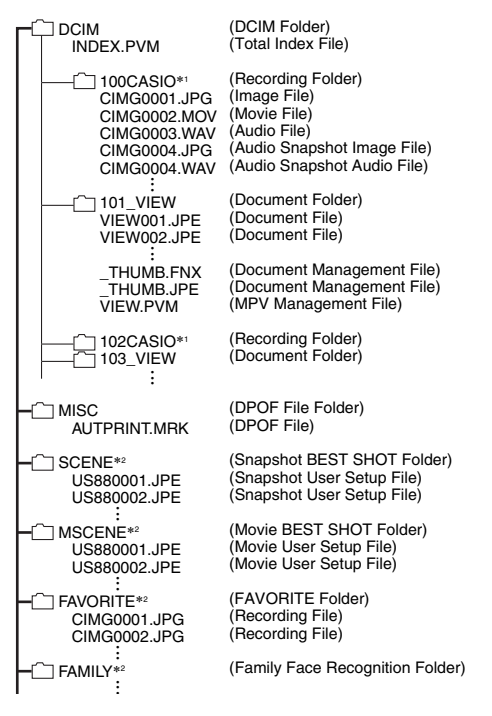

(Background Music Folder) (Background Music File) (Background Music File) **SSBGM** SSBGM001.WAV SSBGM002.WAV • • • • •

### STARTING.JPG\*<sup>2</sup> •

(Startup Screen File)

- \*1 Other folders are created when the following BEST SHOT scenes are used for recording: "For eBay" or "Auction" (scene name depends on camera model), or "For YouTube". The following shows the name of the folder created for each scene.
	- eBay scene: 100\_EBAY
	- Auction scene: 100\_AUCT
	- YouTube scene: 100YOUTB
- \*2 Indicates files that can be created in built-in memory only.

### **Folder and File Contents**

- DCIM Folder Folder that contains all of the camera files
- Total Index File Management file of the document folder
- Recording Folder Folder that contains files recorded with the camera
- Image File File of an image shot with the camera. Extension is "JPG".
- Movie File File of a movie shot with the camera. Extension is "MOV".
- Audio File Audio recording file. Extension is "WAV".
- Audio Snapshot Image File Image file of an audio snapshot. Extension is "JPG".
- Audio Snapshot Audio File Audio recording file of an audio snapshot. Extension is "WAV".
- Document Folder

Folder that contains document files transferred to the camera

- Document File Document files transferred to the camera
- Document Management File Management file for documents transferred to the camera
- MPV Management File Management file for documents transferred to the camera
- DPOF File Folder Folder that contains DPOF files, etc.
- Snapshot BEST SHOT Folder Folder that contains snapshot BEST SHOT user setup files
- Snapshot User Setup File File of a snapshot BEST SHOT user setup
- Movie BEST SHOT Folder Folder that contains Movie BEST SHOT user setup files
- Movie User Setup File Files that contain Movie BEST SHOT user setups
- FAVORITE Folder Folder that contains Favorites image files. Size of images is 320 × 240 pixels.
- Family Face Recognition Folder

Folder that contains face members recorded for family members. Any manipulation of the data in the "FAMILY" folder can cause the camera to stop operating properly. Never delete or edit any data in the "FAMILY" folder.

- Background Music Folder Folder that contains background music files transferred to the camera
- Startup Screen File

File for storing the startup screen image. This file is created when you specify an image for use as the startup screen image.

# ■ Supported Image Files

- Image files shot with this camera
- DCF-compliant image files

Even if an image is DCF-compliant, this camera still may not be able to display it. When displaying an image recorded on another camera, it may take a long time for the image to appear on this camera's monitor screen.

### ■ **Built-in Memory and Memory Card Data Handling Precautions**

• When saving camera data to a computer hard disk, MO disk, or other medium, be sure to transfer the entire DCIM folder and its contents. Changing the name of the DCIM to a date or something similar after you copy it to your computer is a good way to keep track of multiple DCIM folders. When moving the folder back to the camera, however, be sure to change its name back to DCIM. This camera does not recognize any folder name besides DCIM.

All of the other folders inside the DCIM folder must also have their original names if you transfer them back to the camera.

• Folders and files must be stored in accordance with the "[Memory Folder Structure](#page-252-0)" shown on page [253](#page-252-0) in order for the camera to be able to recognize them correctly.

# **TRANSFERRING DOCUMENTS TO YOUR CAMERA (DATA STORAGE)**

You can use CASIO DATA TRANSPORT to transfer documents, web page images, and other documents you can view on you computer screen to the camera. Then you can view the documents on the camera's monitor screen.

# *NOTE*

• In this section, anything you transfer to the camera is called a "document". Some documents can contain multiple "pages".

### *IMPORTANT!*

- Just about any document you can print from your computer can be transferred to the camera. Note, however, the ability to properly transfer and display any particular type of document is not guaranteed.
- Certain types of documents may look different on the camera's monitor screen than it looks on your computer screen.

# **Transferring Documents to the Camera**

# **Transferring documents from a computer running Windows**

To transfer documents on your computer to the camera so you can view it on the monitor screen, you need to install CASIO DATA TRANSPORT from the CD-ROM that comes with the camera.

# ■ **Installing CASIO DATA TRANSPORT**

- *1.* **Start up your computer, and place the bundled CD-ROM into its CD-ROM drive.**
	- Use the CD-ROM that has "DATA TRANSPORT" on its label.
	- Normally, this should cause the menu screen to appear automatically. If your computer does not display the menu screen automatically, navigate to the CD-ROM on your computer and then double-click the "AutoMenu.exe" file.
- *2.* **On the menu screen, click the tab for the language you want.**
	- Regardless of the language you select, the English version of CASIO DATA TRANSPORT is installed.
- *3.* **Click the DATA TRANSPORT "Read me" file and read its contents.**
	- "Read me" files contain important information about installation, including installation conditions and computer system requirements.
- *4.* **Click "Install" for DATA TRANSPORT.**
- *5.* **Follow the instructions that appear on your computer screen to install CASIO DATA TRANSPORT.**

# ■ **Transferring documents**

### *1.* **First, connect the camera to your computer.**

- Before connecting the camera to your computer, make sure that a memory card is loaded in the camera.
- See page [226](#page-225-0) for information about connecting the camera to your computer.
- *2.* **On your computer, open the document data file that you want to transfer to the camera.**
- *3.* **On the application menu of the currently open document, select "Print". On the print dialog box that appears, select "CASIO DATA TRANSPORT" for the "Printer Name" setting.**

258

# *4.* **Click the [OK] button.**

This will display a dialog box for customizing document file properties (date, file name, icon).

# *5.* **Check the current data settings (date, file name, icon) and then click the [OK] button.**

This will convert the document data to a JPEG image and transfer the image to the camera.

- You can change the date, filename, and icon settings if you want.
- To cancel the transfer, click the [Cancel] button.
- If you want a document image be displayed on the camera's monitor screen using an orientation that is different from that used on the computer screen, click the [Properties] button on the print dialog box, change the "Orientation" setting, and then click the [OK] button.

# **Transferring documents from a Macintosh**

To transfer documents on your computer to the camera so you can view it on the monitor screen, you need to install CASIO DATA TRANSPORT from the CD-ROM that comes with the camera.

# ■ **Installing CASIO DATA TRANSPORT**

Before starting installation, be sure to read any "readme" file that accompanies CASIO DATA TRANSPORT. "readme" files contain important information about installation, including installation conditions and computer system requirements.

- *1.* **Place the CD-ROM that comes bundled with the camera into your Macintosh CD-ROM drive.**
	- Use the CD-ROM that has "DATA TRANSPORT" on its label.
- *2.* **Open the folder named "DATA TRANSPORT".**

259

- *3.* **Double-click "TRANSPORT\_Installer".**
- *4.* **Follow the instructions in the "readme" file to install CASIO DATA TRANSPORT.**
- **Transferring documents**
- *1.* **First, connect the camera to your Macintosh.**
	- Before connecting the camera to your Macintosh, make sure that a memory card is loaded in the camera.
	- See page [245](#page-244-0) for information about connecting the camera to your Macintosh.
- *2.* **On your Macintosh, open the document that you want to transfer to the camera.**
- *3.* **On the menu bar, click "File" and then "Print".**
- *4.* **Click the PDF button at the bottom of the dialog box and then select "CASIO DATA TRANSPORT" from the menu that appears.**

This will display a dialog box for customizing document file properties (date, file name, icon).

*5.* **Check the current data settings (date, file name, icon) and then click the [OK] button.**

This will convert the document to a JPEG image and transfer the image to the camera.

- You can change the date, filename, and icon settings if you want.
- To cancel the transfer, click the [Cancel] button.

# <span id="page-260-0"></span>**Viewing a Transferred Document on the Camera**

*1.* **On the camera, select either the REC mode or the PLAY mode.**

# *2.* **Press [DATA].**

This enters the data mode and displays a menu of documents currently in camera memory.

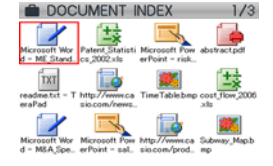

- The currently selected document is the one with the red boundary around it.
- Pressing [DATA] will return to the screen that was displayed before you entered the data mode.
- Pressing  $[$   $]$  enters the REC mode, while pressing **[** $\blacksquare$ ] enters the PLAY mode.
- *3.* Use [▲], [▼], [◀], and [▶] to move the **boundary to the document you want to select.**
	- The document menu screen can show up to 12 documents. If there are more than 12 documents in camera memory, use  $[\triangle]$  or  $[\triangledown]$  to switch between the menu screens of 12 images each.
- *4.* **Press [SET] to open the currently selected document and display its pages (contents).**

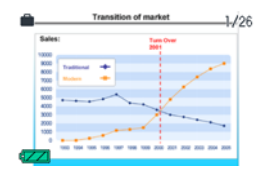

- *5.* Use **[▶]** (forward) and **[◀]** (back) to scroll **through the pages of the document.**
	- Pressing  $[\triangle]$  jumps to page 1 of the document.

# *NOTE*

- Pressing [SET] or the zoom button toggles between the document menu and the document page screens.
- Pressing [DISP] while the document page screen is on the display will display a menu screen for configuring screen settings. You can use the menu to turn display information on or off.

# *IMPORTANT!*

• Note that selecting "All Images" for printing will also print all the pages of all the documents that have been transferred to the camera. Regardless of whether you are printing at home or if you are using an outside printing service, make sure you know what is stored in a memory card (especially documents) before selecting "All Images" (page [217](#page-216-0)).

# **Rotating a Document Page**

You can use the following procedure to rotate a document page on the display.

- *1.* **Press [DATA].**
- *2.* **Press [MENU].**
- *3.* **On the "DATA" tab, select "Rotation", and**  then press [ $\blacktriangleright$ ].
- *4.* Use  $\lceil$  **◆1** and  $\lceil$  **▶**1 to display the document page **you want to rotate.**
- *5.* Use [**△**] and [**V**] to select "Rotate", and then **press [SET].**

Each press of [SET] will rotate the displayed image 90 degrees left.

### *6.* **When the displayed image is at the orientation you want, press [MENU].**

### **Specifying the Initial Data Mode Screen**

You can use the following procedure to configure the camera so either the document data list or the last document page you were viewing appears first whenever you press [DATA] to enter the data mode.

- *1.* **Press [MENU].**
- *2.* **On the "Set Up" tab, select "DATA View", and**  then press [ $\blacktriangleright$ ].
- *3.* Use [▲] and [▼] to select the setting you **want, and then press [SET].**

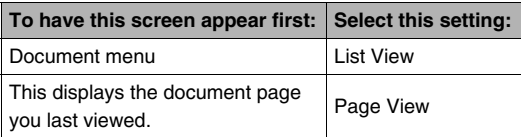

# *NOTE*

263

• Even if "Page View" is selected for the above setting, the document data list view will appear initially if a data list was on the display the last time you exited the data mode.

# **Managing Document Data on the Camera**

# **Protecting Document Data**

You can protect a specific document or all documents against deletion (memory protect).

# ■ **To protect a specific document**

- *1.* **Press [DATA].**
- *2.* **Press [MENU].**
- *3.* **On the "DATA" tab, select "Protect", and then press [**X**].**
- *4.* Use  $[$ **◀** and  $[▶]$  to display the document you **want to protect.**
- *5.* Use [**△**] and [**▼**] to select "On" and then press **[SET].**
- *6.* **To protect other documents, repeat steps 4 and 5.**
	- To exit the memory protect operation, press [MENU].

### **To unprotect a specific document**

Perform the procedure under "To protect a specific document", but in step 5 select "Off" instead of "On".

264

- **To protect all documents**
- *1.* **Press [DATA].**
- *2.* **Press [MENU].**
- *3.* **On the "DATA" tab, select "Protect", and then press [**X**].**
- **4.** Use **[**A] and **[**▼] to select "All Files : On" and **then press [SET].**
- *5.* **Press [MENU].**

### **To unprotect all documents**

Perform the procedure under "To protect all documents", but in step 4 select "All Files : Off" instead of "All Files : On".

# **Deleting Document Data**

# ■ **Deleting a Document Page**

After displaying a document page, you can delete a single document page or all the pages in a document at the same time.

### **To delete a single document page**

- *1.* **Display a page in the document that contains the page you want to delete and then press**   $[\nabla](\frac{1}{2} \hat{m}).$
- *2.* Use  $[$ **◀** and  $[▶]$  to select the document page **you want to delete.**
- **3.** Use [▲] and [▼] to select "1 page" and then **press [SET].**
- *4.* **To delete other document pages, repeat steps 2 and 3.**
	- To exit the delete operation, press [MENU].

# *IMPORTANT!*

• Single document pages cannot be deleted when a document has more than 1600 pages. Attempting to delete a single page for such a document will cause the message "This function is not supported for this file." to appear.

**To delete all the pages in a document page**

- *1.* **Display a page in the document whose pages you want to delete and then press**  $[\nabla](\xi \tilde{m})$ **.**
- **2.** Use [**△**] and [▼] to select "All pages" and then **press [SET].**
- *3.* **Use [**S**] and [**T**] to select "Yes".**
	- To cancel the delete operation, select "No" instead of "Yes".
- *4.* **Press [SET].**

# ■ **Deleting Documents**

You can use the document menu to select a specific document and delete it, or you can delete all documents currently in camera memory.

**To delete a single document**

- 1. On the document menu, use  $[A], [\nabla], [4]$ , and **[**X**] to move the selection boundary to the document you want to delete.**
- *2.* **Press [MENU].**
- *3.* Use [▲] and [▼] to select "1 doc" and then **press [SET].**
- *4.* **Use [**S**] and [**T**] to select "Yes".**
	- To cancel the delete operation, select "No" instead of "Yes".
- *5.* **Press [SET].**

### **To delete all documents**

- *1.* **While the document menu is displayed, press [MENU].**
- **2.** Use [**△**] and [**V**] to select "All docs" and then **press [SET].**
- *3.* Use [▲] and [▼] to select "Yes".
	- To cancel the delete operation, select "No" instead of "Yes".

# *4.* **Press [SET].**

This will delete all documents in camera memory and display the message "No documents in memory. Exiting data mode.".

# *NOTE*

• Formatting camera memory (pages [50](#page-49-0), [209](#page-208-0)) will also delete all documents currently in camera memory.

# **APPENDIX**

# **Back General Guide**

The numbers in parentheses indicate the pages where each part is explained.

# ■ **Camera**

### **Front**

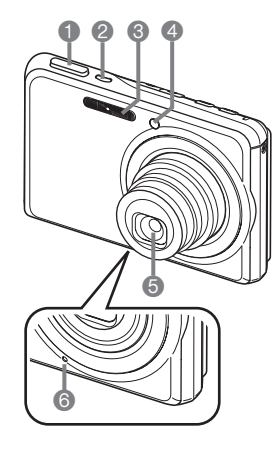

**1** Shutter (page [64](#page-63-0)) 2 [ON/OFF] (Power) (page [43\)](#page-42-0) <sup>3</sup> Flash (page [75](#page-74-0)) 4 AF Assist/Self-timer Lamp (pages [62,](#page-61-0) [69](#page-68-0), [79,](#page-78-0) [277](#page-276-0)) **6** Lens

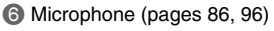

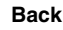

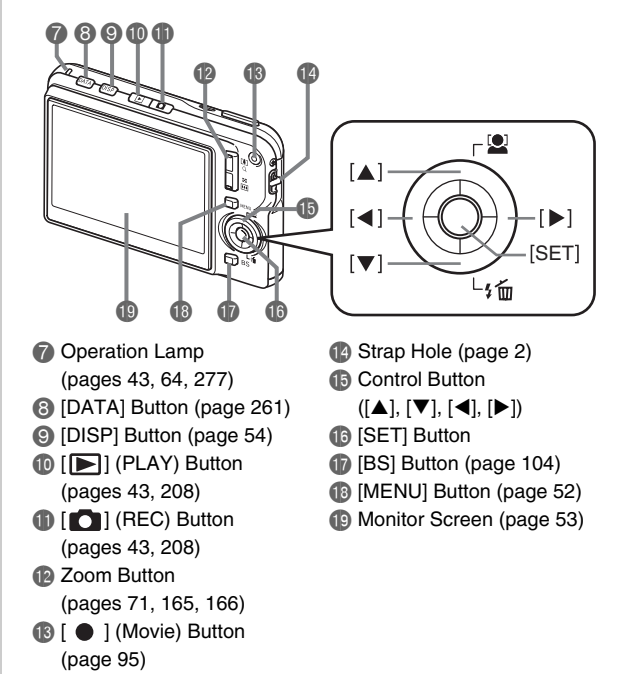

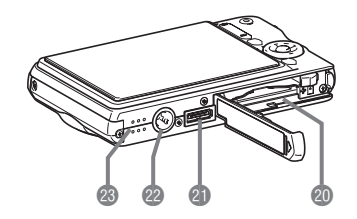

- <sup>20</sup> Battery/Memory Card Slots (pages [36,](#page-35-0) [48](#page-47-0))
- **Cradle Contact (page [38\)](#page-37-0)**
- <sup>2</sup> Tripod Hole
	- Use this hole when attaching to a tripod.
- **con Speaker (page [152\)](#page-151-0)**

# **Bottom** ■ **I USB Cradle**

### **Front**

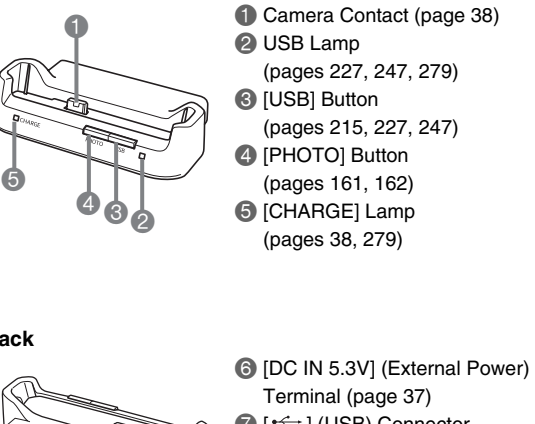

**Back**

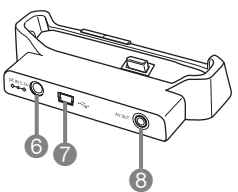

 $\bigcap_{i=1}^{\infty}$  [ $\leftarrow$ ] (USB) Connector (pages [213,](#page-212-0) [226](#page-225-1), [246](#page-245-0)) 8 [AV OUT] (AV output port) (page [162](#page-161-1))

# **Monitor Screen Contents**

The monitor screen uses various indicators, icons, and values to keep you informed of the camera's status.

• The sample screens in this section are intended to show you the locations of all the indicators and figures that can appear on the monitor screen in various modes. They do not represent screens that actually appear on the camera.

# ■ **Snapshot Recording Mode**

**Panel : On**

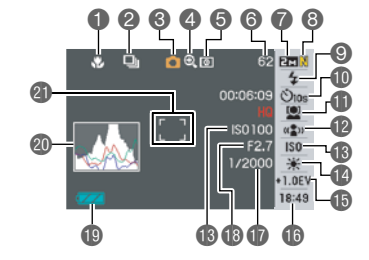

**Panel : Off**

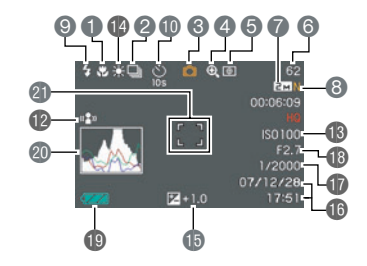

- **1** Focus Mode (page [121\)](#page-120-0)
- <sup>2</sup> Continuous Shutter Mode (page [81](#page-80-0))
- <sup>6</sup> Recording Mode
- 4 Digital zoom indicator (page [73\)](#page-72-0)
- 5 Metering Mode (page [136](#page-135-0))
- **6** Remaining Snapshot Memory Capacity (page [63](#page-62-0))
- 7 Snapshot Image Size (page [66](#page-65-0))
- 8 Snapshot Image Quality (page [68](#page-67-0))
- 9 Flash Mode (page [75](#page-74-0))
- **b** Self-timer Mode (page [79](#page-78-0))
- *IMPORTANT!*
- **CD** Face Recognition Setting (page [87\)](#page-86-0)
- **B** Anti Shake Indicator (page [110](#page-109-0))
- **B** ISO Sensitivity (page [135\)](#page-134-0)
- **b** White Balance Setting (page [132\)](#page-131-0)
- **B** Exposure Compensation (page [131](#page-130-0))
- **b** Date/Time (page [202\)](#page-201-0)
- **Brutter Speed (page [65\)](#page-64-0)**
- **B** Aperture Value (page [65\)](#page-64-0)
- **Battery Level Indicator (page [40](#page-39-0))**
- **co** Histogram (page [142](#page-141-0))
- **all** Focus Frame (pages [63,](#page-62-1) [126](#page-125-0))
- The aperture value, shutter speed, and ISO sensitivity will all turn orange if any one of them is not correct when the shutter button is half-pressed.

### ■ Movie Recording Mode

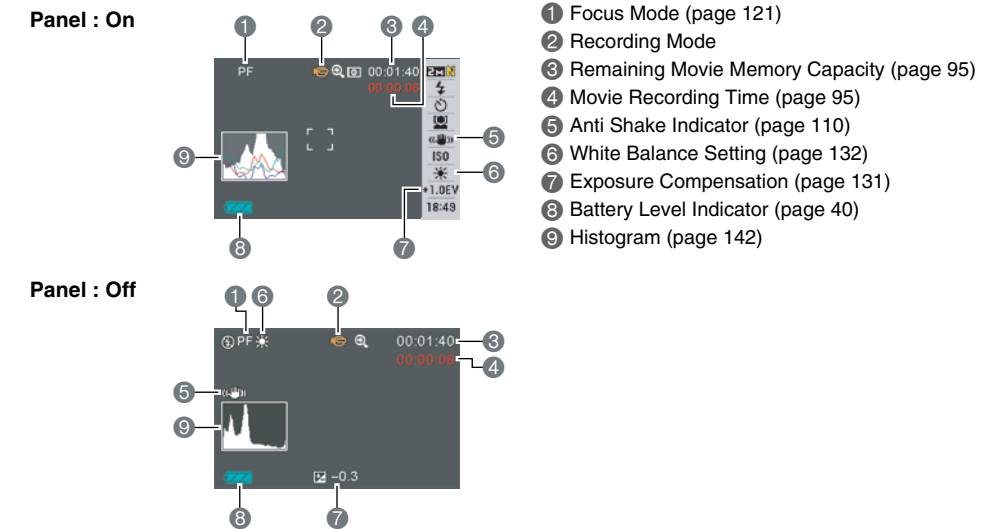

### ■ **Snapshot Playback Mode**

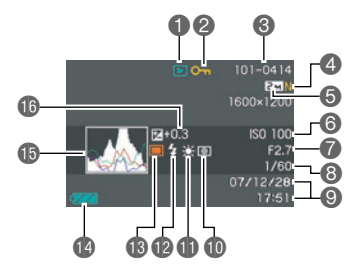

<sup>1</sup> Recording Mode **Battery Level Indicator** (page [40\)](#page-39-0) **b** Histogram (page [142](#page-141-0)) **B** Exposure Compensation

(page [131\)](#page-130-0)

- File Type (page [151\)](#page-150-0)
- 2 Protect Indicator (page [190\)](#page-189-0)
- **6** Folder Name/File Name (page [189](#page-188-0))
- 4 Snapshot Image Quality (page [68\)](#page-67-0)
- **6** Snapshot Image Size (page [66\)](#page-65-0)
- **6** ISO Sensitivity (page [135\)](#page-134-0)
- **7** Aperture Value (page [65\)](#page-64-0)
- 8 Shutter Speed (page [65\)](#page-64-0)
- 9 Date/Time (page [202\)](#page-201-0)
- **b** Metering Mode (page [136](#page-135-0))
- **CD** White Balance Setting (page [132](#page-131-0))
- **B** Flash Mode (page [75](#page-74-0))

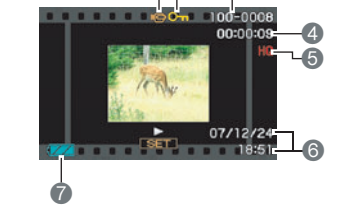

 $\ddot{\mathbf{0}}$ 

2 3

- File Type (page [153](#page-152-0))
- 2 Protect Indicator (page [190\)](#page-189-0)

■ **Movie Playback Mode**

- **6** Folder Name/File Name (page [189](#page-188-0))
- 4 Movie Recording Time (page [153](#page-152-0))
- **6** Movie Image Quality (page [94](#page-93-0))
- 6 Date/Time (page [202](#page-201-0))
- **7** Battery Level Indicator (page [40](#page-39-0))

# **Menu Reference**

The tables in this section show the items that appears on the menus that appear on the monitor screen when you press [MENU]. The items included on the menus depend on whether the camera is in the REC mode or PLAY mode.

• An asterisk (\*) indicates reset default settings.

### ■ **REC** Mode

### **REC Tab Menu**

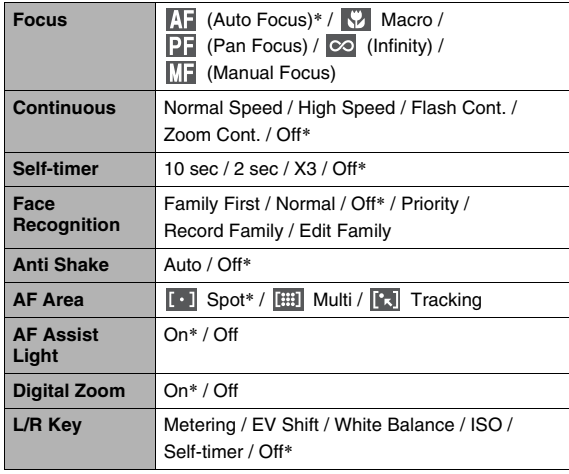

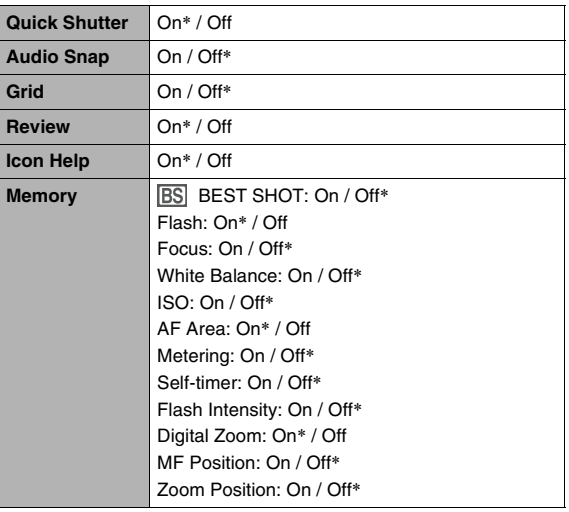

### **Quality Tab Menu**

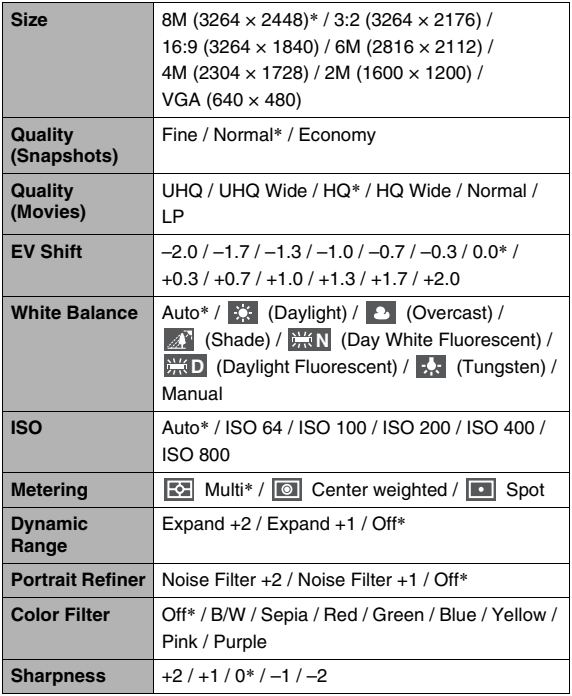

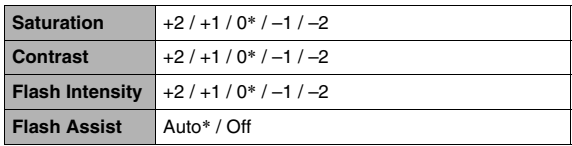

### **Set Up Tab Menu**

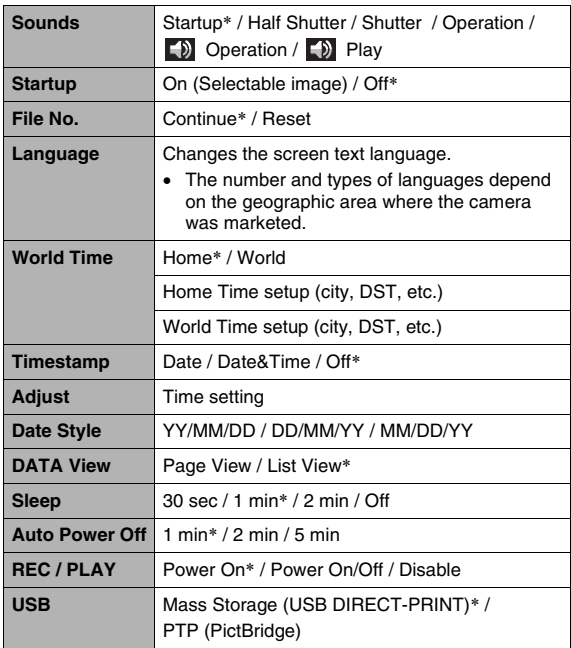

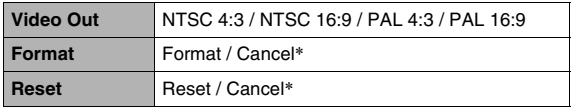

### ■ **PLAY Mode**

### **PLAY Tab Menu**

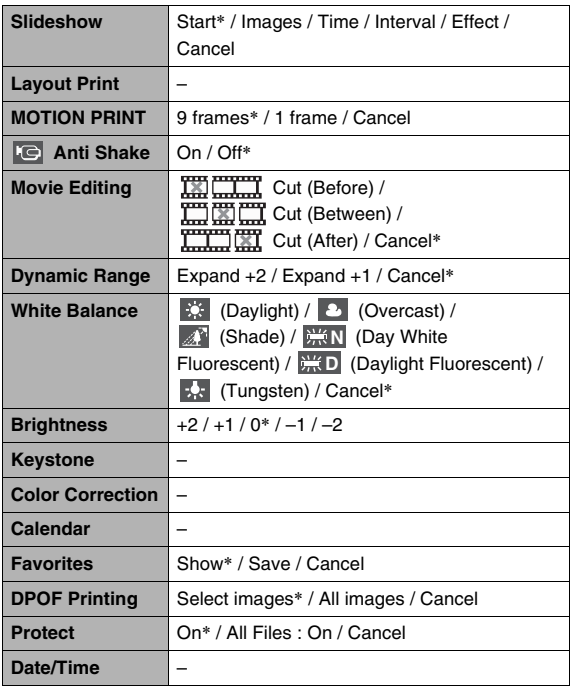

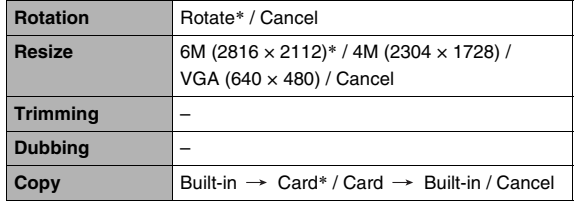

### **"Set Up" Tab**

• The contents of the "Set Up" tab are the same in the REC mode and PLAY mode.

# **Display Menu Reference**

The tables in this section show the items that appears on the menus that appear on the monitor screen when you press [DISP]. Most of these items are for configuring monitor screen settings. The items included on the menus depend on whether the camera is in the REC mode or PLAY mode.

• An asterisk (\*) indicates reset default settings.

### ■ **REC Mode**

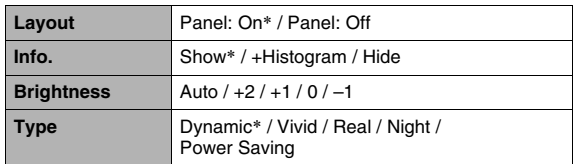

### ■ **PLAY Mode**

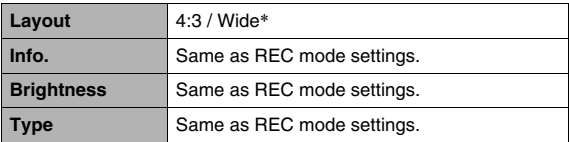

# <span id="page-276-0"></span>**Indicator Lamps**

The camera has lamps: an Operation Lamp and an AF Assist/ Self-timer Lamp. These Lamps light and flash to indicate the current operational status of the camera.

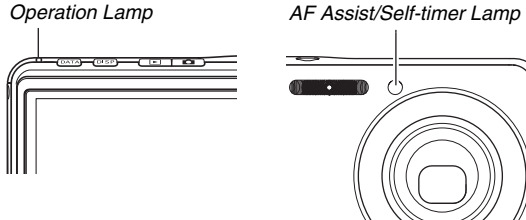

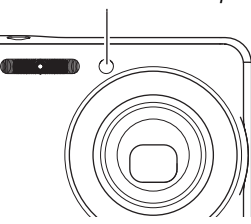

# ■ **REC Mode IMPORTANT!**

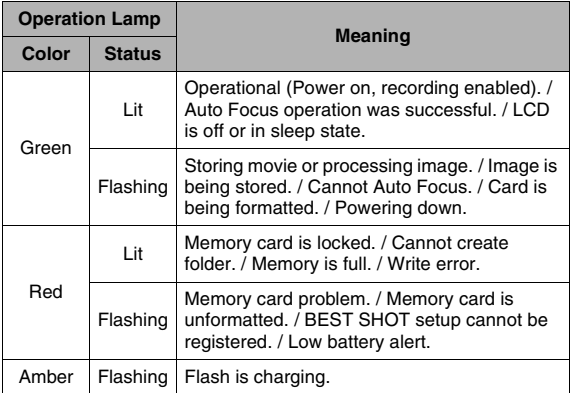

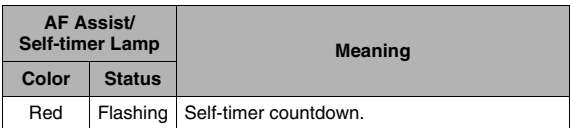

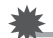

• Never remove the memory card from the camera while the operation lamp is flashing green. Doing so will cause the image you shot to be lost.

### ■ **PLAY mode**

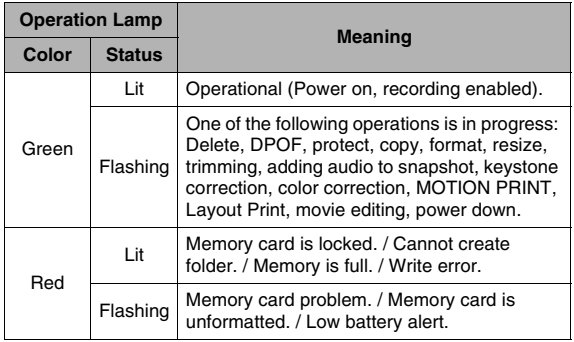

### <span id="page-278-0"></span>■ **USB Cradle Indicator Lamps**

The USB cradle has two indicator lamps: a [CHARGE] lamp and a USB lamp. These lamps light and flash to indicate the current operational status of the cradle and camera.

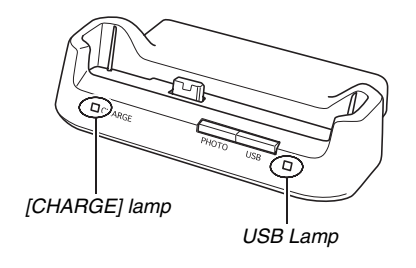

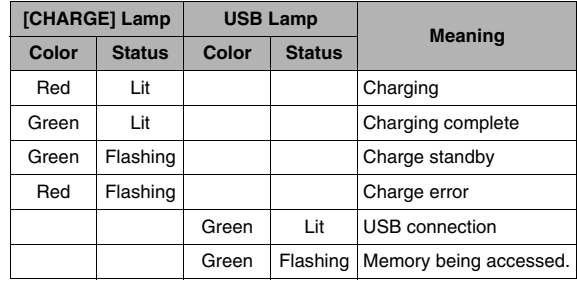

# **Troubleshooting Guide**

# **Finding the Problem and Fixing It**

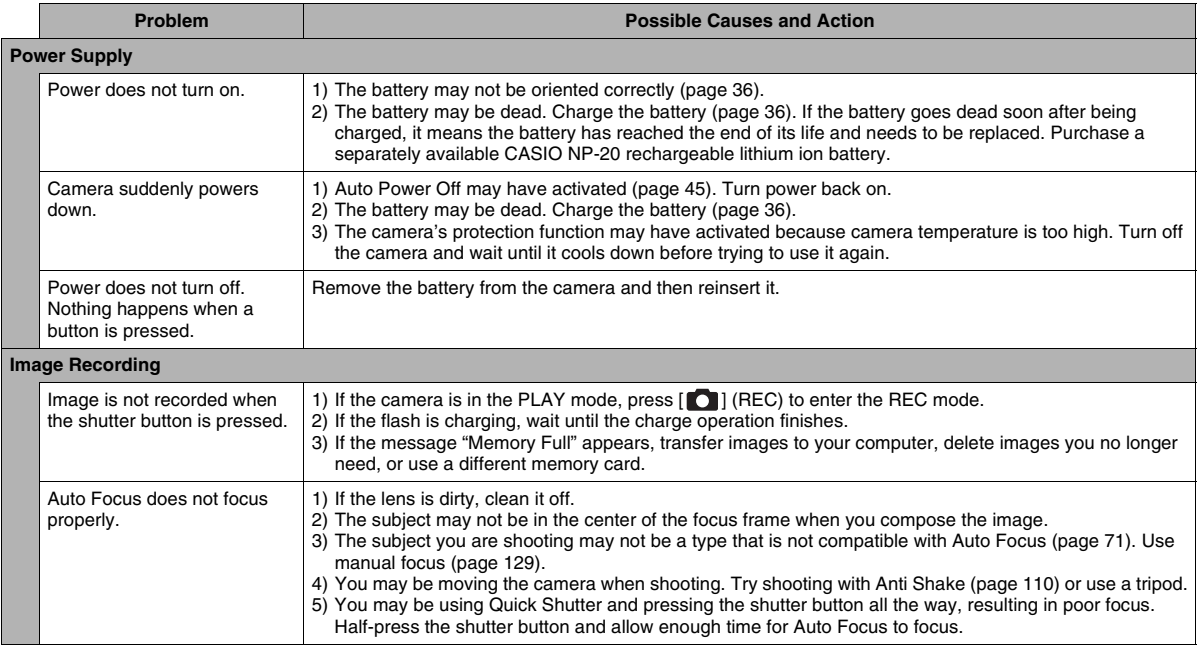

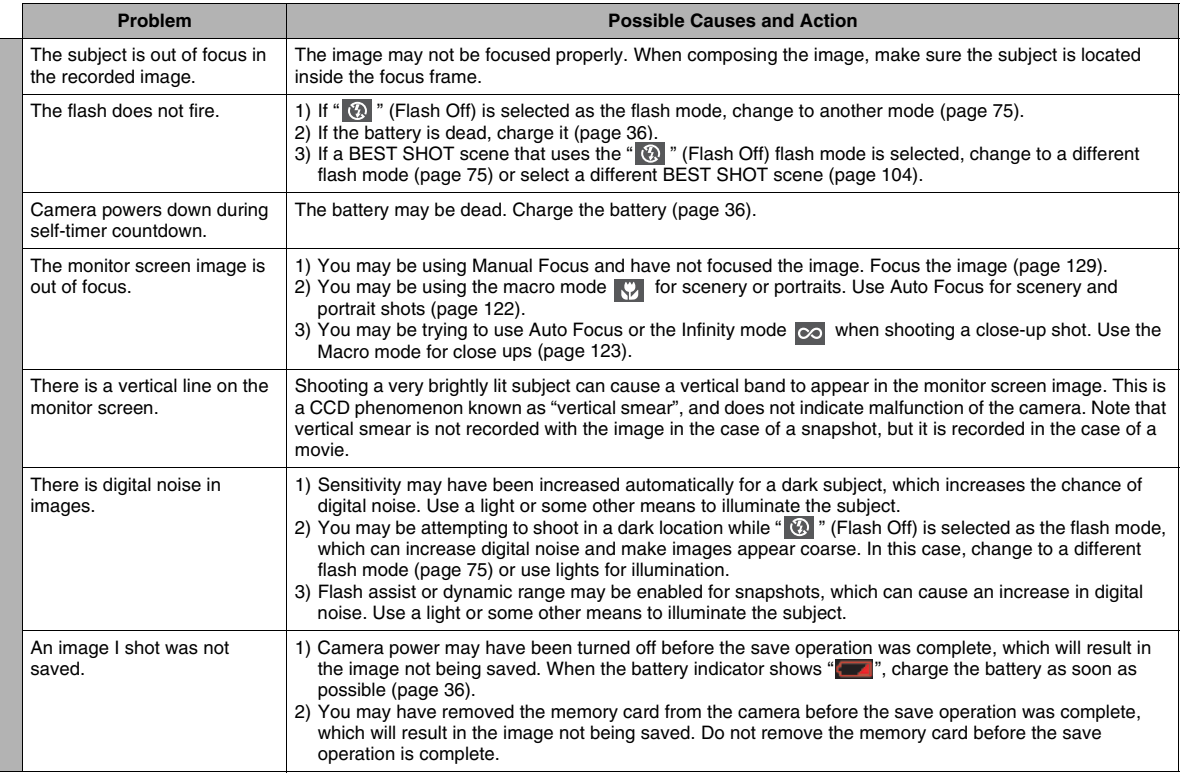

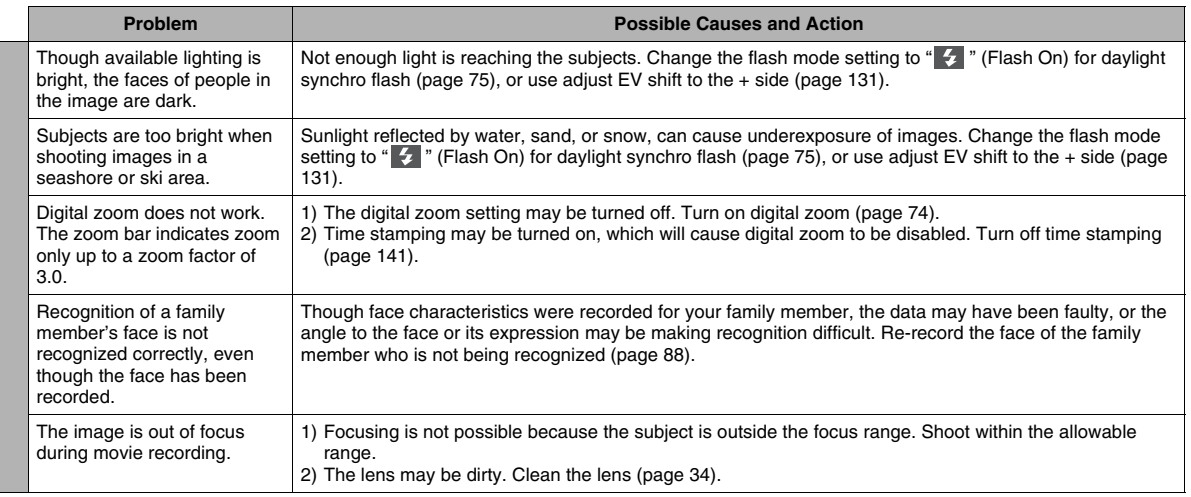

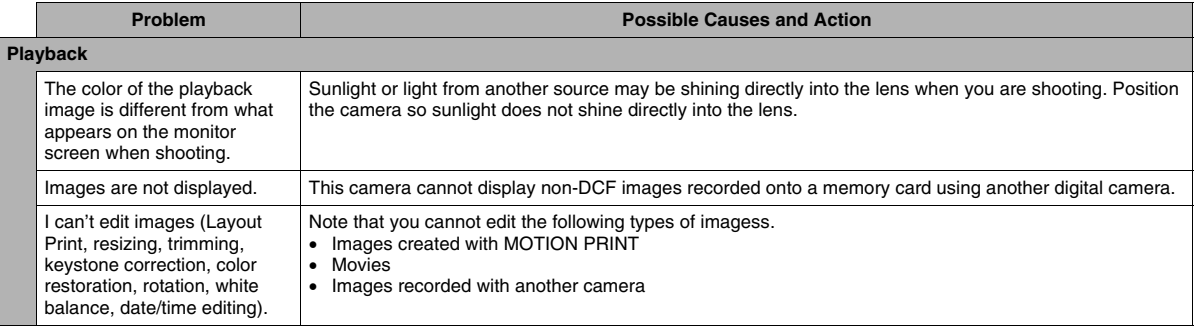

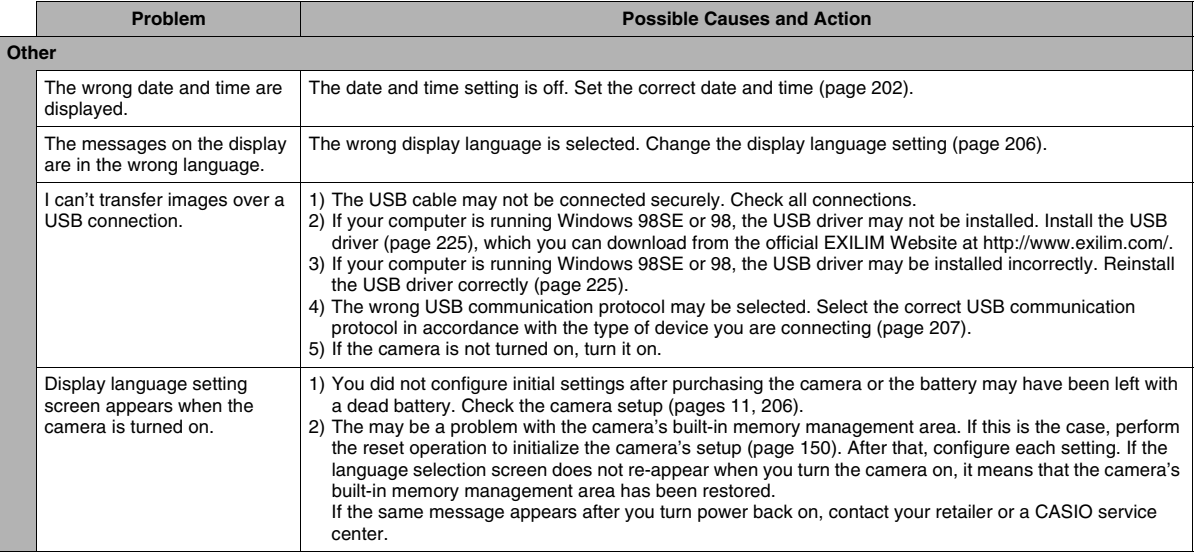

# **Display Messages**

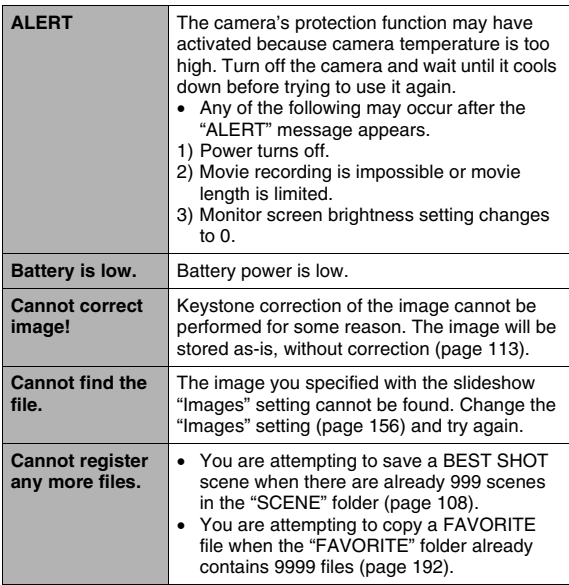

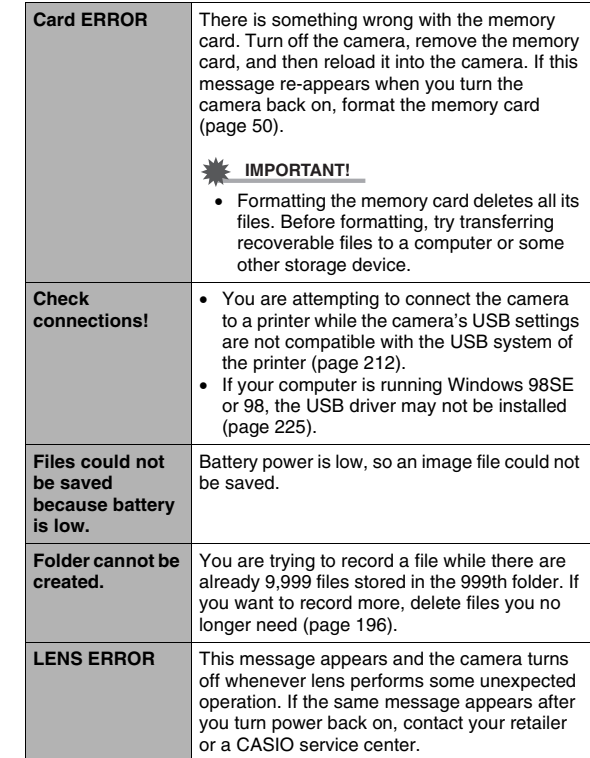

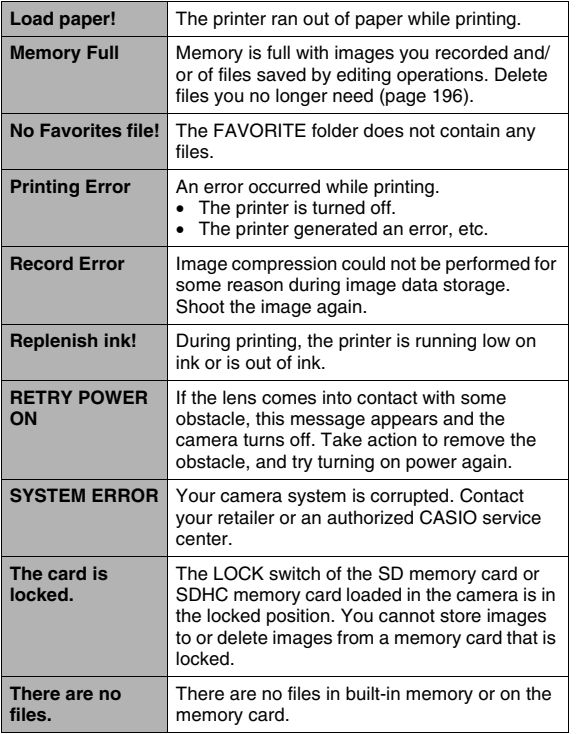

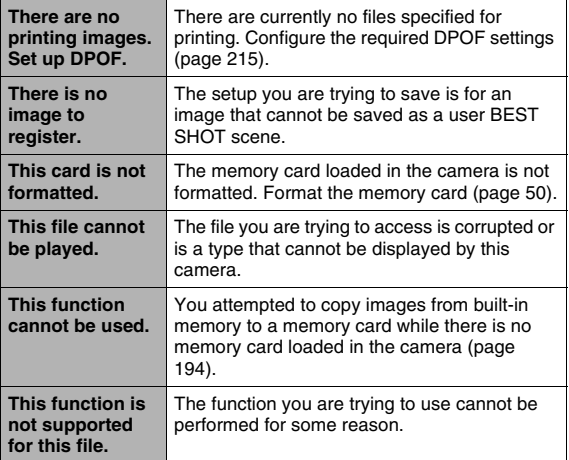

# **Specifications**

# ■ Main Specifications

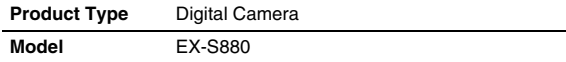

### ■ **Camera Functions**

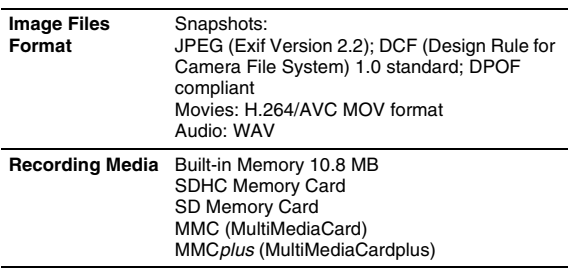

### **Storage Capacity**

• Snapshots

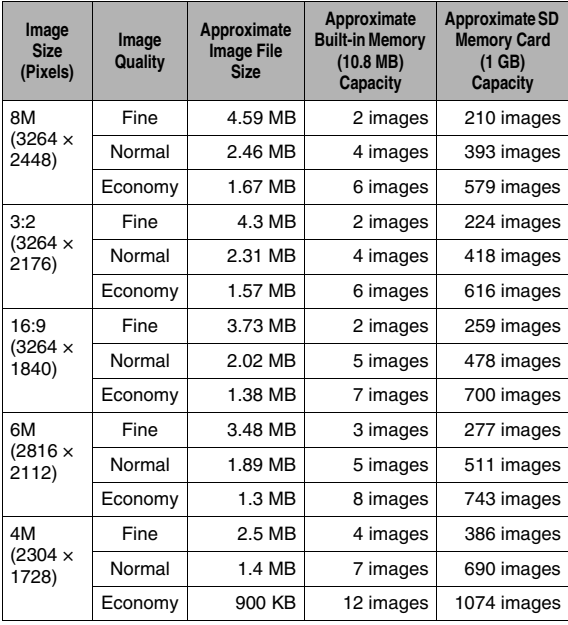

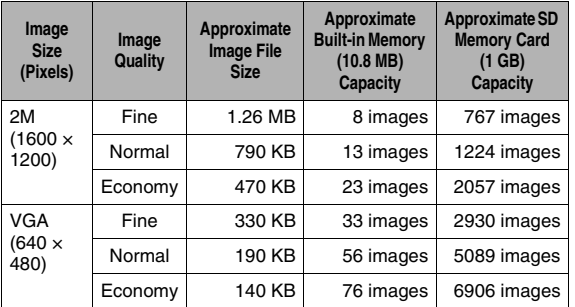

• Movies

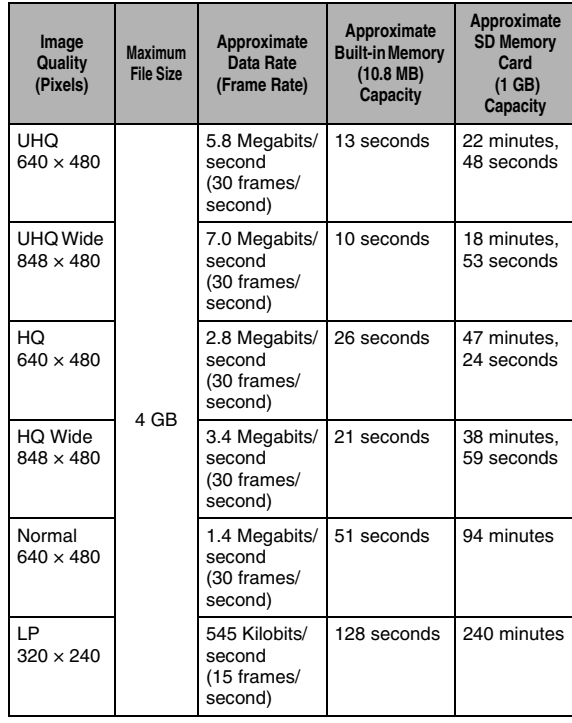
- \* The number of image values are approximate and are provided for reference only. The actual number of images you may be able to record may be less than that indicated on the monitor screen.
- \* Image files sizes are approximate and are provided for reference only. Actual image file sizes vary depending on subject type.
- \* The above values are based on use of a Matsushita Electric Industrial Co., Ltd. PRO HIGH SPEED SD memory card. The number of images you can save depends on the type of memory card you are using.
- \* To determine the number of images that can be stored on a memory card of a different capacity, multiply the capacities in the table by the appropriate value.

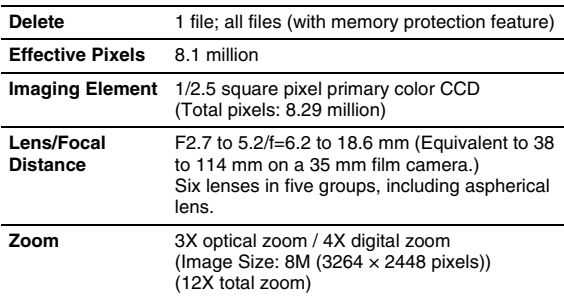

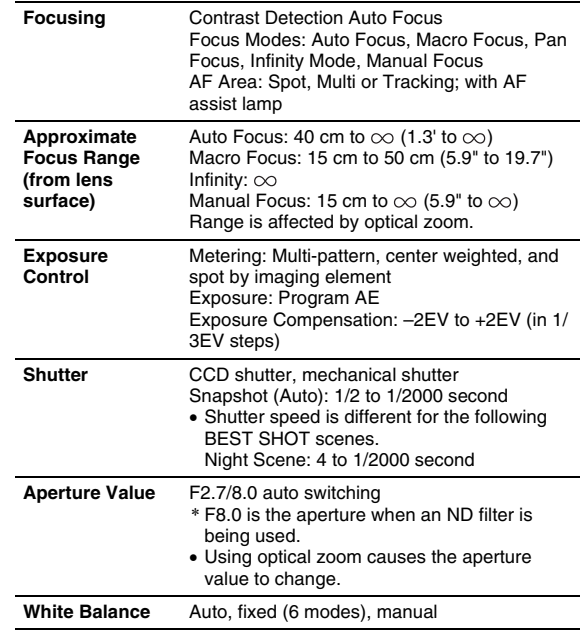

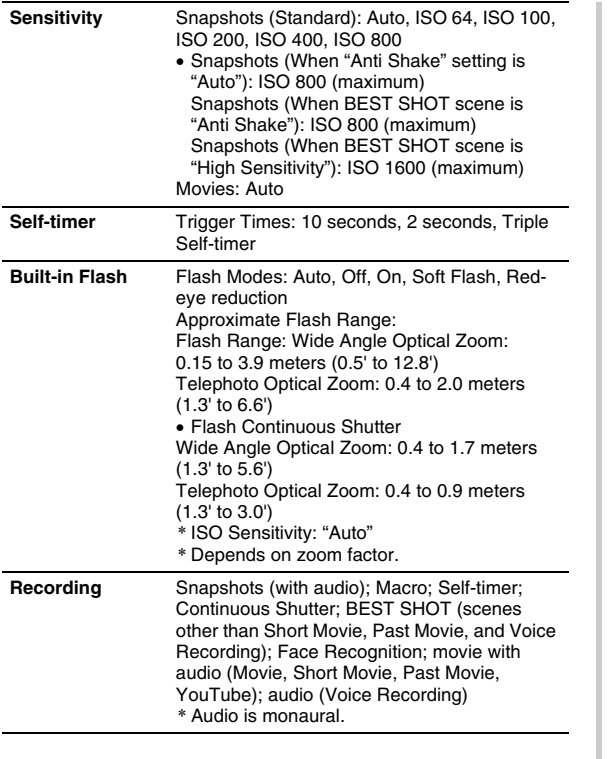

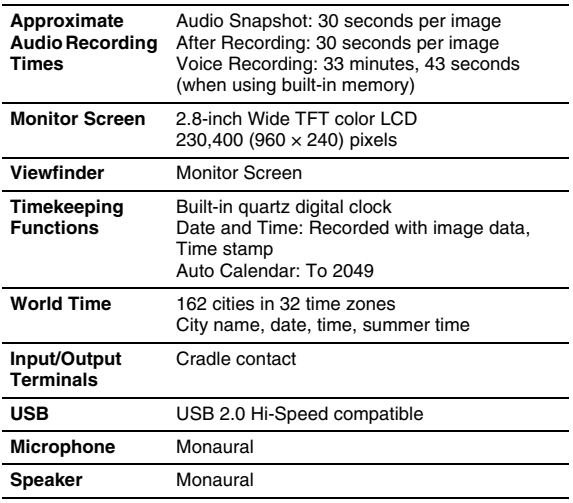

## ■ **Power Supply**

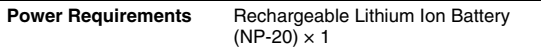

Approximate Battery Life

All of the values provided below represent the approximate amount of time under normal temperature (23°C (73°F)) before the camera turns off. These values are not guaranteed. Low temperatures shorten battery life.

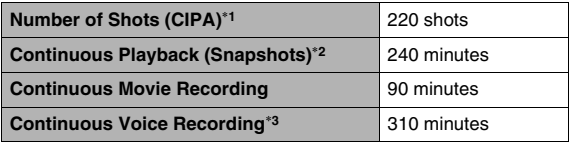

- Battery: NP-20 (Rated Capacity: 700 mAh)
- Recording Medium: SD memory card 1 GB (The above values are based on use of a Matsushita Electric Industrial Co., Ltd. PRO HIGH SPEED SD memory card.)
- Measurement Conditions
- \*1 Number of Shots (CIPA)

In accordance with CIPA standards Normal temperature (23°C (73°F)), monitor on, zoom operation between full wide and full telephoto every 30 seconds, during which two images are shot with flash; power turned off and back on every time 10 images are shot.

- \*2 Continuous Playback Time Standard temperature (23°C (73°F)), one-image scroll approximately every 10 seconds
- \*3 Approximate continuous recording time
- The above values are based a new battery, starting from a full charge. Repeated charging shortens battery life.
- Frequency of flash, zoom, and Auto Focus usage, and the time the camera is on greatly affects recording time and number of shots values.

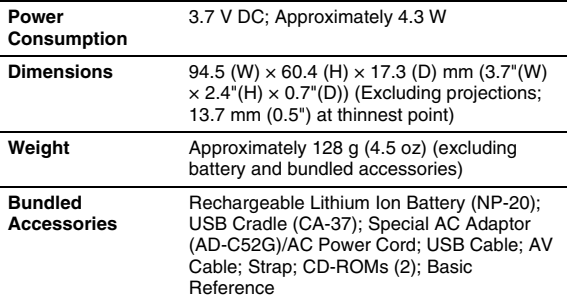

#### ■ **Rechargeable Lithium Ion Battery (NP-20)**

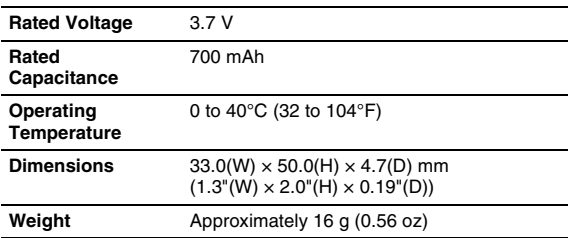

#### ■ **USB Cradle (CA-37)**

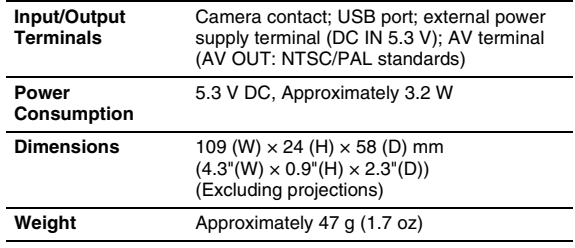

### ■ **Special AC Adaptor (Inlet Type) (AD-C52G)**

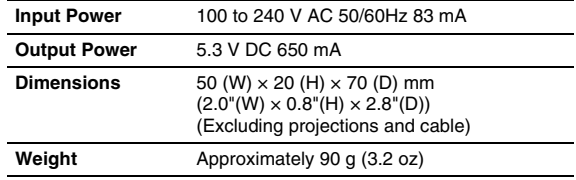

• Power cord precautions for use in Singapore The power cord set is not supplied. The power cord used must comply with relevant national and/or international standards.

# **CASIO.**

#### **CASIO COMPUTER CO.,LTD.**

6-2, Hon-machi 1-chome Shibuya-ku, Tokyo 151-8543, Japan

MF MA0710-C

Free Manuals Download Website [http://myh66.com](http://myh66.com/) [http://usermanuals.us](http://usermanuals.us/) [http://www.somanuals.com](http://www.somanuals.com/) [http://www.4manuals.cc](http://www.4manuals.cc/) [http://www.manual-lib.com](http://www.manual-lib.com/) [http://www.404manual.com](http://www.404manual.com/) [http://www.luxmanual.com](http://www.luxmanual.com/) [http://aubethermostatmanual.com](http://aubethermostatmanual.com/) Golf course search by state [http://golfingnear.com](http://www.golfingnear.com/)

Email search by domain

[http://emailbydomain.com](http://emailbydomain.com/) Auto manuals search

[http://auto.somanuals.com](http://auto.somanuals.com/) TV manuals search

[http://tv.somanuals.com](http://tv.somanuals.com/)